# **WK-3300** WK-3800 WK-8000 电子琴

# 用户说明书

# $8 - 9 - 8$  $d\omega_0$

**安全須知**

感谢您选购卡西欧电子乐器。

- 用本乐器之前, 请注意详细阅读本说明书。
- 请务必将所有用户文件妥善保管以便日后需要时查阅。

#### **標誌**

为确保您安全正确地使用本乐器,防止对用户和他人 造成伤害以及对财产造成损害,本说明书及乐器上标 有一系列安全标志。各种标志及其含义如下:

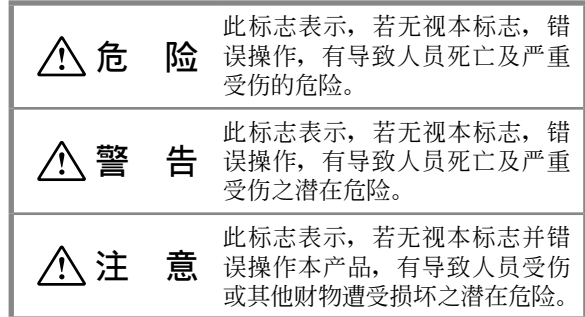

#### **標誌範例**

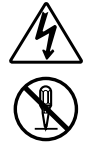

此三角形标志(八)表示用户应注意的事项。 (左例為小心觸電。)

划有斜线的圆形标志(〇)表示禁止事项。 标志中或旁边的图示表示具体禁止之内容。 (左例為禁止拆卸。)

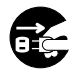

黑圆点(●)表示必须遵守之事项。此标志 中的圖示表示具體的必須遵守事項之內容。 (左例为必须将电源插头拔离插座。)

#### Λ **危 險**

#### **堿性電池**

万一不小心让从碱性电池泄漏的电池液 进入眼睛,请立即执行下述操作。

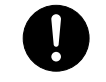

- 1. 切勿揉搓眼睛!马上用乾净的水清洗 眼睛。
- 2. 立即向醫生咨詢。

堿性電池的電池液不從眼睛中除去有導 致眼睛失明的危險。

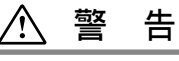

#### **冒煙、異味、過熱**

当电子琴冒烟、发出异味或过热时,继 續使用有導致火災及觸電的危險。出現 上述情況時應立即執行下述操作。

- 1. 关闭电源。
- 2. 如果正在使用交流電變壓器進行供電, 則從牆上的電源插座將其拔下。
- 3. 与您的经销商或卡西欧特约服务中心 联系。

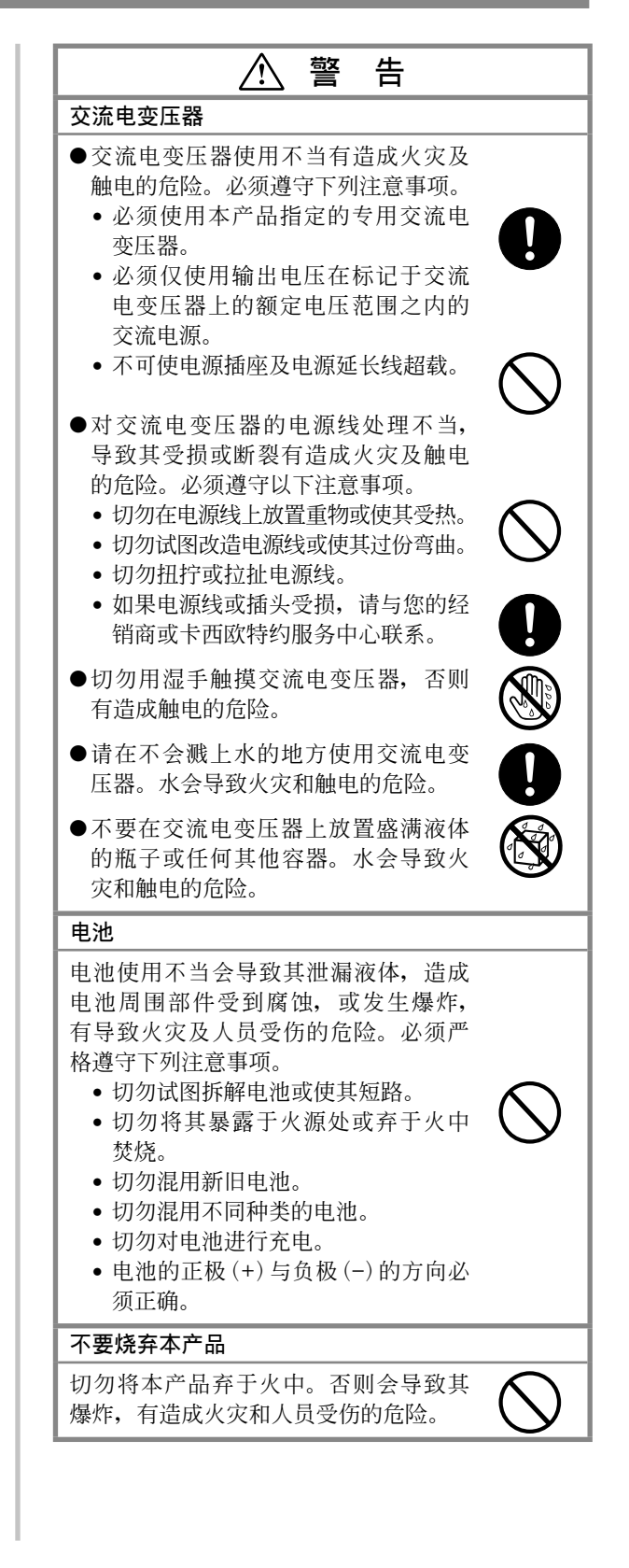

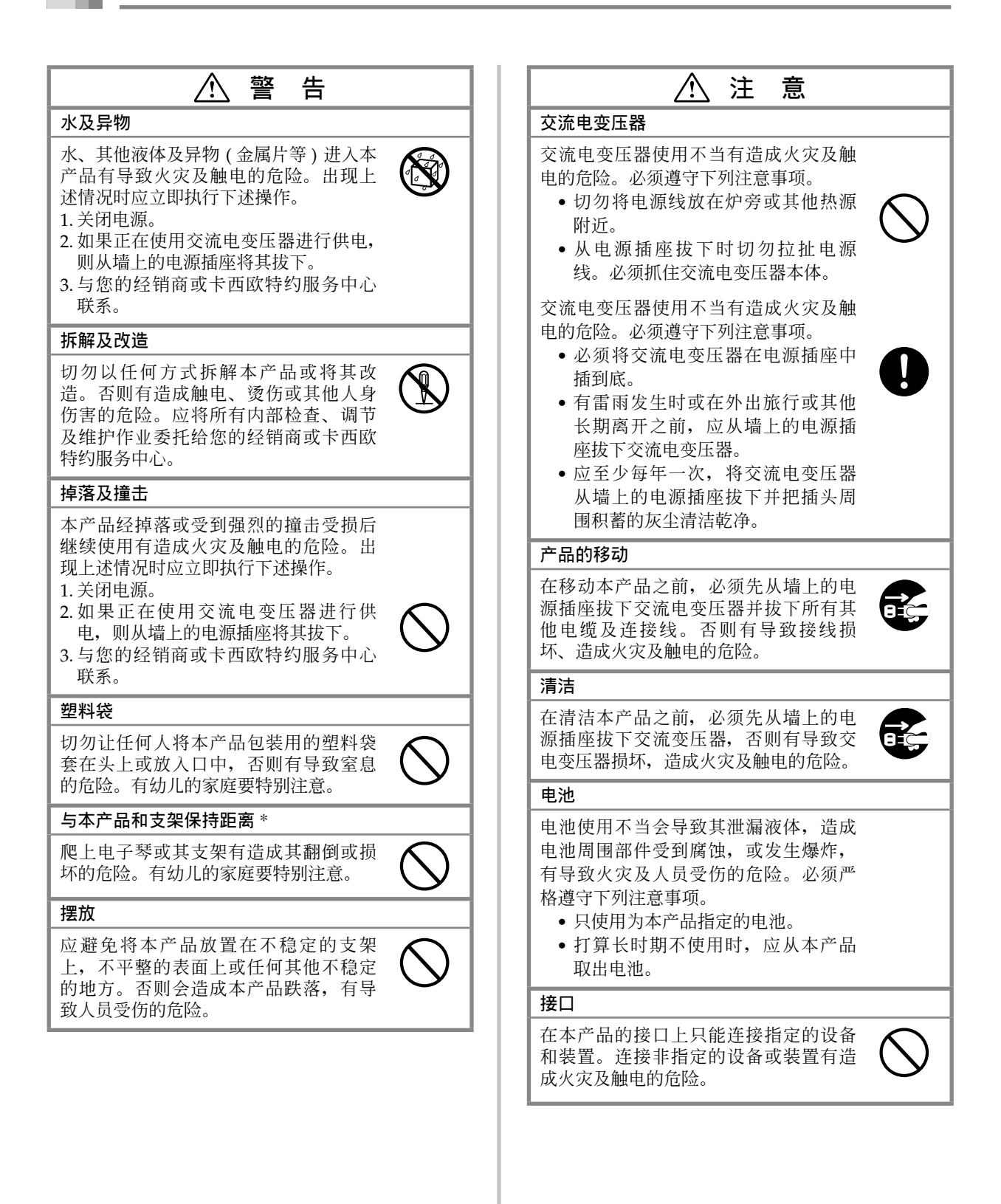

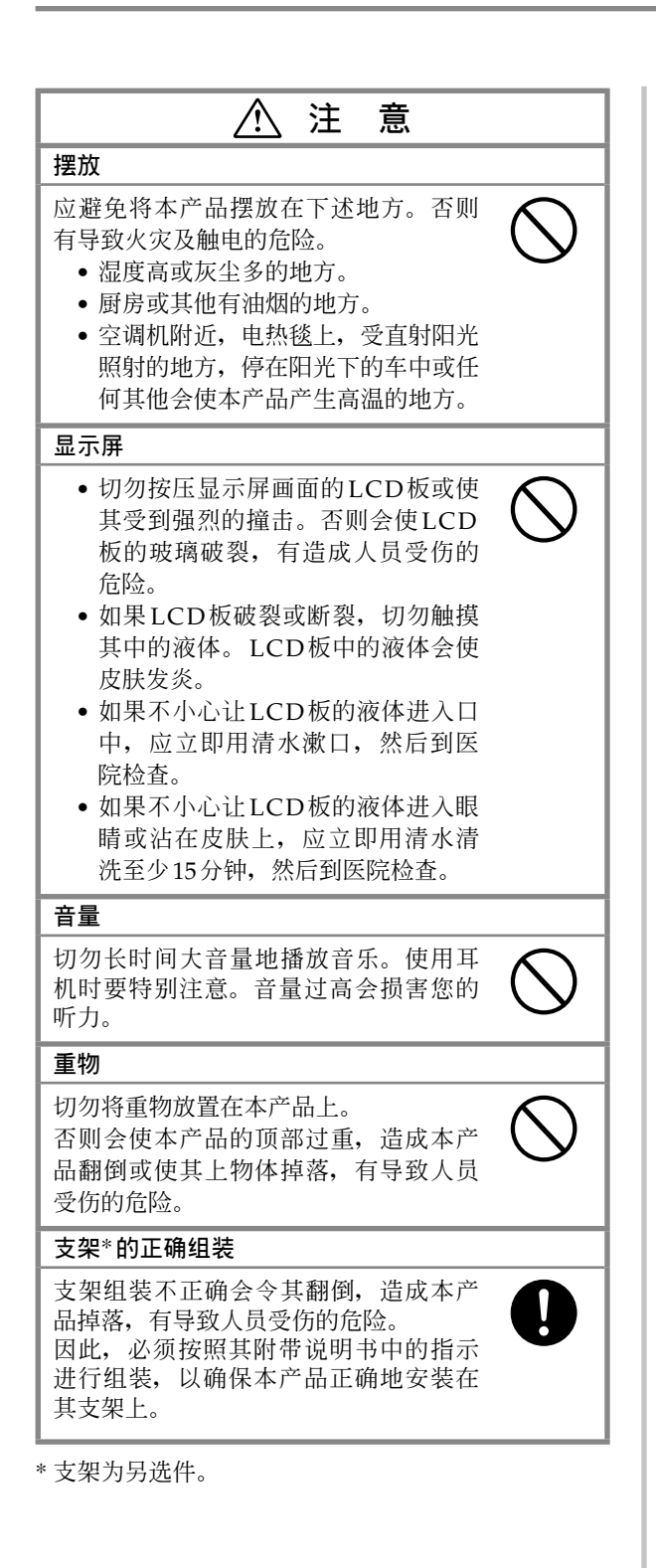

本手册内使用的公司与产品名称可能是其 它方的注冊商標。

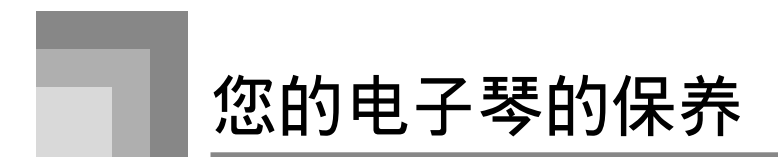

#### **避免受熱、受潮或者直射太陽光。**

不得将乐器过度暴雷与太阳光下,或者将之放置于靠近空调之处、或者极热的地方。

#### **不得在靠近電視机或者收音机之處使用。**

本乐器可能对电视与收音机的接收造成视频或者音频干扰。如果发生这种情况,则应将乐器从电视机或者收音机处移 開。

#### **不得使用漆 、稀釋劑或者類似的化學品進行清洁。**

用一塊以弱性水溶液与中性洗滌劑打濕的柔軟布塊清洁本電子琴。將布塊浸泡在溶液內并擰干,直至其接近變干為 止。

#### **避免在易于受到异常高低温影响之处使用。**

极高或者极低的温度可能引起LCD屏幕上的图形变得暗淡,难于识别。当将电子琴搬回正常温度下时,这种状况应 會自行糾正。

#### **注意**

- **您可能注意到本電子琴外殼涂漆上的線條。這些線條是用于使外殼塑料成形的模制工序產生的結果。它們并非** 塑料内的裂纹或者斑纹, 勿需担忧。
- 未经授权,严禁全部地或者部分地复制本手册。版权所有。
- 卡西欧(上海)贸易有限公司对于因使用本产品或者本手册引起的任何损坏或者损失或者第三方起诉概不负 **責。**
- **本手冊內容若發生變化,恕不事先通知。**

承蒙惠购此卡西欧乐器,特此恭贺!此电子琴为您提供下述特征与功能。

#### ❐ 620**种音色包括丰富的高級音色**

利用DSP音色, 对总共400种高级音色进行编程, 使这些音色更加丰富而有力。诸如立体声钢琴与颤音电钢琴的高级 音色,可增强钢琴与电钢琴音色,产生一种全新的音。

#### ❐ 50**种混合音電風琴音色**

除了620种标准音色之外,电子琴还包括50种逼真的混合音电风琴音色。混合音电风琴音色可以使用九种数码拉杆进 行控制。您也可以选择打击或者敲键,甚至编辑预设音色的参数,并在用户自创音色存储器中保存多达100种原创音 色。

#### ❐ **快閃存儲器**

利用内置快闪存储器, 通过从卡西欧音乐网站 (CASIO MUSIC SITE) 下载数据, 或者通过电子琴随附的CD-ROM, 您可以扩展音色与节奏的选择。此外, 您也可以存储多达200个SMF(标准MIDI文件)格式的音乐文件进行 播放。

#### ❐ **鋼琴設定(**PIANO SETTING**)按鈕**

按下一个按钮,可最优化进行钢琴弹奏的键盘设置。

#### ❐ 166**种預設節奏** + 16**种用戶節奏**

166种节奏, 包括各种伴奏, 从摇滚到流行乐与爵士乐。 您也可以从您的计算机传送伴奏数据,最多可将16种节奏作为用户节奏贮存在电子琴存储器内。

#### ❐ **自動伴奏**

只需弹奏一个和弦与相应的节奏,即可自动弹奏贝司与和弦部分。单键预设可立即调用最适当的音色与速度设定,以 配合您正在使用的節奏。

#### ❐ **信息包大顯示**

内置大显示屏显示和弦名称、速度设定、键盘信息、弹奏音符的五线谱符号、以及全面支持您所有键盘弹奏的更多信 息。內置背景照明使顯示易于閱讀,即使是在极黑的情況下。

#### ❐ **樂曲存儲器**

在存储器中最多可录制六个部分,连同其音色、音量、立体音位与其它参数,以便于以后播放。使用自动伴奏功能, 也可以創造逼真的合奏樂。

#### ❐ **合成器模式**

编辑内置乐音, 创造您自己独创的乐音。在存储器中最多可贮存120个您自己的音, 供您调用, 就如内置音色那样。

#### ❐ **通用**MIDI**可兼容性**

利用此电子琴的通用MIDI音色,您可以连接到个人计算机上享受"桌面音乐"性能。此电子琴可用作桌面音乐输入 设备或者音源,它正是商用预录通用MIDI音乐软件的播放设备。

#### ❐ **強大的音效**

集强大的音效于一身,例如DSP、混响、合唱等, 使您可以完全控制您想要的乐音类型。您甚至可以改变音效参数, 创造您自己的独创音效。此外,它也包含一个4波段均衡器。

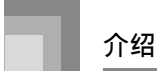

利用USB端口,可快速而方便地連接到計算机上。\* \* 請注意,使用USB端口時,您將需要一根商用USB電纜(A-B型)連接到計算机上。

#### ❐ **混頻器**

您可以為每一個內置的"自動伴奏"部分指定音色、音量、立体音位与其它參數。您也可以在MIDI輸入期間控制每 一个痂道的相同参数。

#### ❐ **登錄存儲器**

電子琴設置可以貯存在存儲器內,以便于以后調用,以及一旦您需要它們,可以立即設定。在登錄存儲器內最多可以 貯存32個設置(4個設置 × 8記憶庫)。

#### ❐ **從您的計算机上下載數据(互聯网數据擴展系統)**

您可以利用您的计算机从卡西欧音乐网站(CASIO MUSIC SITE)上下载数据。

#### ❐ SD**卡插槽**

內置SD卡插槽有助于簡化計算机數据的傳送,使您能夠貯存大量數据,以便于在您以后需要時進行調用。您也可以 装载一个带有标准MIDI文件(SMF)的存储卡,并且在电子琴上进行播放。

#### ❐ **內置軟盤驅動器(僅限于**WK-3800**)**

可将您利用乐曲存储器创建的原始音色或者乐曲保存到软盘上,以便于长期保存。您也可以装载一个带有标准MIDI 文件(SMF)的软盘,在电子琴上播放。

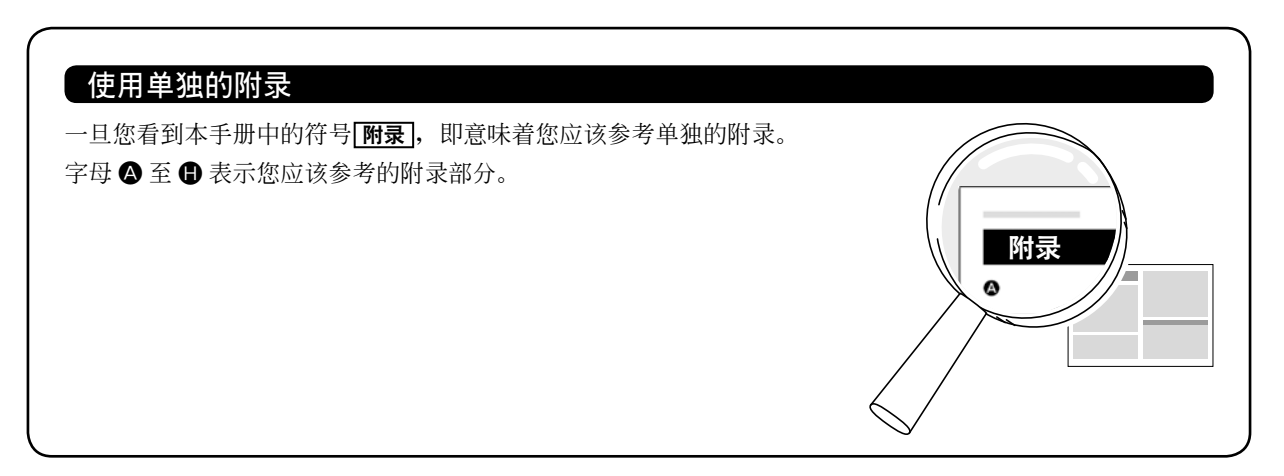

# 目录

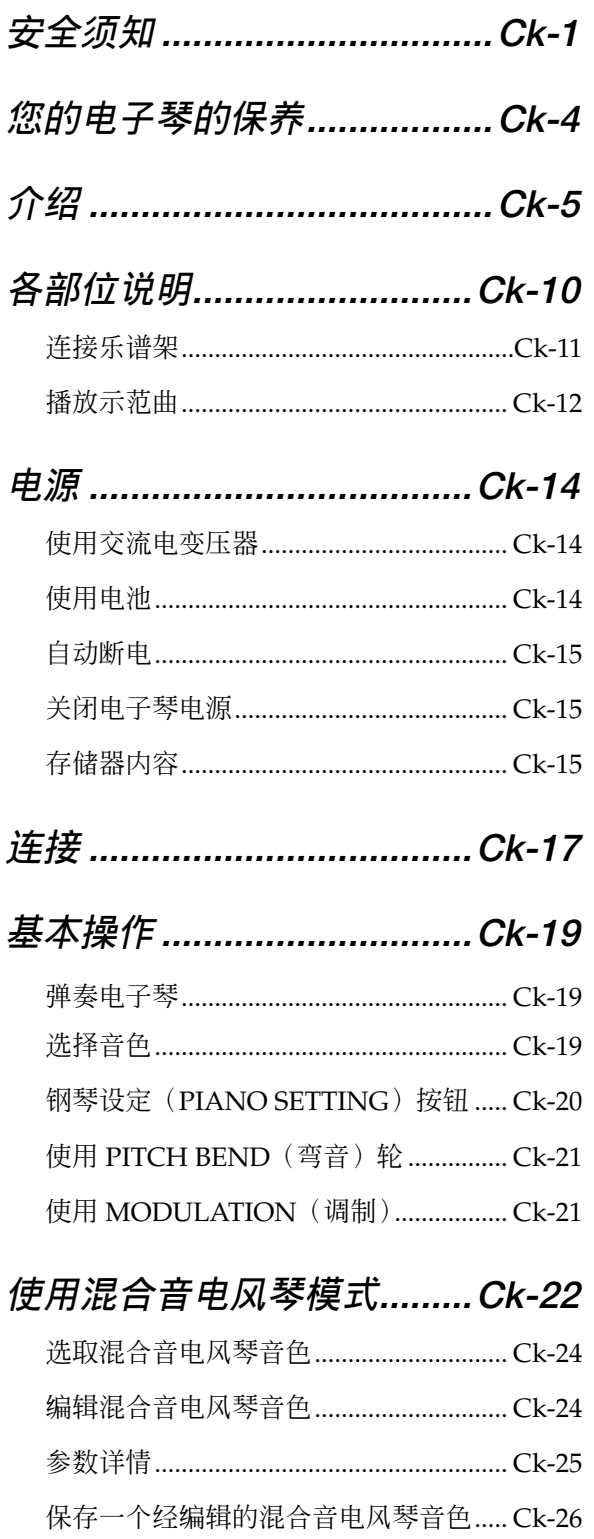

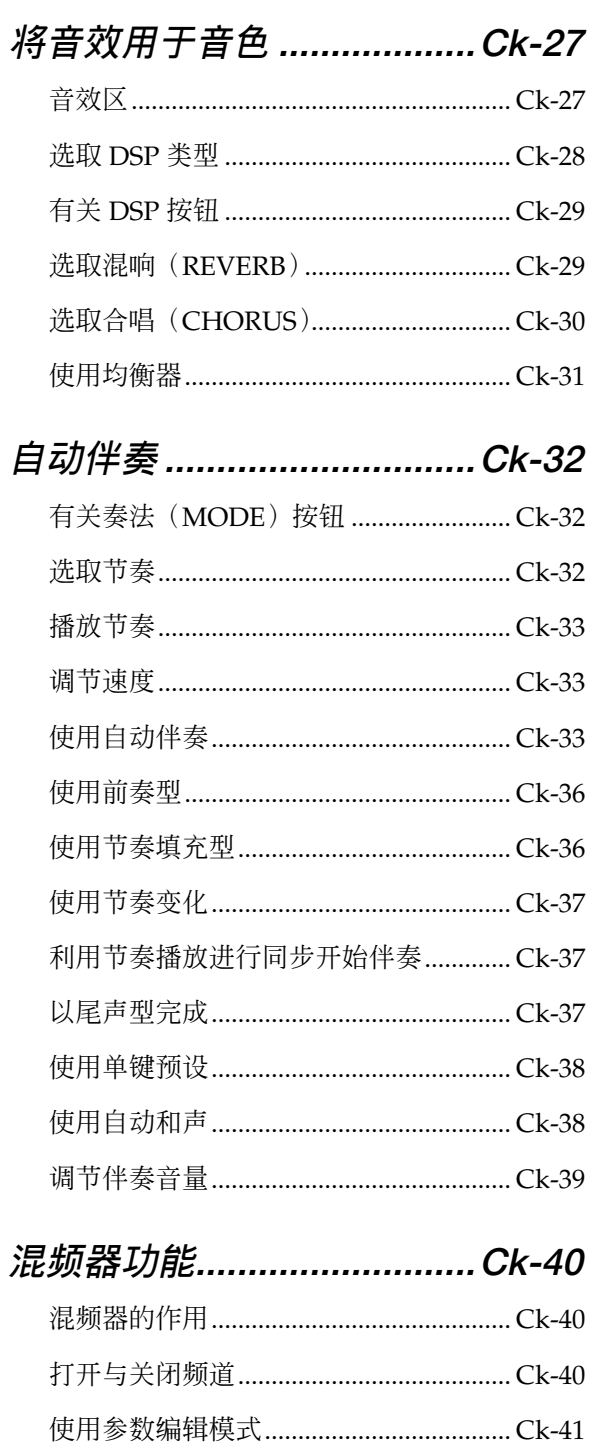

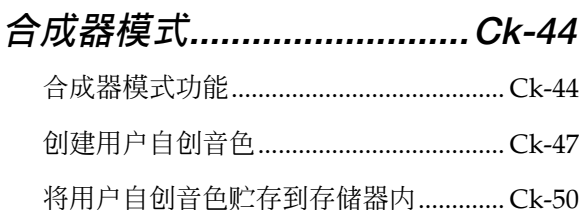

# 登录存储器...........................Ck-51

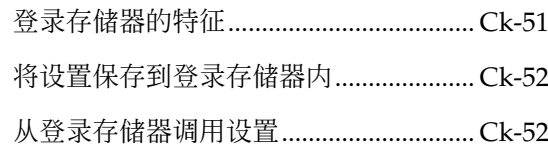

# 乐曲存储器功能 ...................Ck-53

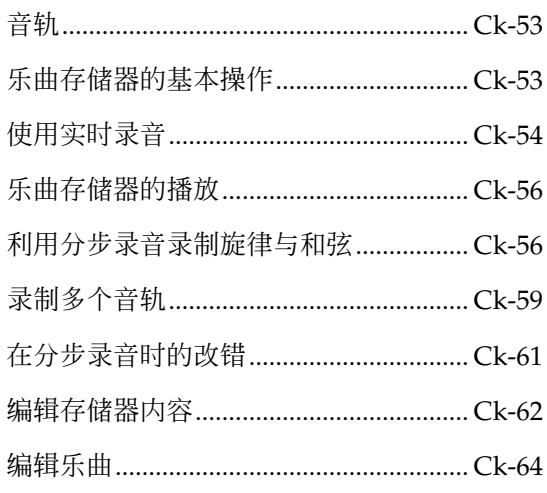

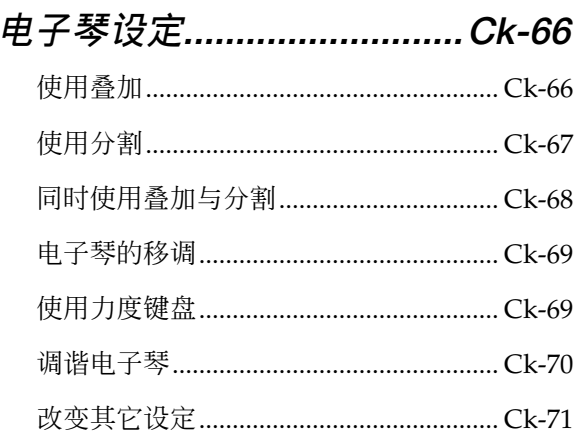

# 使用 SMF 播放器 .................Ck-75

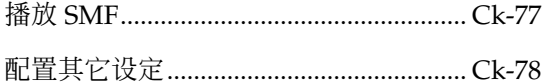

# 连接到计算机上 ...................Ck-80

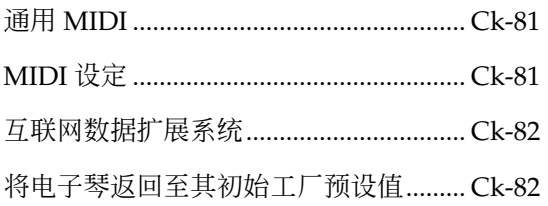

目录

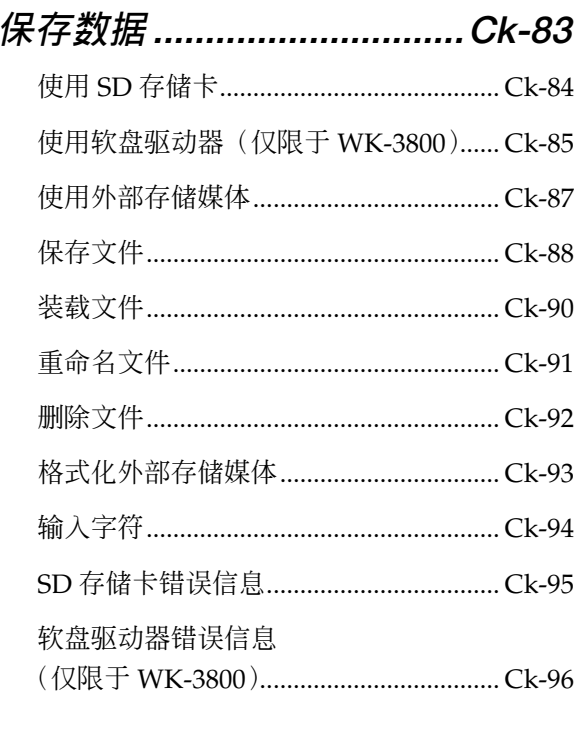

故障检修 ...............................Ck-97

可以使用 USB 端口发送与接收的 **MIDI** 信息

**各部位說明**

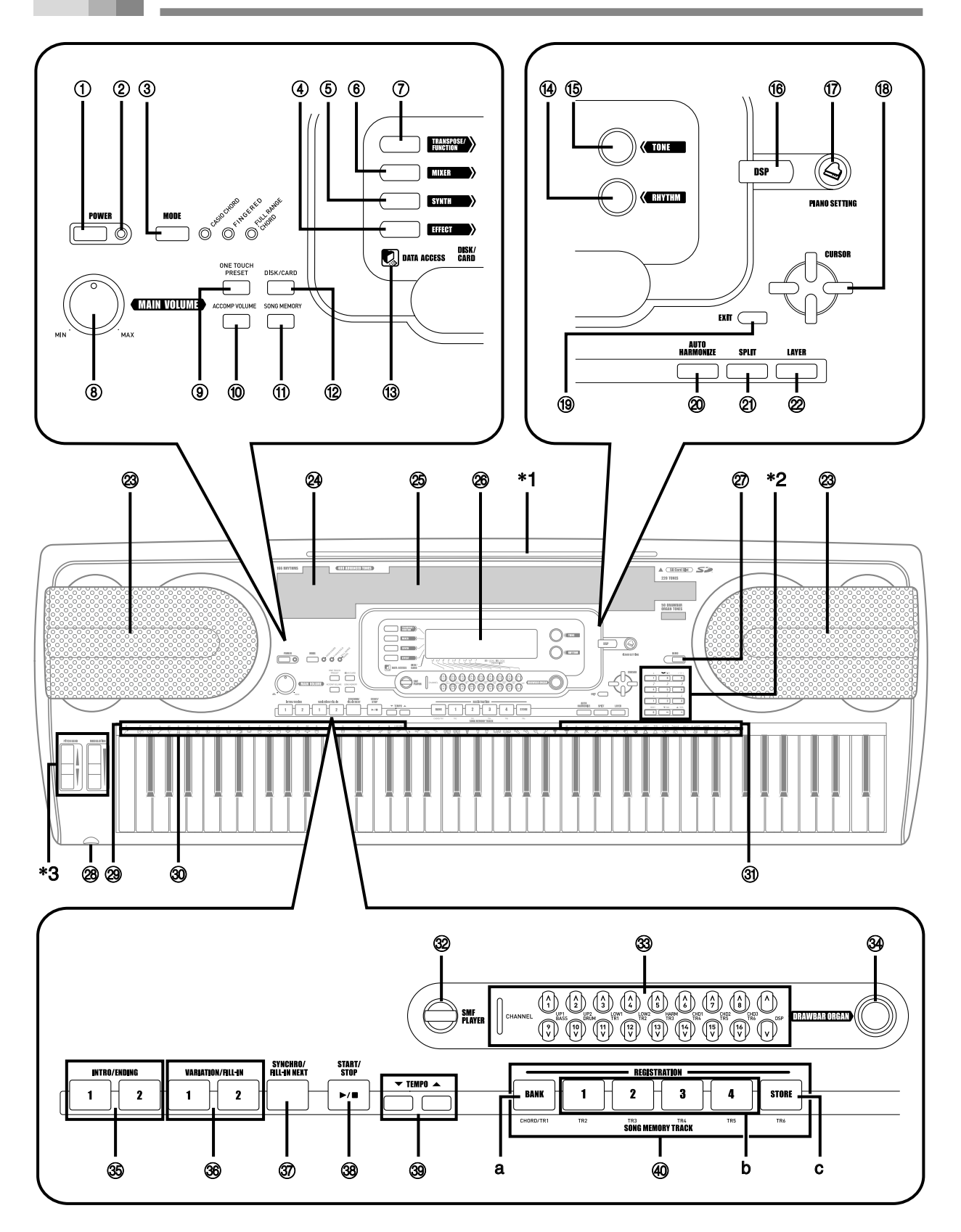

#### **注意**

#### • **本《用戶說明書》中的圖示以**WK-3800**為准。**

- 1 電源(POWER)按鈕
- 2 電源指示燈
- 3 奏法(MODE)按鈕
- 4 音效(EFFECT)按鈕
- 5 合成(SYNTH)按鈕
- 6 混頻器(MIXER)按鈕
- 7 移調/設定(TRANSPOSE/FUNCTION)按鈕
- 8 主音量 (MAIN VOLUME) 钮
- 9 單鍵預設(ONE TOUCH PRESET)按鈕
- 0 伴奏音量(ACCOMP VOLUME)按鈕
- A 樂曲存儲器(SONG MEMORY)按鈕
- $(12)$  WK-3800

软盘 / 存储卡(DISK/CARD) 按钮

- ●WK-3300 / WK-8000 存儲卡(CARD)按鈕
- 63 数据存取 (DATA ACCESS) 灯
- D 節奏(RHYTHM)按鈕
- **66 音色 (TONE) 按钮**
- **6 DSP 按钮**
- G 鋼琴設定(PIANO SETTING)按鈕
- **B** [▲]/[▼]/[◀]/[▶] 光标(CURSOR)按钮
- 19 退出 (EXIT) 按钮
- @ 自动和声 (AUTO HARMONIZE) 按钮
- **20 分割 (SPLIT) 按钮**
- 22 叠加 (LAYER) 按钮

#### 建议您把中文操作图板装在本机的表面

中文操作圖板上標有按鈕的中文名稱。

- 23 扬声器
- 24 节奏列表
- O 音色列表
- 26 显示屏
- Q 示范曲(DEMO)按鈕\*<sup>4</sup>
- 28 WK-3800 / WK-8000 PHONES (耳机) 终端 ●**WK-3300** 
	- PHONES/OUTPUT (耳机 / 输出)终端
- 29 和弦根音名称
- 30 打击乐器列表
- 30 和弦类型名称
- **@ SMF 播放器 (SMF PLAYER) 按钮**
- 33 频道 (CHANNEL) 按钮 (1-16, DSP) / 混合音按鈕
- 34 混合音电风琴 (DRAWBAR ORGAN)按钮
- **36 前奏/尾声 (INTRO/ENDING) 1/2按钮**
- 36 变奏 / 节奏填充 (VARIATION/FILL-IN) 1/2按钮
- [ 同步開始/節奏填充連接(SYNCHRO/FILL-IN NEXT)按鈕
- 30 开始/停止(START/STOP)按钮
- ] 速度(TEMPO)按鈕
- 40 乐曲存储器音轨 (SONG MEMORY TRACK) 按钮 a) 记忆库 (BANK) 按钮
	- b) 登錄(REGISTRATION)按鈕
	- c) 儲存(STORE)按鈕

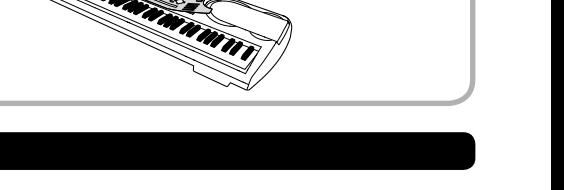

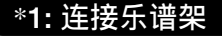

将乐谱架插入电子琴顶部的凹槽内,如图 所示。

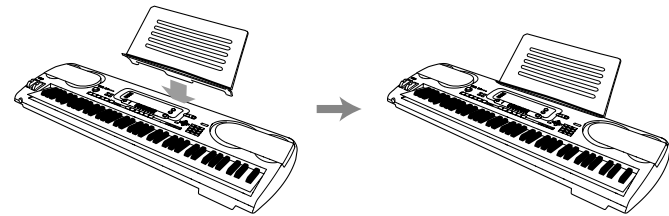

**各部位說明**

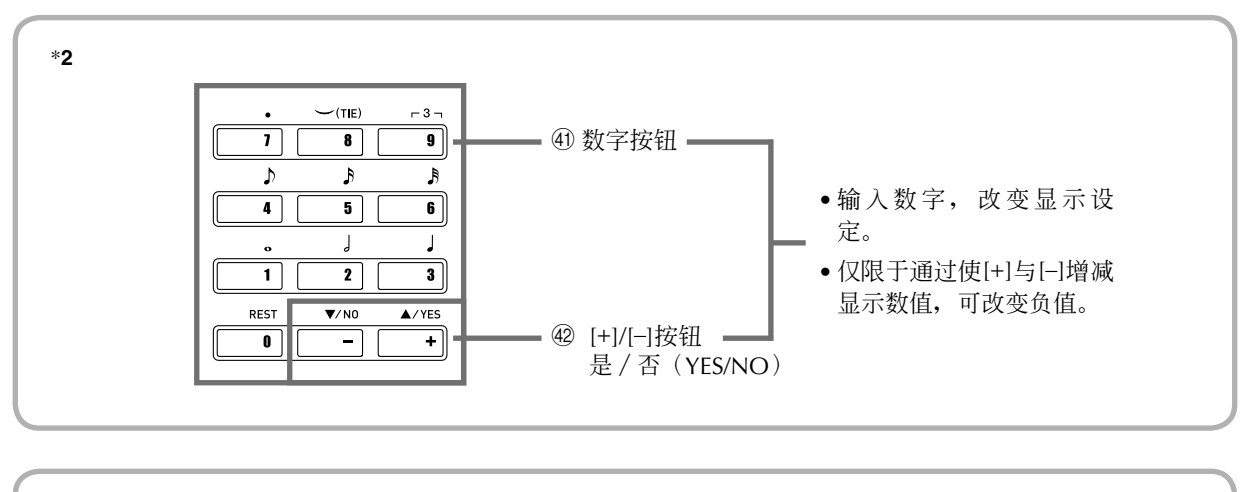

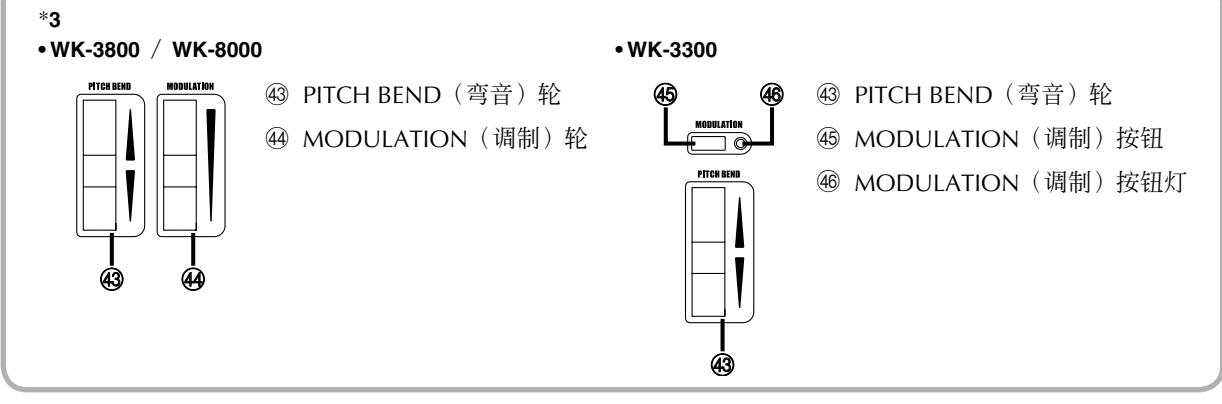

#### \*4: **播放示範曲**

按下示范曲(DEMO)按钮,可开始播放示范曲。有3首示范曲,可连续地依序播放。若要停止播放示范曲,可按下 示范曲(DEMO)按钮或者开始 / 停止(START/STOP)按钮。

#### **註意**

- **按下**[+]**与**[–]**按鈕,跳至下一首示範曲。**
- **當播放示範曲時,鋼琴設定(**PIANO SETTING**)按鈕、疊加與分割均失效。**

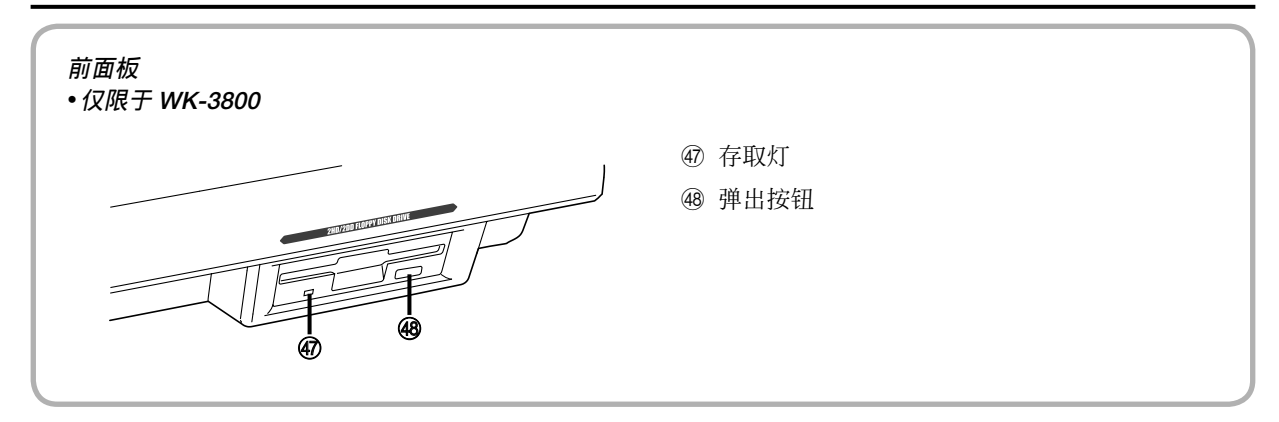

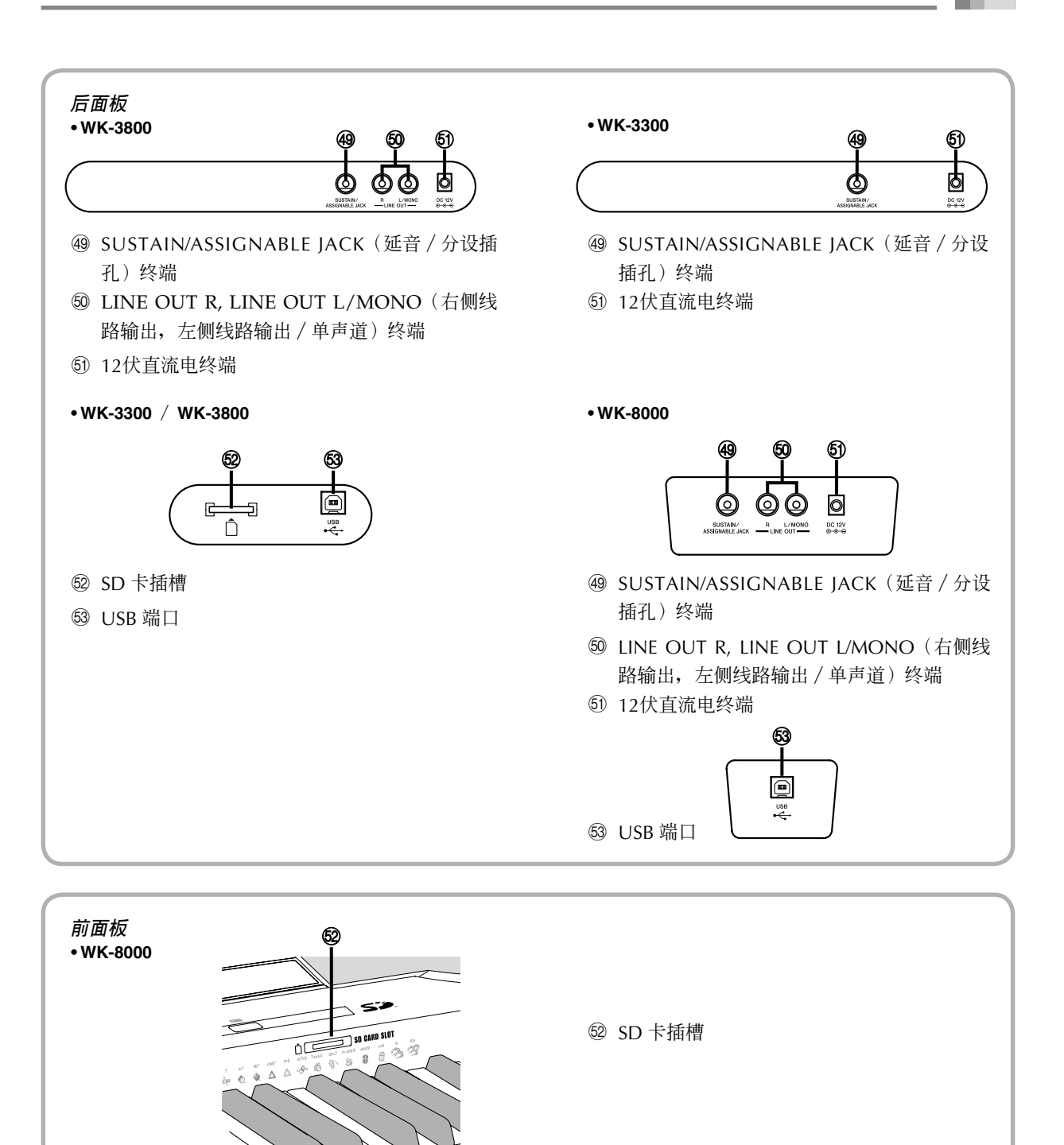

#### **註意**

- **《用戶說明書》中顯示的顯示屏例子僅限于說明的目的。顯示屏上出現的實際文字与數值可能不同于《用戶說 明書》中顯示的例子。**
- **由于**LCD**元素特點,顯示對比度會因您觀看的角度的不同而變化。初始預設對比度設定,使坐在顯示屏正前方 的音樂演奏者易于觀看。您也可以將對比度調節到适合您特定需要的水平。有關更多信息,請參閱頁面**Ck-74**。**

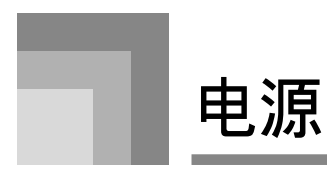

本电子琴可以通过一个标准的家用壁装插座(使用指 定的交流電變壓器)或者通過電池供電。一旦您不使 用本琴, 应始终确保断开电源。

# **使用交流電變壓器**

应确保您仅限于使用本电子琴指定的交流电变压器。

#### **指定的交流電變壓器︰**AD-12

例: WK-3800

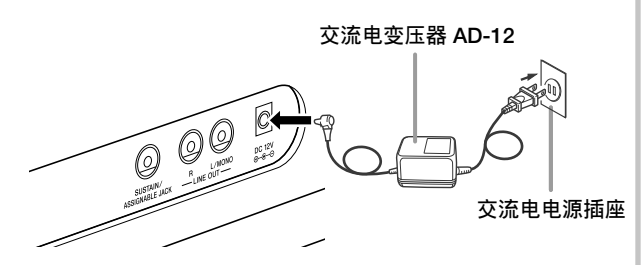

请注意下述重要注意事项,以防止电源线发生损坏。

#### ●在使用期间

- 不得過度用力拉動接線。
- 不得重複拉動接線。
- 不得扭曲插头或者连接件基座处的接线。
- 在使用時,不應拉緊電源接線。

#### ●在搬动期间

• 在搬动键盘之前, 应确保将交流电变压器从电源插 座上拔下。

#### l在儲存期間

• 環束電源接線,但是不得將電源接線環繞交流電變 壓器。

#### **重要!**

- **應確保在連接或者斷接交流電變壓器之前,先斷 開本電子琴電源。**
- **若長時間使用交流電變壓器,則可能引起發熱, 碰觸時可感覺到。這是正常的,並不表示發生故 障。**

## **使用電池**

在装载或者更换电池之前, 各必始终确保断开电子琴 電源。

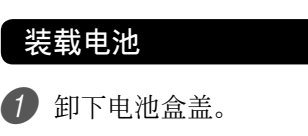

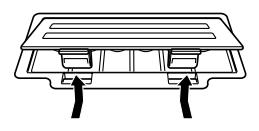

- 2 將6節D型電池裝入電池盒內。
	- 应确保正极(+)与负极(-)端子朝向正确。

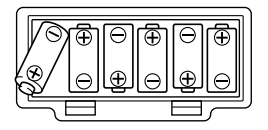

3 將電池盒蓋上的短小突出部插入相應孔內, 然后关闭盒盖。

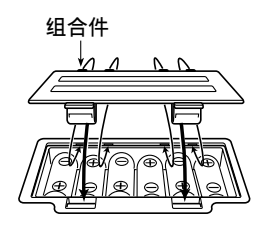

#### **注意**

• **如果您在裝載或者更換電池時接通電源,則電子 琴不能正確運行。如果發生這種情況,則應斷開** 电子琴电源,然后再接通,应可以使电子琴功能 **恢復正常。**

## 有关电池的重要信息

■ 电池寿命(沂似值)说明如下:

**電池** .............................................4**小時** 上述值是电子琴音量处于中等设定状态时,在正常 溫度下的標准電池壽命。極高或者極低溫度,或者 很大的音量設定,均可能縮短電池壽命。

# **警告**

若电池使用不当, 则可能引起电池漏电, 对周围物体 造成损坏, 或者爆炸, 产生起火与人身伤害的危险。 務必始終確保遵守下述注意事項。

- 切勿試圖拆開電池或者使它們發生短路。
- 切勿將電池暴露于熱源下或者采用焚燒的方式 對它們加以處理。
- 切勿混用新旧电池。
- 切勿混用不同類型的電池。
- 不要为此类电池充电。
- 應確保電池正(+)、負(–)極端子的朝向正確。

# **注意**

若电池使用不当, 则可能引起电池漏电, 对周围物体 造成损坏, 或者爆炸, 产生起火与人身伤害的危险。 務必始終確保遵守下述注意事項。

- 仅限于使用本产品专用电池。
- 如果您打算长时间不使用本产品, 则应从产品中取 出電池。

# **自動斷電**

當您使用電池電源時,一旦您持續大約6分鐘不進行任 何操作, 电子琴会自动断电。当发生这种情况时, 按 下電源(POWER)按鈕,可重新打開電源。

#### **注意**

• **當您使用交流電變壓器為電子琴提供電源時,自 動斷電功能則會失效(不起作用)。**

## **使自動斷電功能失效**

當打開電子琴時,按住音色(TONE)按鈕,則會使自 動斷電失效。

- 当自动断电功能失效时, 电子琴不会自动关闭, 无 論電子琴處于打開狀態時有多長時間不進行操作。
- 一旦您打開電子琴電源,自動斷電功能會自動生 效。

# **关闭电子琴电源**

- 在断接交流电变压器或者做任何其它事情之前, 务 必按下电源(POWER)按钮,断开电源并且确保关 閉 LCD 背景照明。
- 除了按下電源(POWER)按鈕之外,在使用任何其 它方法打开电子琴或者试图关闭电源时,切勿断接 交流電變壓器。若此,則可能引起電子琴快閃存儲 器中的內容被破坏。當電源接通時,若電子琴出現 异常操作或者异常起动, 则说明快闪存储器中的内 容遭受破坏。有关更多信息,请参阅页面Ck-97上的 "故障檢修"。

#### **重要!**

• **當顯示屏上出現下述信息時,切勿通過按下電源 (**POWER**)按鈕,斷接交流電變壓器等方式關閉 電子琴電源。**

**(信息)"**Pls Wait**"或者"**Bulk In**"** 若在显示屏上出现上述信息时关闭电子琴电源, **則可能引起當前貯存在電子琴存儲器內或者在外 部媒体上的用戶數据(用戶自創音色、樂曲存儲 器數据等)受到破坏。一旦受到破坏,您就不可 能再調用這些數据。**

# **存儲器內容**

#### **設定**

在您按下電源(POWER)按鈕或者當通過自動斷電功 能关闭电源时,手动关闭电子琴时,音色、节奏与其 它有效的"电子琴主要设定"在您下次再打开电源时 仍然有效。

#### **電子琴主要設定**

音色编号、叠加、分割、分割点、混合音电风琴 音色設定、移調、調諧、与對比度設定、力度鍵 盘、混响、合唱、DSP、均衡器、节奏编号、速 度、键盘频道、MIDI输入和弦判断打开 / 关闭、 伴奏MIDI输出打开 / 关闭、分设插孔设定、伴奏 音量、用戶區音色(合成器模式)、用戶區伴奏、 用户DSP区、弯音范围、自动和声打开 / 关闭、自 動和聲類型、混頻器保持、DSP保持、自動伴奏模 式、所有混频器参数、所有合成器模式参数、乐曲 存储器乐曲编号、SMF播放器设定(演奏模式、手 動演奏部分、SMF播放音量)。

#### **存儲器內容**

除了上述设定, 当关闭电子琴电源时, 贮存在登录模 式与乐曲存储器模式中的数据仍然会得以保留。

#### **省電設置与存儲器內容**

#### **有关快闪存储器**

您的電子琴隨附內置快閃存儲器;即使在完全斷電的 情況下,它也能繼續保留數据。也就是說,即使在電 池電量完全耗盡之后,您可以連接交流電變壓器,打 开电源,仍然可调用存储器中贮存的数据。

您可以使用下述媒体備份電子琴存儲器內容与其它數 据。

- SD存儲卡 请参阅页面Ck-84上的"使用SD存储卡"。
- 软盘 (仅限于WK-3800) 请参阅页面Ck-85上的"使用软盘驱动器 (仅限于 WK-3800)"。
- 計算机硬盤 請參閱頁面Ck-80上的"連接到計算机上"。

#### **重要!**

- 當在電池電源下運行時,在首次出現電池電量低 的迹象(电源指示灯暗淡,显示字符暗淡等)之 后, 务必尽快更换电池。尽管电子琴的快闪存储 器為非易失性的(意即當電源中斷時數据不會丟 失),但是如果在數据寫入快閃存儲器\* 時發生 突然断电, 则也可能丢失数据。
	- \* 当贮存或者删除用户数据时, 当用合成器进行 录音时, 当从计算机等处传送数据时。

#### **初始化電子琴**

初始化可以用于使電子琴參數回至其初始工厂預設, 或者删除当前在电子琴存储器中的所有数据。有关初 始化的更多信息,请参阅页面Ck-74。

#### **使電子琴返回至其初始工厂預設**

您可以使用电子琴随附的CD-ROM与您的计算机, 使 電子琴的快閃存儲器与它的所有參數回至其初始工厂 預設。有關詳細說明,請參閱頁面Ck-82上的"隨附的 CD-ROM數据"。

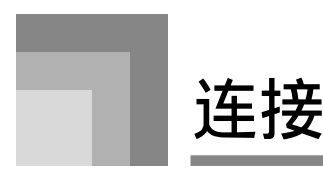

#### **• WK-3800**/**WK-8000**

#### **耳机与線路輸出終端**

在连接耳机或者其它外部设备之前, 应确保首先调低 電子琴与連接設備的音量設定值。在完成連接之后, 接着,您可以將音量調節至理想水平。

#### [**前面**]

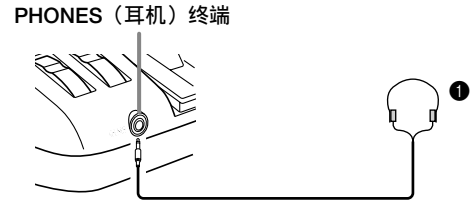

立体声标准插头

#### 连接耳机 **❶**

连接上耳机, 即会切断电子琴内置扬声器的输出, 因 此,即使在深夜,您也可以彈奏,而不會干扰他人。

#### [**后面板**]

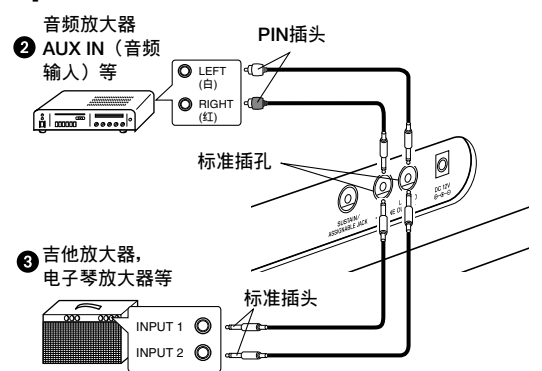

#### 连接到音频设备 <sup>2</sup>

使用商用接线,连接到图2所示的两个插孔。是否购买 如图所示的连接电缆进行连接,取决于您。通常,在 此配置中, 您必须将音频设备的输入选择器设定至指 定電子琴連接終端(例如AUX IN)的設定值。使用電 子琴的主音量(MAIN VOLUME) 钮, 可调节音量水 平。

#### 连接至乐器放大器 <sup>6</sup>

使用商用接线,连接至图3所示的两个插孔内。是否购 買如圖所示的連接電纜進行連接,取決于您。使用電 子琴的主音量(MAIN VOLUME) 钮, 可调节音量水 平。

• 如果您的放大器只有一个输入插孔, 则仅限于将接 線連接到 L/MONO(左側/單聲道)插孔內。

**注意**

• **您也可以將電子琴的**USB**端口連接到計算机或者 音序器上。有關詳細說明,請參閱頁面**Ck-80**上 的"連接到計算机上"**。

#### **• WK-3300**

#### **耳机/輸出終端**

在连接耳机或者其它外接设备之前, 应确保首先调低 電子琴与連接設備的音量設定值。在完成連接之后, 接着,您可以將音量調節至理想水平。

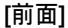

# PHONES/OUTPUT**(耳机/輸出)終端**

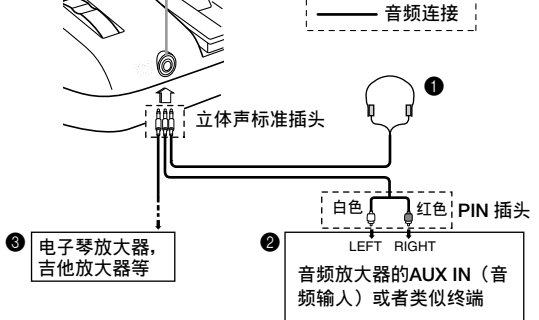

#### 连接耳机 ❶

连接上耳机, 即会切断电子琴内置扬声器的输出, 因 此,即使在深夜,您也可以彈奏,而不會干扰他人。

#### 音频设备 <sup>2</sup>

使用一端为标准插头,另一端为两个 PIN 插头的商用 连接接线,将电子琴连接到音频设备上。应注意,您 连接到电子琴上的标准插头必须是立体声插头,否则 您将只能够输出其中一个立体声声道。在此配置中, 您通常将音频设备的输入选择器设定至连接电子琴接 线的终端(通常为AUX IN或者类似标记)。有关全部 詳細說明,請參閱您的音頻設備隨附的用戶文件。

#### 乐器放大器<sup>8</sup>

使用商用连接接线将电子琴连接到乐器放大器上。

#### **注意**

- • **應确保使用在您連接到電子琴的一端上有立体聲 標准插頭的連接接線,与提供雙頻道(左右)輸 入到您在連接的放大器的連接器。任何一端上錯** 误的连接器类型,均可能引起其中一个立体声频 **道丟失。**
- 当连接到乐器放大器上时, 将电子琴音量设定到相对 低水平,利用放大器控制器進行輸出音量的調節。

#### **連接舉例**

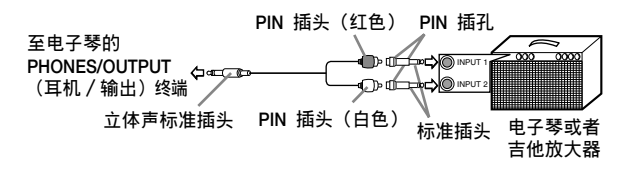

#### **注意**

• **您也可以將電子琴連接到計算机或者音序器上。 有關詳細說明,請參閱頁面**Ck-80**上的"連接到 計算机上"。**

#### **延音/分設插孔終端**

您可以將選購的延音踏板(SP-3或者SP-20)連接到 SUSTAIN/ASSIGNABLE JACK(延音/分設插孔) 終端,使其具有下述性能。

有关如何选择您想要的踏板功能的详细说明,请参阅 頁面Ck-71上的"改變其它設定"。

#### 例: WK-3800

SUSTAIN/ASSIGNABLE JACK**(延音/分設插孔)終端**

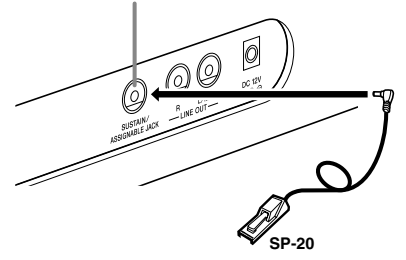

#### **延音踏板**

- 在鋼琴音色下,按住踏板,使樂音延時,很像鋼琴的 制音踏板。
- 在风琴音色下, 按下踏板, 使乐音持续发音, 直至松 開踏板。

#### **抽選延音踏板**

- 正如利用上述的延音踏板功能,按住抽選延音踏板, 使乐音延续。
- 抽選延音与延音踏板之間的差別在于時間。在使用抽 选延音踏板时,您按下键,然后按住踏板,再松开 鍵。只有在按住踏板時發出聲音的音符才會延續。

#### **柔音踏板**

按住踏板,可使正在彈奏的音符音變得柔和。

#### **節奏開始/停止踏板**

在這种情況下,踏板執行与開始/停止(START/ STOP)按鈕相同的功能。

#### **附件与选件**

仅限于使用为此电子琴指定的附件与选件。若使用未 经授权的项目, 则可能产生起火、触电与个人伤害的 危險。

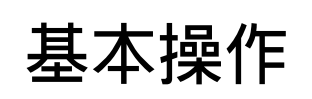

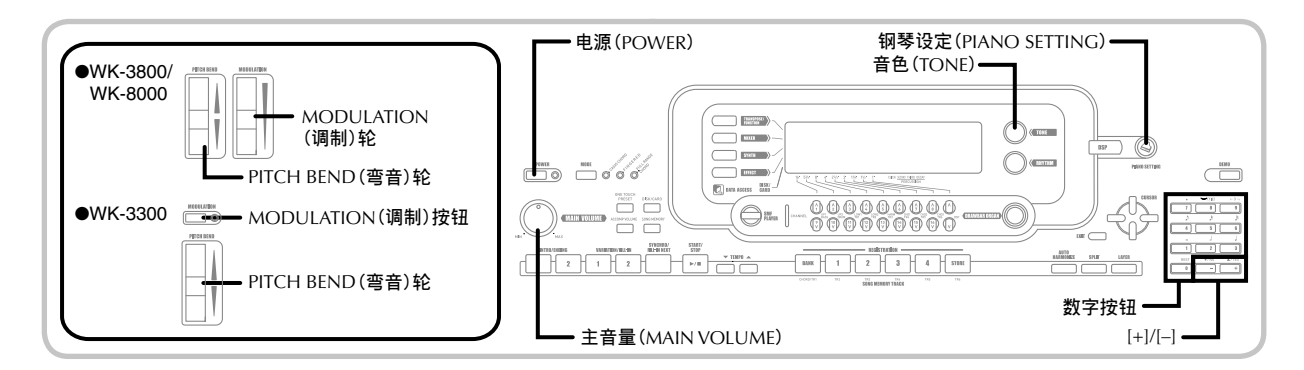

此部分提供有关讲行基本电子琴操作的信息。

# **彈奏電子琴**

- 1 按下電源(POWER)按鈕,打開電子琴。 • 这样会使电源指示灯点亮。
- 2 使用主音量 (MAIN VOLUME) 钮, 将音量 设定到一个相对较低的水平。
- 3 在電子琴上進行彈奏。

# **選擇音色**

此電子琴具有內置音色,如下所示。

键盘控制台上印有部分音色名称列表。有关完整列表, 請參閱 **附錄** A(另頁)。"高級音色"是標准音色的 变异,通过音效(DSP)与其它设定值方面的编程而创 造出來。

有关混合音电风琴音色的详细说明, 请参阅页面 Ck-22 上的"使用混合音電風琴模式"。

#### **音色類型**

標准音色:620 种預設音色 + 124 种用戶自創音色

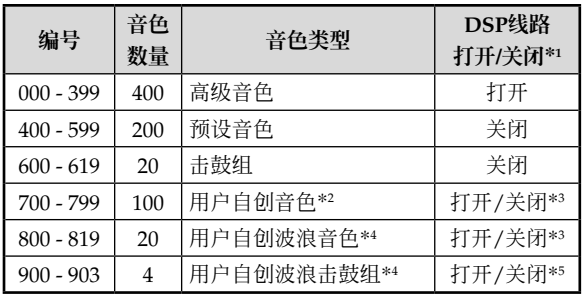

混合音電風琴音色:50种預設音色 + 100种用戶自創音 色

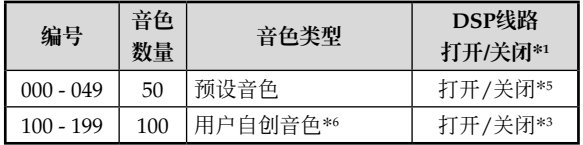

- \*1:請參閱頁面Ck-20上的"改變音色与配置DSP音效 設定"。
- \*2:您所創造音色的存儲區。請參閱頁面Ck-44上的 "合成器模式"。700至799的用戶自創音色區最初 包含与高級音色000至099相同的數据。
- \*3:取決于源音色或者用戶設定。有關更多信息,請參 閱頁面Ck-44上的"合成器模式"。
- \*4: 自计算机传送的数据区。有关更多信息, 请参阅 页面Ck-82上的"互联网数据扩展系统"。有关波 形信息,請參閱頁面Ck-47上的"創建用戶自創音 色"。
- \*5: 取决于音色。可以通过查看DSP按钮检查此状态。 有关更多信息,请参阅页面Ck-29上的"有关DSP 按鈕"。
- \*6:您所創造音色的存儲區。請參閱頁面Ck-24上的 "編輯混合音電風琴音色"。用戶自創混合音電風 琴音色区基本包含两组与000至049混合音电风琴音 色類型相同的數据。

#### **註意**

• **您不能選擇上述范圍(**620**至**699**与**820**至**899**的標 准音色,与自**050**至**099**的混合音電風琴音色)中 不包括的音色編號。當您使用**[+]**与**[–]**按鈕滾動選** 择音色编号时, 滚动跳过未用编号。例如, 当选 **取**619**時按下**[+]**,跳至**700**。**

#### **選取一種音色**

1 找到音色列表中您想要使用的音色(請參閱 **附錄** A(另頁)),并記下其音色編號。

2 按下音色(TONE)按鈕。

**TONE** 

6) 使用数字按钮,输入您想要选取音色的三位 数音色编号。

例: 若要選擇"432 GM ACOUSTIC BASS",可 輸入4、3与2。

# $T^{ONE}$   $432$  A c o u s B s G

**註意**

- **應始終輸入音色編號的全部三位數,包括前導零 (如果有)。**
- **您也可以通過按下**[+]**增大顯示音色編號,通過按 下**[–]**減小編號。**
- **當選取擊鼓組中的一個擊鼓組時(音色編號**600**至** 619),每一个键盘键均被指定一个不同的打击乐 **音。有關詳細說明,請參閱 附錄** c**(另頁)。**

#### **多重音**

术语多重音是指您可以同时弹奏的最多音符数。电子 琴有32音符多重音,它包括您彈奏的音符以及電子琴 播放的节奏与自动伴奏型。这意味着当电子琴正在播 放節奏或者自動伴奏型時,可供鍵盤彈奏的音符數 (多重音)会减少。此外,请注意,某些音色仅提供 10音符多重音。

## **改變音色與配置**DSP**音效設定**

此电子琴只有单个的DSP音源。因此,当叠加或者分 割音色時,若選取DSP作用于多個聲部的音色(頁面 Ck-66, 67), 则可能引起冲突。为了避免发生冲突, DSP被分配到最后一个DSP发生作用的音色上,而对于 所有其它聲部,DSP均不起作用(DSP線路OFF)。

DSP線路是控制當前所選取的DSP音效是否作用于某個 声部的一个参数。\* 每一个音色有一个DSP线路参数。 為某個聲部選擇一個音色,可使音色的DSP線路參數設 定值作用于所有聲部。

\* 打开编号为000至399的400个高级音色的DSP线路参 数(应用DSP音效), 关闭编号自400至599的200个 預設音色的DSP線路參數(不應用DSP音效)。有關 其它音色的信息,请参阅页面Ck-19上的"音色类 型"。

# **鋼琴設定(**PIANO SETTING**)按鈕**

按下此按钮,可以改变电子琴的设置,为钢琴弹奏进 行最优化設置。

#### **設定**

音色编号: "000" 节奏编号: "140" 伴奏模式: 标准 叠加: 关闭 分割: 关闭 自动和声: 关闭 移調:0 力度键盘: 关闭: 返回至初始预设 打开: 无变化 分设插孔: SUS 內部控制:打開 混頻器頻道1參數設置:取決于音色

#### 为钢琴弹奏最优化电子琴的设定

1 按下鋼琴設定(PIANO SETTING)按鈕。

2 现在, 尝试在键盘上进行弹奏。

- 您彈奏的音符將以一种鋼琴音色發出彈奏音。
- 如果您想要隨着節奏伴奏進行彈奏,則可按下 开始 / 停止 (START/STOP) 按钮。这样, 会 開始播放最优化的鋼琴節奏。
- 若要停止節奏播放,可再次按下開始/停止 (START/STOP)按鈕。

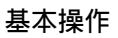

**註意**

- **在節奏播放時按下鋼琴設定(**PIANO SETTING**) 按鈕,可停止節奏播放,然后改變電子琴設置。**
- **當電子琴處于合成器模式或者其它模式時按下鋼** 琴设定 (PIANO SETTING) 按钮, 会退出当前模 **式,然后改變電子琴設置。**
- **如果當存在下述任何一种情況時您按下鋼琴設定 (**PIANO SETTING**)按鈕,電子琴的設置不會改 變。**
	- \***在實時錄音、分步錄音期間,或者當使用樂曲存 儲器編輯功能時**
	- \***當顯示屏上出現數据保存或者重寫信息時**
	- \***在播放示范曲期間**

# **使用PITCH BEND(弯音)轮**

意如其名, 利用PITCH BEND (弯音) 轮, 您可以 "弯曲"声音的音高。因此可以为萨克斯管与其它音 色增添一种逼真感。

#### 者要使用PITCH BEND(弯音)轮

- 1 用右手按住鍵盤鍵,同時用左手上下轉動 PITCH BEND (弯音) 轮。
	- 若釋放PITCH BEND(彎音)輪,則會使該音 符返回至其原始音高。

#### **註意**

- **如果您同時彈奏音符并且運行**PITCH BEND**(彎** 音) 轮, 则使用萨克斯管与电吉它音色, 会产生 **最逼真的音效。**
- 有关改变PITCH BEND(弯音)轮的弯音范围, **請參閱頁面**Ck-74**上的"彎音范圍(初始預設:** 12**)"。**
- **當轉動**PITCH BEND**(彎音)輪時,切勿打開電 子琴電源。**

# **使用**MODULATION**(調制)**

变音应用颤音, 它可变音一个音的音高。对于通过按 住键盘键产生延音的音效果最佳,特别是当弹奏小提 琴或者其它類似音色的旋律時。

您可以使用DSP参数0至7修改变音音效。有关更多信息, 請參閱頁面Ck-28上的"DSP參數"。

#### **• WK-3800**/**WK-8000**

**使用MODULATION** (调制) 轮

- 1 當用右手彈奏旋律音的同時,用左手轉動 MODULATION(调制) 轮,可将颤音用干 這些旋律音。
	- 所 用 的 顫 音 量 取 決 于 您 向 上 轉 動 MODULATION(调制) 轮到怎样的程度。若 將變音輪設定至其空檔位置(向下轉動到轉不 动为止),可关闭颤音。

#### **• WK-3300**

**使用**MODULATION**(調制)按鈕**

- 1 在用右手按住鍵盤鍵的同時,使用左手按下 MODULATION(調制)按鈕。
	- 只要按住MODULATION(調制)按鈕,即可 應用顫音。

#### **注意**

- **变音可以用于为采用小提琴、合成簧乐器, 或者 其它類似音色音彈奏的旋律延音增強表現力。**
- **變音以不同的方式影響不同音色。**

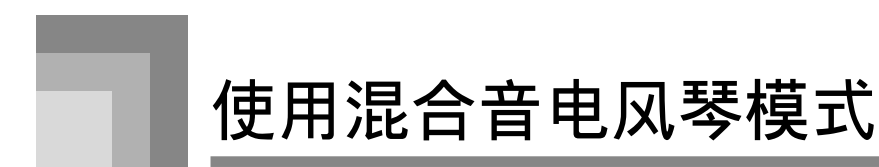

您的电子琴具有内置"混合音电风琴音色",可以使用九个数码拉杆更换此类音色。数码拉杆的操作类似于对于混合 音电风琴的控制。您也可以选取打击乐器或者敲击乐器。存储器内尚有空间,最多可贮存100个用户自创混合音电风 琴的變化音色。

#### **混合音電風琴模式操作流程**

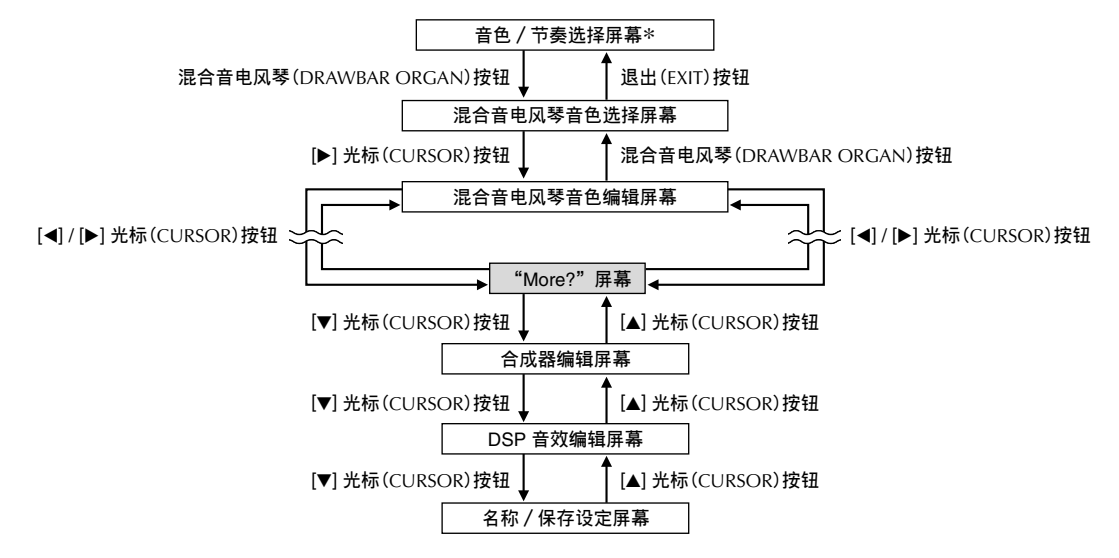

\* 您也可以通过乐曲存储器模式或者SMF播放模式屏幕显示混合音电风琴音色选择屏幕。然而,在这种情况下,不会 出現混合音電風琴音色編輯屏幕。

#### **在顯示混合音電風琴音色選擇屏幕時的頻道按鈕**

当显示屏上为混合音电风琴音色选择屏幕时(在您按下混合音电风琴(DRAWBAR ORGAN)按钮之后), 沿着显 示屏底部的18个按钮起着混合音按钮的作用。每一对按钮(上下)均代表一个拉杆,也就是说,18个按钮为您提供九 种拉杆的功能。

" '":英尺

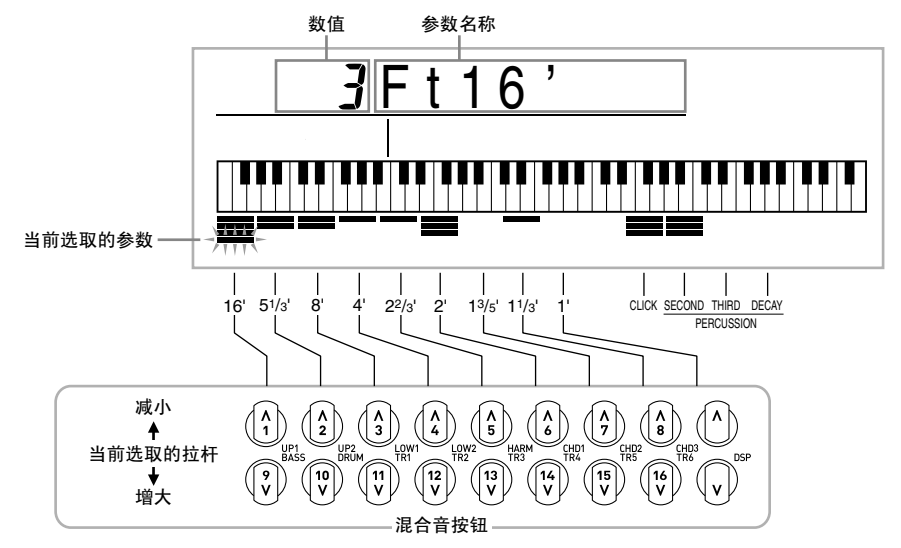

九对按钮中的每一对按钮均被指定16英尺到1英尺范围内的数值。每一对按钮均有一个减小按钮(用于减小16英尺、 5-1/3英尺等)以及一个增大按钮(用于增大16英尺、5-1/3英尺等)。

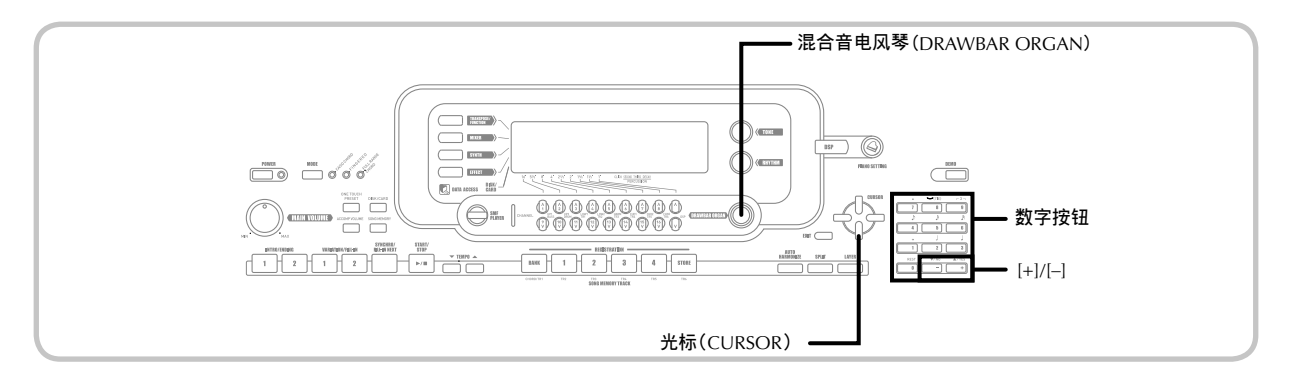

# **选取混合音电风琴音色**

- 1 在音色列表(請參閱 **附錄** A,(另頁))中找 到您想要使用的混合音電風琴音色,并記下 其音色编号。
- 2 按下混合音電風琴(DRAWBAR ORGAN) 按鈕。
	- 這時,會出現混合音電風琴音色選擇屏幕。

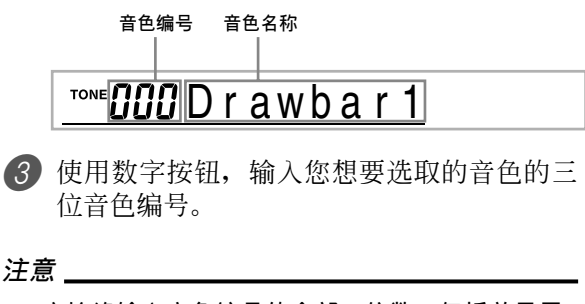

- **應始終輸入音色編號的全部三位數,包括前導零 (如果有)。**
- **您也可以通過按下**[+]**增大顯示的音色編號,通過 按下**[–]**減小音色編號。**
- **當使用一种混合音電風琴音色,彈奏超出您使用 的音色范圍的一個音符時,電子琴會自動彈奏可 彈奏範圍內距離最近的八度音中的相同音符。**

# **编辑混合音电风琴音**色

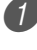

1 選取您想要編輯的混合音電風琴音色(000 至049,100至199)。

2 使用[◀]与[▶]光标(CURSOR) 按钮, 显示 混合音電風琴音色編輯屏幕。選取您想要改 變設定的參數。

例:選取"Ft16"參數

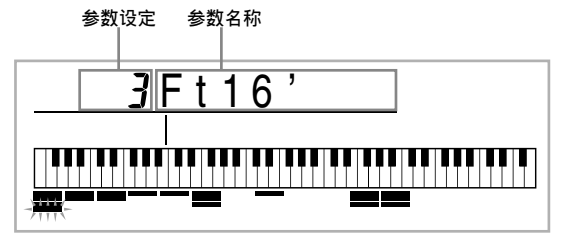

- 共有13个参数。您可以使用[◀]与[▶]光标 (CURSOR) 按钮, 循环显示这些参数。有关 更多的說明,請參閱頁面Ck-25上的"參數詳 情"。
- 當顯示屏上出現"More?"時,您可以通過按 下[▼]光标(CURSOR)按钮或者[+]按钮,进 入合成器與DSP音效編輯屏幕。
- 3 使用[▲]与[▼]光標(CURSOR)按鈕或者[+] 与[-]按钮,改变当前显示参数的设定。
	- 您也可以用數字按鈕輸入一個數值,改變參數 設定。
	- 當您調節參數設定時,您可以通過在鍵盤上彈 奏音符, 监控一个音色的变化。

#### **注意**

- **在您編輯參數之后選取一個不同的音色時,即可 以新近選取音色的那些參數設定替換原來的設 定。**
- **如果您將混合音電風琴音色分配到一個以上的通** 道, 则改变其中一个通道的混合音电风琴设定, **會使相同的設定也應用到所有其它通道上。**
- **有關保存您的編輯的說明,請參閱頁面**Ck-26**上的** "保存一个经编辑的混合音电风琴音色"。

#### **編輯混合音電風琴音色的合成器模式參數 与**DSP**參數**

利用標準(非混合音電風琴)音色,您可以編輯"合 成器模式"參數与混合音電風琴的DSP參數。請參閱頁 面Ck-22上的"混合音电风琴模式操作流程"。

- 1 使用[◀]与[▶]光标(CURSOR)按钮, 显示 "More?", 然后按下[▼]光标(CURSOR) 按鈕。
	- 这样可进入合成器模式,通过显示屏上合成 (SYNTH)旁邊的指示符指示。
	- 有关此程序的其余步骤, 从页面Ck-47上的"创 建用戶自創音色"下的步驟3開始執行步驟。

## **參數詳情**

下面是有关您可以使用混合音电风琴音色编辑屏幕配 置參數的詳細說明。

#### **拉杆位置**

此参数定义每一个拉杆的位置,以及每一个泛音的音 量。數值越大,相應的泛音音量就越大。

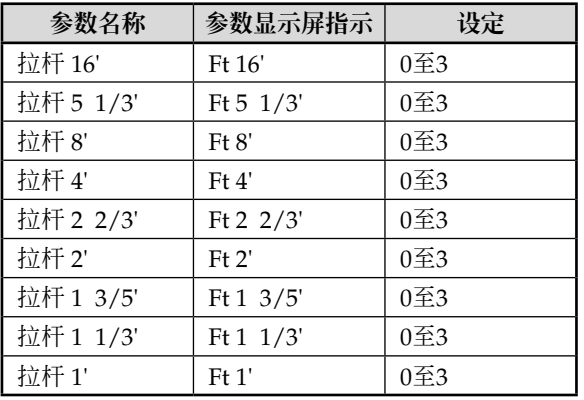

(Ft:英尺)

#### 敲击乐

此參數決定當彈奏使用拉杆配置的延續音時是否要增 加一个敲击音。

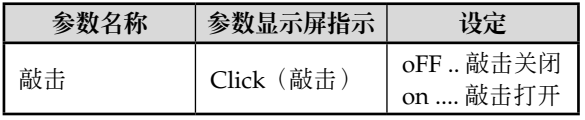

#### **打击乐**

此参数使您可以增加打击乐音, 它可以对您创建的延 续音色进行调节。当您按住键盘上的一个键时,产生 的乐音会衰减,直至再也听不到为止。再次按下此 键,会再次听到此音符更大音量的音。打击乐有"第2 打击乐"(第2泛音音高)与"第3打击乐"(第3泛音音 高)设定,每一种设定均可打开或者关闭。

您也可以指定打击乐的衰减时间,它可控制打击乐衰 減所需的時間。

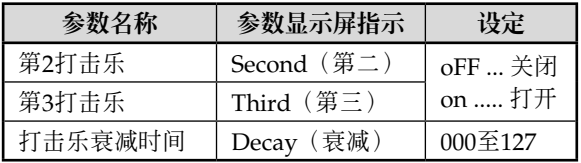

#### **混合音電風琴模式中的顯示內容**

在混合音电风琴模式下,显示屏柱状图上指示拉杆位 置、敲击音与打击乐参数的当前状态,如下图所示。 每一个参数一行,所洗取参数行的底段发生闪烁。 柱狀圖上代表當前選取參數的柱体底段會發生閃爍, 表示被選中。

频道编号(1至16) 在混合音电风琴音色模式与编辑模 式下均不顯示。

#### **拉杆位置圖**

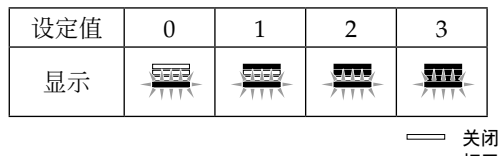

**打開 閃爍**

#### **敲击乐与打击乐开/关图**

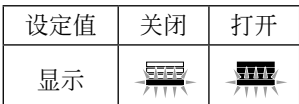

#### 打击乐衰减时间图

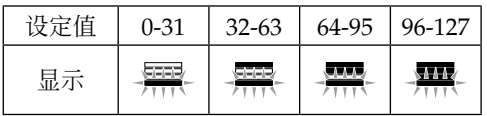

# 保存一个经编辑的混合音电风琴音**色**

- 1 在编辑参数之后, 使用[◀]与[▶]光标 (CURSOR) 按钮显示"More?"。
- 2 按下三次[▼]光标(CURSOR) 按钮, 显示屏 幕, 以输入音色名称并且指定音色编号。
- 3 使用[+]与[-]按钮或者数字按钮, 选择音色编 號。
	- 您可以选择100至199范围内的一个音色编号。
- 4 在 确 认 音 色 名 称 之 后, 按 下 [▶ ] 光 标 (CURSOR) 按钮, 贮存音色。
	- 使用[+]与[-]按钮,滚动显示当前光标位置处的 字母。
	- 使用[◀]与[▶]光标(CURSOR) 按钮, 左右移 動光標。
	- 有关输入文字的说明, 请参阅页面Ck-94。
- 5 一切就諸,按下[▼]光標(CURSOR)按鈕, 貯存此音色。
	- 這時,將顯示确認信息,詢問您是否真的想要 保存數据。按下是(YES)按鈕,即可保存此 數据。
	- 在 保 存 操 作 完 成 之 后 , 會 出 現 信 息 "Complete",然后,显示屏返回至音色选择 屏幕。
	- 若要取消保存,可按下退出(EXIT)按鈕。

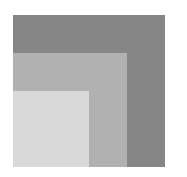

# **將音效用于音色**

此電子琴為您提供大量您可以用于音色的大量音效。

內置音效包括各种音效變化,使您可以選擇大量通用 數碼音效。

# **音效區**

下面顯示此電子琴的音效是如何組成的。

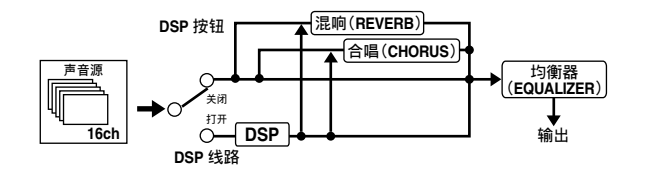

#### **DSP**

DSP音效用于声音源与输出之间的连接。您可以选择失 真与調制音效。您可以創建DSP音效設置,也可以發 送從您的計算机上下載的DSP數据。電子琴的存儲器使 您可以贮存多达100个DSP音效设置。有关更多说明, 请参阅页面Ck-82上的"互联网数据扩展系统"与页面 Ck-29上的"保存DSP參數的設定"。

#### **混響(**REVERB**)**

混响模拟特定环境类型的声音。您可以从16种不同的混 響音效中選擇,包括"Room(室內)"与"Hall(大 廳)"。

#### **合唱(**CHORUS**)**

合唱音效賦予聲音更大的深度,使之回蕩。您可以從 16种不同的合唱音效中進行選擇,包括"Chorus(合 唱)"与"Flanger(飘忽)"。

#### **均衡器(**EQUALIZER**)**

均衡器是另一种類型的音效,您可以用它調節音色質 量。频率在许多频段中分割提高或者降低每一个频率 <sub>無。</sub><br>频段的水平,可改变声音。

通过选择适用的均衡器设定,您可以使您弹奏的音乐 类型(例如古典的)产生最佳音响效果。

#### **在顯示音效模式屏幕時的頻道按鈕**

在音效模式下,沿着显示屏幕底部的18个按钮可控制每一种音效的类型与参数,如下图所示。

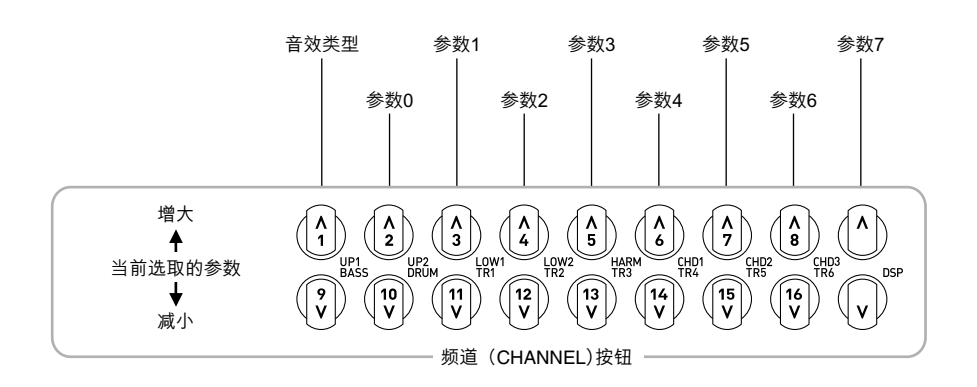

#### **注意**

• **同時按下** [G]**与**[H]**光標(**CURSOR**)按鈕,可使當前選取的音效返回至其預設值。**

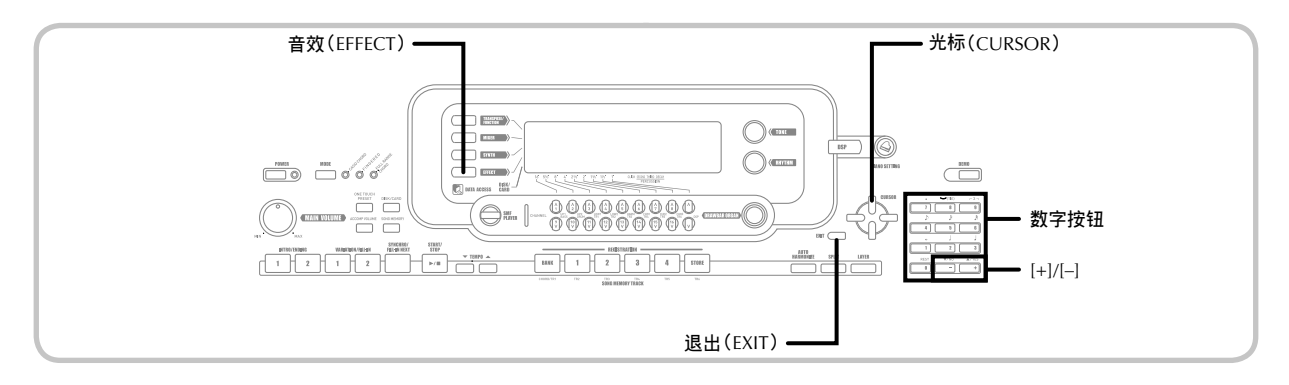

# **選取**DSP**類型**

除了100种内置音效类型,您还可以编辑其它音效类 型,創建您自己的音效并且將它們貯存在用戶自創存 储器内。在用户自创存储器内,您可以一次拥有多达 100种效类型。您也可以选取您使用的上一个DSP作用 音色的DSP类型。这意味着您始终能够存取高级音色以 及您通过互联网下载的DSP类型。若要选取您使用的 上一次的DSP作用音色, 则可选取下述程序步骤3中的 "ton"。

执行下述步骤, 选取一种DSP类型。

#### **準備**

- **當使用**DSP**音效時,您應該使用混頻器确認打開 了所需聲部的**DSP**線路。有關更多說明,請參閱 頁面**Ck-40**上的"混頻器功能"。**
- 1 按下音效 (EFFECT) 按钮, 使显示屏上出现 EFFECT 指示符。

**2** 按下[▶]光标(CURSOR)按钮。

- 在您按下按鈕之后,大約五秒鐘,將自動出現 DSP類型設定屏幕(步驟3)。
- 3 使用[+]与[–]按鈕或者數字按鈕選取您想要的 DSP類型。
	- 有关可提供的DSP类型的说明, 请参阅 **附录**  $\bigoplus$  (另页)。
	- 在此,如果您愿意,您也可以改變您選取音效 的参数。有关更多说明,请参阅"改变DSP参 數的設定"。

**注意**

• DSP**類型顯示區顯示**DSP**編號(**000**至**199**),或 者"**ton**"(使用**DSP**創建的用戶自創音色)。**

#### **改變**DSP**參數的設定**

您可以控制DSP的相对强度以及作用方式。有关更多说 明, 请参阅下述标题为"DSP参数"的部分。

- 1 在选取您想要的DSP类型之后, 使用[◀]与 [▶]光標(CURSOR)按鈕,顯示您想要改變 的設定的參數。
	- 這時顯示參數設定屏幕。
- 2 使用[+]与[-]按钮或者数字按钮, 进行您想要 的參數設定。
	- 同时按下[+]与[-]按钮,可使参数返回至其建议 的設定。
- 3 按下音效(EFFECT)或者退出(EXIT)按鈕。 •這樣可退出音色或者節奏設定屏幕。

#### DSP**參數**

每一个DSP参数描述如下。

#### DSP

■ **參數**0**至**7

这些参数因所选取的DSP类型的运算法则\* 的 不同而各异。有关详细说明,请参阅 **[附录] 4** (另页), 以及您的电子琴随附的CD-ROM上 "Chinese"文件夾內的"algorithmlist\_ck.pdf"文 件。

\* 效果器結構与運算類型

- DSP混响发送 (范围: 000至127) 指定應該為混響發送多少后DSP音。
- DSP**合唱發送(范圍:**000**至**127**)** 指定應該為合唱發送多少后DSP音。

**注意**

- **是否將音效作用于發音部分,也取決于混頻器模** 式混响发送、合唱发送、以及DSP开/关设定。 **有關更多說明,請參閱頁面**Ck-40**上的"混頻器功 能"。**
- **播放示范曲(頁面**Ck-12**),可使音效自動改變為 您指定到樂曲上的音效。您不能改變或者取消示 范曲的音效。**
- **若在聲音通過鍵盤輸出時改變音效設定,會使聲 音在音效改變時出現少許的中斷。**
- **許多被稱為"高級音色"的音色,會自動打開**DSP 线路, 以获得更加丰富、更高质量的乐音。如果您 **為某一個鍵盤聲部(頻道**1**至**4**)指定一种高級音 色,則**DSP**線路會自動打開,而**DSP**選擇會根据高 級音色的設定值而改變。此外,會打開指定高級音 色的鍵盤聲部的混頻器模式**DSP**線路開/關設定。**\*
	- \* **沒有所指定的高級音色的每一個聲部的混頻器** DSP**線路設定會自動關閉。 因此,以前用于這些聲部的**D SP**音效會被取 消,會使它們的音色听起來有所不同。在這种 情況下,顯示混頻器屏幕,再打開**DSP**。**

#### **保存**DSP**參數的設定**

您可以在用户区保存多达100种修订的DSP, 以便以后 在您需要時調用。

#### **注意**

• **用戶**DSP**區**100**至**199**最初包含与**DSP**類型**000**至** 099**相同的數据。**

1 在进行您想要的DSP参数设定之后, 按下[▼] 光標(CURSOR)按鈕。

• 这样会使将保存DSP的用户区的DSP编号在显 示屏上發生閃爍。

2 使用[+]与[–]按鈕或者數字按鈕選擇您想要保 存新的DSP的用户DSP区编号。

- 仅限于在100至199的范围内选择用户DSP区编 號。
- 3 在选取您想要的用户DSP区编号之后, 按下 [▶]光標(CURSOR)按鈕。
	- 使用[+]与[-]按钮,滚动选择当前光标位置处的 字母。
	- 使用[◀]与[▶]光标(CURSOR) 按钮, 左右移 動光標。
	- 有关输入文字的说明, 请参阅页面Ck-94。
- 4 一切就諸,按下[▼]光標(CURSOR)按鈕, 貯存音效。
	- 这时, 将显示确认信息, 询问您是否真的想要 保存數据。按下是(YES)按鈕,即可保存此 數据。
	- 顯示屏上會即刻出現信息"Complete",然后 出現音色或者節奏選擇屏幕。

# **有關**DSP**按鈕**

檢查DSP按鈕,您會了解DSP是否對于為某個聲部當前 所選取的音色發生作用。DSP按鈕將使DSP發生作用的 音色(DSP线路ON(打开))点亮,而对于DSP不发 生作用(DSP线路OFF(关闭))的音色, DSP按钮将 不会点亮。例如,当您在使用分割 / 叠加功能的同时 移动每一个声部时,DSP按钮会根据该声部的设定而点 亮或者熄灭。

按下DSP按钮,则可切换到您当前在生效(DSP线路 ON(打开))与失效(DSP线路OFF(关闭))之间的 鍵盤上彈奏的聲部音色。

#### **打開与關閉**DSP**線路**

1 按下DSP按钮,切换到当前选取声部开关的 DSP線路。

# 选取混响(REVERB)

执行下述步骤, 选取混响(REVERB)。

1 按下音效(EFFECT)按鈕,使顯示屏上出現 EFFECT 指示符。

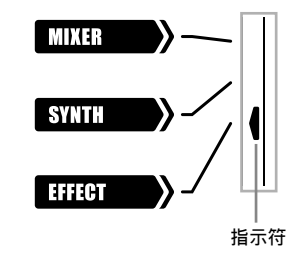

- **2 按下一次[▼]光标(CURSOR)按钮。** 
	- 这样会显示混响编辑屏幕。
	- 在您按下按钮之后大约五秒钟,会自动出现混 響類型設定屏幕(步驟4)。
- 3 按下[▶]光標(CURSOR)按鈕。
- 4 使用[+]与[-]按钮或者数字按钮,可滚动显示 混响类型, 直至显示您想要的类型; 或者使 用数字按钮,输入您想要选择的混响编号。
	- 有關可提供的混響類型的說明,請參閱 **附錄** B(另頁)。
	- 在此,如果您愿意,也可以更改您選取的音效 参数。有关更多的说明,请参阅"更改混响 (REVERB)參數設定"。

#### **更改混響(**REVERB**)參數設定**

您可以控制混响的相对强度以及作用方式。有关更多 说明,请参阅下述标题为"混响(REVERB)参数"的 部分。

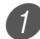

1 在选取您想要的混响类型之后, 使用[◀]与 [▶]光标(CURSOR)按钮, 显示您想要更改 的設定的參數。

- 這時顯示參數設定屏幕。
- 例: 设定混响时间参数

# *GIZSRv* Time

- 2 使用[+]与[-]按钮或者数字按钮, 输入您想要 的參數設定。
- 3 按下音效(EFFECT)或者退出(EXIT)按鈕。 • 這樣可返回至音色或者節奏選擇屏幕。

#### **混響(**REVERB**)參數**

混响音效与混响类型或者延时类型相关。参数设定取 决于相关类型。

#### **混響類型(**0**至**5**號,**8**至**13**號)**

- 混响级别 (范围: 000至127) 控制混响大小。数值越大,产生的混响音越大。
- 混响时间 (范围: 000至127) 控制混响持续时间。数值越大,产生的混响音越 長。
- ER级别(初始回音)(范围:000至127) 此参数控制初始混响音量。初始回声音是在乐音通 过此电子琴输出时, 从墙壁与天花板反射的第一个 音。數值越大,規定的回聲音越大。
- **高頻衰減(范圍:**000**至**127**)** 調節高頻率回響(高音)的衰減。數值較小,可衰 减高音,产生深沉的混响。数值较大,对于清晰嘹 亮的混响,不能衰减高音。
- **延時類型(**6**,**7**,**14**,**15**號)**
- **延時級別(范圍:**000**至**127**)** 规定延时音的大小。数值越大,产生的延时音越大。
- **延時反饋(范圍:**000**至**127**)** 调节延时重复。数值越大,产生的重复次数越多。
- ER**級別** 同混响类型
- **高頻衰減** 同混响类型

#### **注意**

• **音效是否作用于發出樂音的聲部,也取決于混頻 器模式混響發送、合唱發送与**DSP**開/關設定。 有關更多說明,請參閱頁面**Ck-40**上的"混頻器功 能"。**

# **選取合唱(**CHORUS**)**

执行下述步骤,选取合唱(CHORUS)。

- 1 按下音效(EFFECT)按鈕,使顯示屏上出現 EFFECT 指示符。
- 2 按下两次[▼]光标(CURSOR)按钮。
	- 這時,會顯示合唱編輯屏幕。
	- 在您按下按钮之后大约五秒钟,会自动出现合 唱類型設定屏幕(步驟4)。
- 3 按下[▶]光標(CURSOR)按鈕。
- 4 使用[+]与[–]按鈕或者數字按鈕,可滾動顯示 合唱類型,直至顯示您想要的類型;或者使 用数字按钮,输入您想要选择的合唱编号。
	- 有關可提供的合唱類型的說明,請參閱 **附錄**  $\bigoplus$  (另页)。
	- 在此,如果您愿意,也可以更改您選取的音效 参数。有关更多的说明, 请参阅页面Ck-31上的 "更改合唱(CHORUS)參數設定"。

#### **更改合唱(**CHORUS**)參數設定**

您可以控制一个音效的相对强度以及作用方式。您可 以控制的参数取决于该音效。有关更多说明,请参阅 下述標題為"合唱(CHORUS)參數"的部分。

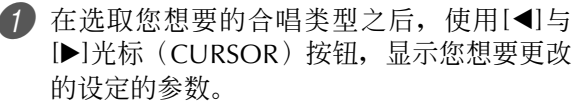

- 這時顯示參數設定屏幕。
- 2 使用[+]与[-]按钮或者数字按钮, 输入您想要 的參數設定。
- 3 按下音效(EFFECT)或者退出(EXIT)按鈕。 • 這樣可返回至音色或者節奏選擇屏幕。

#### **合唱(**CHORUS**)參數**

- **合唱級別(范圍:**000**至**127**)** 規定合唱聲音的大小。
- **合唱速度(范圍:**000**至**127**)** 规定合唱声音的波动速度。数值越大,产生的波动 越快。
- **合唱深度(范圍:**000**至**127**)** 规定合唱声音的波动幅度。数值越大,产生的波动 幅度越大。

#### **注意**

• **音效是否作用于發音聲部,也取決于混頻器模式** 混响发送、合唱发送与DSP开 / 关设定。有关 **更多說明,請參閱頁面**Ck-40**上的在"混頻器功 能"。**

#### **使用均衡器**

此电子琴有一个内置的四频段均衡器与10个不同的设 定供您選擇。您可以在–12至0至+12的范圍內調節所有 四个均衡器频段的增益(音量)。

#### 选取均衡器类型

1 按下音效(EFFECT)按鈕,使顯示屏上出現 EFFECT 指示符。

- **2 按下[▼**]光标(CURSOR)按钮三次。
	- 這時,會顯示均衡器編輯屏幕。
	- 在您按下此按鈕之后大約五秒鐘,將自動出現 均衡器類型設定屏幕(步驟4)。
- 3 按下[▶]光标(CURSOR)按钮。
- 4 使用[+]与[-]按钮或者数字按钮, 选取您想要 的均衡器類型。
	- 有关可提供的均衡器类型的说明, 请参阅 **附录**  $\bigoplus$  (另页)。

例: 洗取Jazz (爵士乐)

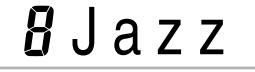

• 按下退出(EXIT)或者音效(EFFECT)按鈕, 退出均衡器設定屏幕。

#### **調節頻段的增益(音量)**

1 选取您想要的均衡器类型之后, 使用[◀]与 [▶]光标(CURSOR) 按钮, 洗取您想要调节 的增益的頻段。 例:調節 HIGH 頻段

 $JJ$ M $E$ q  $H$ igh

2 使用[+]与[-]按钮或者数字按钮, 调节频段增 益。

例:调节增益至10

 $H^T M E q$  High

• 按下退出(EXIT)或者音效(EFFECT)按鈕, 可退出均衡器設定屏幕。

**注意**

• **若更改為另一種均衡器類型,則會使頻段增益設 定自動更改為新選取的均衡器類型的初始設定。**

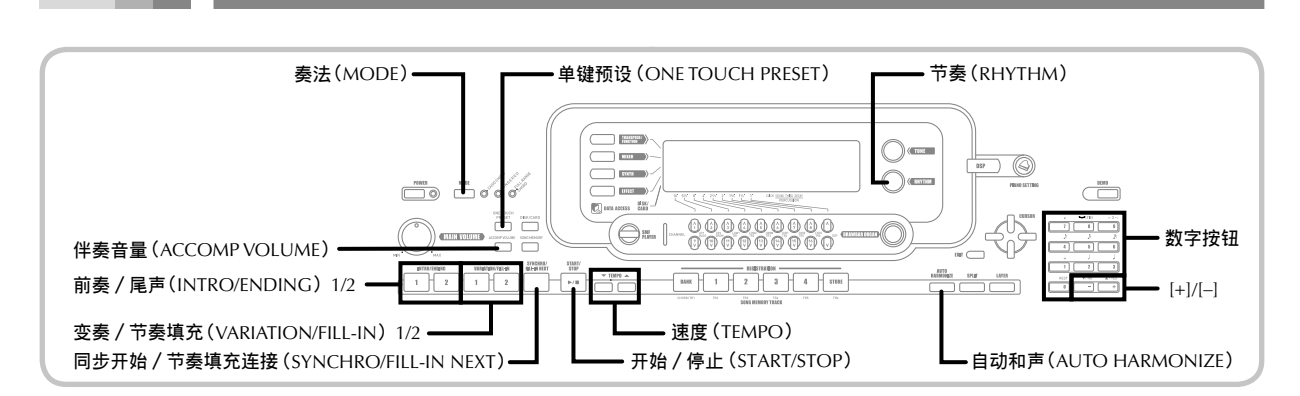

此電子琴可根据您彈奏的和弦音,自動播放貝司与和 弦声部。使用自动洗取的乐音与音色播放贝司与和 弦声部,选取您正在使用的节奏,播放贝司与和弦声 部。所有这些意味着,您在用右手弹奏旋律音符时, 可以獲得逼真的完整伴奏,創造單人合奏的氛圍。

**自動伴奏**

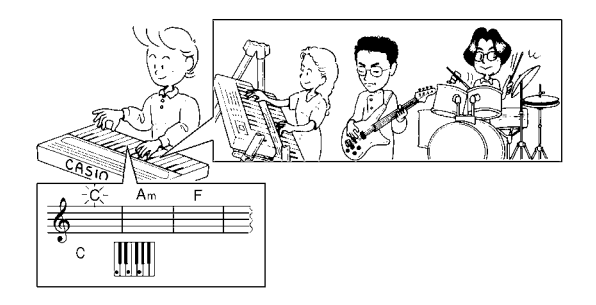

# **有關奏法(**MODE**)按鈕**

使用奏法(MODE)按鈕選取您想要使用的伴奏模 式。每次按下奏法(MODE)按钮,可循环选取下图 所示的伴奏模式。

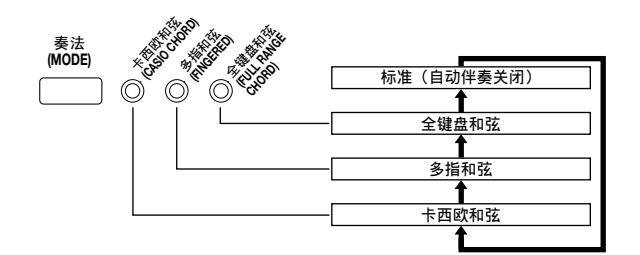

- 當所有伴奏模式燈熄滅時,只會發出節奏音。
- 通过奏法(MODE) 按钮上方的模式灯显示当前选 取的伴奏模式。有关使用这些模式的说明,自页面 Ck-34 起開始介紹。

# **選取節奏**

此电子琴为您提供 166 种激动人心的节奏, 您可以使 用下述步驟進行選擇。

您也可以從您的計算机發送伴奏數据,并且將多達 16 种节奏作为用户节奏贮存在电子琴存储器内。有关更 多说明, 请参阅页面 Ck-82 上的"互联网数据扩展系 統"。

#### **選取節奏**

1 找到您想要在節奏列表中使用的節奏,并且 记下它的节奏编号。

2 按下節奏(RHYTHM)按鈕。

• 不是所有可提供的節奏都顯示在鍵盤控制台上 印刷的节奏列表上。有关完整列表,请参阅 **附錄** G(另頁)。

**所选取的节奏编号与名称** RHYTHM**OOO** Mdrn8Btt

**當按下節奏(**RHYTHM**)按鈕時出現**

(3) 使用数字按钮, 为您想要选取的节奏输入三 位數節奏編號。

例:若要選取"052 POP 2",可輸入 0、5 与 2。

RHYTHM<sup>052</sup>Pop 2

#### **注意**

• **您也可以通過按下** [+]**,增大顯示的節奏編號;按 下** [–]**,減小之。**

## **播放節奏**

#### **若要播放節奏**

- 按下变奏 / 节奏填充 (VARIATION/FILL-IN) 按鈕 1 或者 2。
	- 這時,會開始播放所選取的節奏。
	- 若要停止節奏播放,則可按下開始/停止 (START/STOP)按鈕。

**注意**

- **如果奏法(**MODE**)按鈕上的三個伴奏模式燈中的** 任何一盏灯点亮,则会随着节奏响起和弦音。如果 **您想要播放不帶和弦音的節奏型,則可按下奏法 (**MODE**)按鈕,直至所有燈熄滅為止。**
- 一些节奏仅由和弦伴奏组成, 不带任何击鼓或者 **其它打擊樂器音。此類節奏不會發出聲音,除 非將卡西歐和弦(**CASIO CHORD**)、多指和弦 (**FINGERED**)或者全鍵盤和弦(**FULL RANGE CHORD**)選作伴奏模式。**
- **當使用節拍器節奏(第** 160 **至** 165 **號:**0, 2, 3, 4, 5. 6 拍)时,伴奏音(和弦、贝司等)不发音, 即 **使奏法(**MODE**)按鈕設定為卡西歐和弦(**CASIO CHORD**)、多指和弦(**FINGERED**)或者全鍵盤和 弦(**FULL RANGE CHORD**)。因此,您應該按下 奏法(**MODE**)按鈕,直至所有燈熄滅為止。**

## **調節速度**

您可以在每分鐘 30 至 255 拍子的范圍內調節節奏播放 的速度。速度设定用于自动伴奏和弦播放以及乐曲存 儲器的操作。

#### **調節速度**

- 按下速度(TEMPO) 按钮(▲ 或者 ▼) 中 的一个按钮。
	- ▲:增大顯示數值(增大速度)
	- ▼:減小顯示數值(減小速度)

V®\<br>⇔TEMP0= **119** 

#### **注意**

• **同時按下兩個速度(**TEMPO**)按鈕(**▲ **与** ▼**), 可將速度值重設為當前選取節奏的缺省值。**

# **使用自動伴奏**

下述程序描述如何使用電子琴的自動伴奏特征。在開 始之前,您首先應該選取您想要使用的節奏,并且將 節奏速度設定為您想要的數值。

#### **使用自動伴奏**

- 1 使用奏法(MO DE)按鈕選擇卡西歐和弦 (CASIO CHORD)、多指和弦(FINGERED) 或者全鍵盤和弦(FULL RANGE CHORD) 作為伴奏模式。
	- 當前選取的伴奏模式為燈點亮的那种模式。有 关详细说明, 请参阅页面 Ck-32 上的"有关奏 法(MODE)按鈕"。
- 2 按下開始/停止(START/STOP)按鈕,可 開始播放當前選取的節奏。

#### 3 彈奏和弦。

• 彈奏和弦時您所應用的實際程序取決于當前選 取的伴奏模式。有关和弦弹奏的详细说明,请 參閱下述頁面。

卡西歐和弦(CASIO CHORD)..............頁面 Ck-34 多指和弦(FINGERED).........................頁面 Ck-35 全鍵盤和弦(FULL RANGE CHORD)...頁面 Ck-35

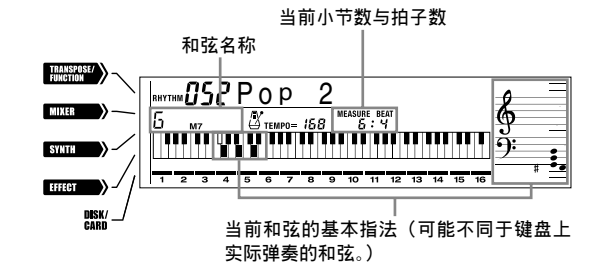

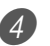

4 再次按下開始/停止(START/STOP)按鈕, 即可停止播放自動伴奏。

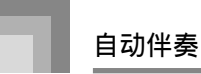

**注意**

- **如 果 您 按 下 同 步 開 始 / 節 奏 填 充 連 接 (**SYNCHRO/FILL-IN NEXT**)按鈕,然后在步驟** 2 **按下前奏/尾聲** 1/2**(**INTRO/ENDING 1/2**) 按 鈕,而不是開始/停止(**START/STOP**)按鈕, 則當您進行步驟** 3 **的操作時,將以前奏型開始伴 奏。有關這些按鈕的詳細說明,請參閱頁面** Ck-36 **与** Ck-37**。**
- **如果您在步驟** 4 **按下前奏/尾聲** 1/2**(**INTRO/ ENDING 1/2**)按鈕,而不是開始/停止(**START/ STOP)按钮, 则将在伴奏播放结束之前播放尾声 **型。有關此按鈕的詳細說明,請參閱頁面** Ck-37**。**
- **您可以調節獨立于主音量的伴奏聲部的音量水 平。有關詳細說明,請參閱頁面** Ck-39 **上的"調 節伴奏音量"。**

#### **卡西歐和弦(**CASIO CHORD**)**

利用此和弦彈奏方法,任何人都能很容易地彈奏和弦, 而不论以前的音乐知识与经验如何。下面描述卡西欧和 弦(CASIO CHORD)"伴奏键盘"与"旋律键盘",并且 告訴您如何彈奏卡西歐和弦(CASIO CHORD)。

#### **卡西歐和弦(**CASIO CHORD**)伴奏鍵盤与旋律鍵盤**

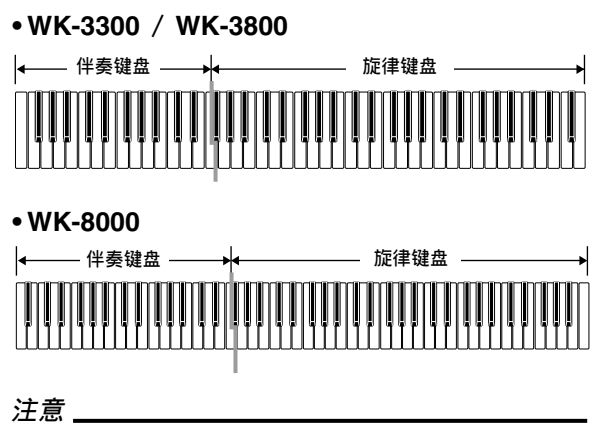

• **伴奏鍵盤可以用于只是彈奏和弦。如果您嘗試在 伴奏鍵盤上彈奏單旋律音符,則不會發出聲音。**

#### **和弦類型**

利用卡西歐和弦(CASIO CHORD)伴奏,能夠使您 以最少量的指法弹奏四种类型的和弦。

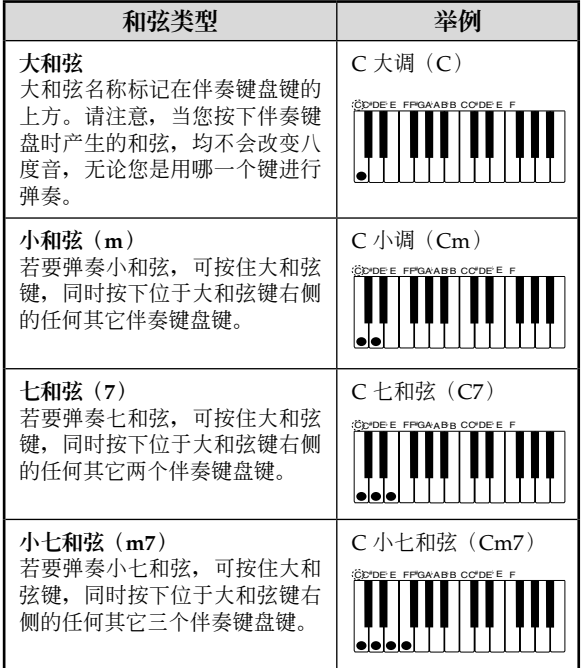

#### **注意**

• **當您彈奏小和弦与七和弦時,您是按下大和弦鍵 右側的黑鍵亦或白鍵,并沒有什么區別。**

#### **多指和弦(**FINGERED**)**

多指和弦(FINGERED)可共为您提供 15 种不同的 和弦類型。下面描述多指和弦(FINGERED)"伴奏 键盘"与"旋律键盘",使您了解如何使用多指和弦 (FINGERED) 弹奉 C 根音和弦。

**多指和弦(**FINGERED**)伴奏鍵盤与旋律鍵盤**

#### **• WK-3300 / WK-3800**

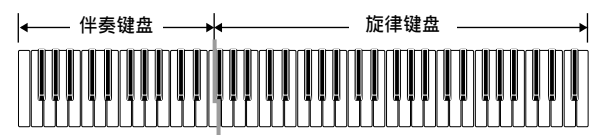

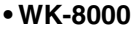

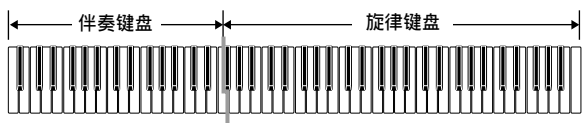

- **注意**
- **伴奏鍵盤可以用于只彈奏和弦。如果您試圖在伴 奏键盘上弹奏单个的旋律音, 则不会发出乐音。**

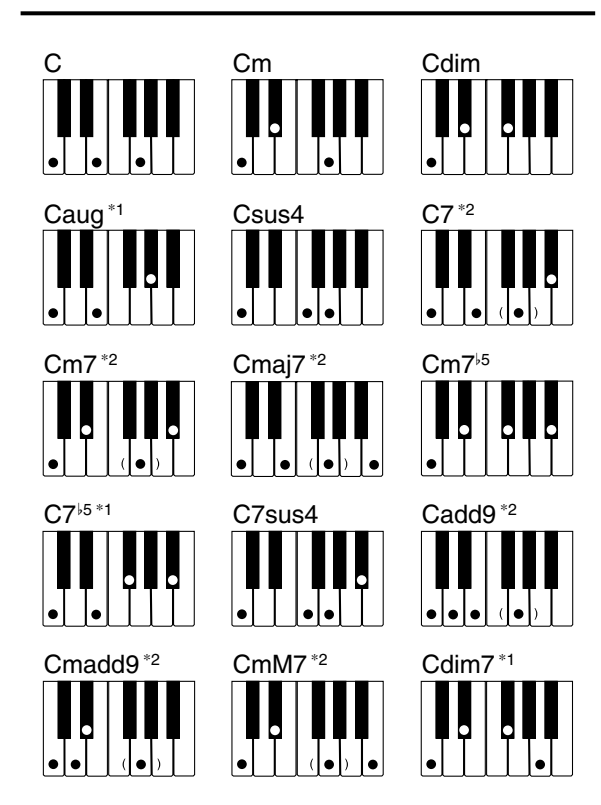

有关弹奏其它根音和弦的详细说明, 请参阅 **附录 O** (另頁)。

- \*1:不能使用轉位指法。最低音為根音。
- \*2:可以彈奏出相同的和弦音,而不需按下第 5G 音。

**注意**

- **除了上述注意**\*1**規定的和弦之外,轉位指法(即 彈奏** E-G-C **或者** G-C-E**,而不是** C-E-G**)將彈奏 出与標准指法相同的和弦音。**
- **除了上述注意** \* <sup>2</sup> **規定的例外情況之外,必須 按下所有构成和弦的鍵。如果按鍵錯誤,哪 怕是一個鍵,也不能彈奏出理想的多指和弦 (**FINGERED**)。**

#### **全鍵盤和弦(**FULL RANGE CHORD**)**

此伴奏方法共提供 38 种不同的和弦类型: 利用多指 和弦(FINGERED)可提供的 15 种和弦类型加上 23 种另外的類型。電子琴將輸入与全鍵盤和弦(FULL RANGE CHORD)型相匹配的三个或以上的键视 為一個和弦。任何其它輸入(非全鍵盤和弦(FULL RANGE CHORD)型)被视为旋律播放。因此,不需 要单独的伴奏键盘。所以整个键盘,从头到尾作为可 以用于旋律与和弦的旋律键盘运行。

**全鍵盤和弦(**FULL RANGE CHORD**)伴奏鍵盤与旋 律鍵盤**

#### **• WK-3300 / WK-3800**

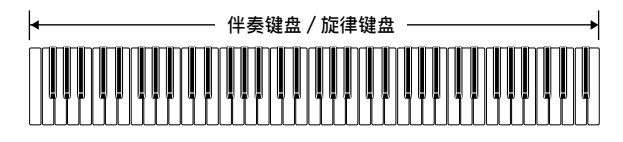

#### **• WK-8000**

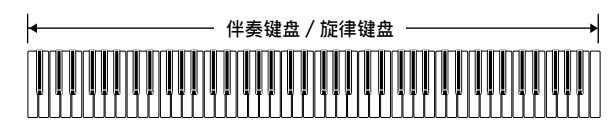
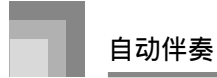

#### **此电子琴认可的和弦**

下表确定全键盘和弦(FULL RANGE CHORD)认可 為和弦音的型式。

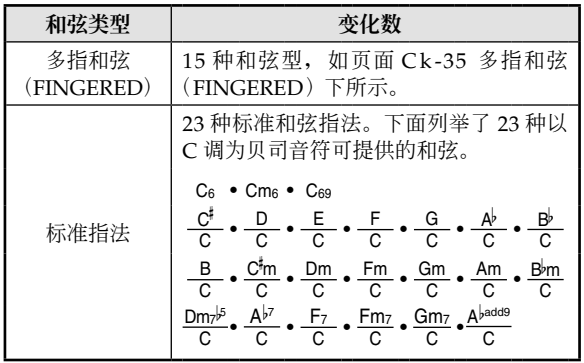

例:若要彈奏和弦 C 大調。

使用下圖所示的任何指法,均可彈奏出 C 大調。

#### **• WK-3300 / WK-3800**

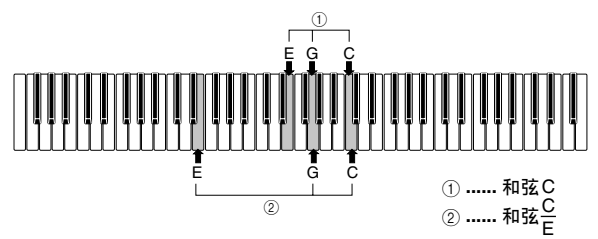

**• WK-8000**

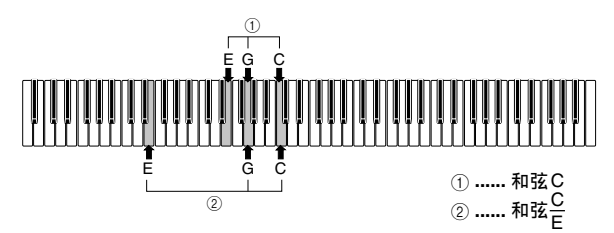

**注意**

- **利用多指和弦(**FINGERED**)模式(頁面** Ck-35**), 您可以彈奏出以任何組合(**1**)构成一個和弦的音 符。**
- **當一個和弦的最低音為六個或者以上的半音与其鄰 近音符分開時,最低音符成為貝司音符(**2**)。**

#### **使用前奏型**

此電子琴使您可以將較短的前奏插入節奏型,使起始 處更平滑,更自然。

下述程序描述如何使用前奏特征。在开始之前, 您 首先应该选取您想要使用的节奏,设定速度,并使 用奏法(MODE)按鈕選取您想要使用的和弦彈奏 方法(标准、卡西欧和弦(CASIO CHORD)、多指 和弦(FINGERED)、全鍵盤和弦(FULL RANGE CHORD))。

#### **插入前奏**

- 1 按下前奏/尾聲(INTRO/ENDING)按鈕 1 或者 2。
	- 利用上述設置,播放前奏型;而一旦您在伴奏 鍵盤上彈奏和弦,即可開始播放帶前奏型的自 動伴奏。

#### **注意**

• 在完成前奏型之后, 开始播放标准节奏型。

#### **使用節奏填充型**

节奏填充型让您即刻改变节奏型,为您的弹表演增加 一些有趣的變化。

下述程序描述如何使用節奏填充功能。

#### **插入節奏填充**

- 1 按下开始 / 停止 (START/STOP) 按钮, 开 始節奏播放。
- 2 洗取您想要的节奏填充变化。
	- 若要插入節奏填充 1,可在播放節奏變化 1 的同 時按下變奏/節奏填充(VARIATION/FILL-IN) 1 按鈕。
	- 若要插入節奏填充 2,可在播放節奏變化 2 的同 時按下變奏/節奏填充(VARIATION/FILL-IN)2 按鈕。

#### **注意**

- **當播放前奏時,只有同步開始/節奏填充連接 (**SYNCHRO/FILL-IN NEXT**)按鈕是可操作的。**
- **按住同步開始/節奏填充連接(**SYNCHRO/FILL-IN NEXT**)或者變奏/節奏填充 (**VARIATION/ FILL-IN **)**1/2 **按鈕,使節奏填充型重复播放。**

#### **使用節奏變化**

除了标准节奏型之外,您也可以切换至第二个"变化" 節奏型,以求少許的變化。

#### **插入變化節奏型**

- 1 按下开始 / 停止 (START/STOP) 按钮, 开 始節奏播放。
- 2 按下同步開始/節奏填充連接(SYNCHRO/ FILL-IN NEXT)按鈕。
	- 如果當前播放變化 1 節奏,則這時會播放節奏 填充 1,接着播放节奏填充 2,然后切换到变化 2 節奏。
	- 如果當前播放變化 2 節奏,則這時會播放節奏 填充 2, 接着播放节奏填充 1, 然后切换到变化 1 節奏。
	- 按住同步開始/節奏填充連接(SYNCHRO/ FILL-IN NEXT) 按钮, 使节奏填充型重复播 放。

#### **利用節奏播放進行同步開始伴奏**

您可以設置電子琴,在您在鍵盤上彈奏伴奏的同時開 始節奏播放。

下述步骤描述如何使用同步开始。在开始之前, 您 首先应该选取您想要使用的节奏,设定速度,并使 用奏法(MODE)按钮, 选取您想要使用的和弦播 放方法(标准、卡西欧和弦(CASIO CHORD)、多 指和弦(FINGERED)、全鍵盤和弦(FULL RANGE CHORD))。

#### **使用同步開始**

1 按下同步开始 / 节奏填充连接 (SYNCHRO/ FILL-IN NEXT) 按钮, 将电子琴置于同步开 始待机状态。

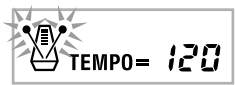

2 弹奏一个和弦,节奏型开始自动播放。

**注意**

- **如果奏法(**MODE**)按鈕設定至標準,則當您在 伴奏鍵盤上彈奏時只播放節奏(無和弦)。**
- **如果您在鍵盤上進行彈奏之前按下前奏/尾聲 (**INTRO/ENDING**)按鈕** 1 **或者** 2**,則當您在伴奏 鍵盤上彈奏時節奏以前奏型自動開始。**
- **若要取消同步開始待机,則可再多按下一次同 步開始/節奏填充連接(**SYNCHRO/FILL-IN NEXT**)按鈕。**

#### **以尾聲型完成**

您可以以将您在使用的节奏型带入以自然声音结束的 尾聲型結束您的表演。

下述程序描述如何插入尾聲型。請注意實際播放的尾 聲型取決于您正在使用的節奏型。

#### **以尾聲型結束**

- 1 當播放節奏時,按下前奏/尾聲(INTRO/ ENDING)按鈕 1 或者 2。
	- 尾聲型何時開始的定時取決于您何時按下前奏/ 尾聲(INTRO/ENDING)按鈕 1 或者 2。如果 您在当前小节的第二拍之前按下按钮,则尾声型 立即開始播放。

#### **注意**

• **在一個小節開始處的前半拍之前按下前奏/尾聲 (**INTRO/ENDING**)按鈕,可立即播放尾聲。在 一個小節的前半拍之后按下此按鈕,則會從隨后 小節的開始處播放尾聲。**

#### **使用單鍵預設**

單鍵預設可根据您使用的節奏型自動進行下述主要設 定。

- 鍵盤音色
- 叠加打开 / 关闭
- 分割打开 / 关闭
- 自动和声打开 / 关闭
- 自動和聲類型
- 伴奏音量水平
- 速度
- 音效設定

#### **使用單鍵預設**

- 选择您想要使用的节奏。
- 2 使用奏法(MODE)按鈕選擇您想要使用的 伴奏模式。
- 3 按下單鍵預設(ONE TOUCH PRESET)按鈕。
	- 這樣會根据您選取的節奏自動地進行單鍵預設 設定。
	- 电子琴此时会自动讲入同步待机状态。
- 4 开始节奏与自动伴奏,并且在键盘上进行弹 奏。
	- 使用單鍵預設設定播放伴奏。

#### **使用自動和聲**

當您使用自動伴奏時,自動和聲會根据正在彈奏的和 弦自动地为您的旋律增加额外的音符。结果是和声音 效, 它使您的旋律线更加丰富与充实。

#### **使用自動和聲**

- 1 使用奏法(MODE)按钮, 选择多指和 弦(FINGERED)或者卡西欧和弦(CASIO CHORD)作為伴奏模式。
	- 当前洗取的伴奏模式是灯亮的那种模式。有关 详细说明, 请参阅页面 Ck-32 上的"有关奏法 (MODE)按鈕"。

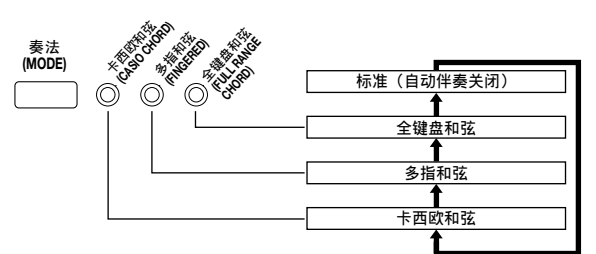

- 2 按下自動和聲(AUTO HARMONIZE)按鈕, 打開自動和聲。
	- 这时, 显示屏上会出现 AUTO HARMONIZE 指示符。

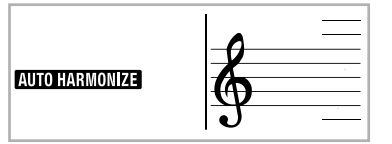

3 開始自動伴奏播放,在鍵盤上進行彈奏。

- 4 关闭自动和声, 按下一次自动和声 (AUTO HARMONIZE)按钮。
	- 这时, AUTO HARMONIZE 指示符会消失。

- **一旦您開始示范曲播放,則自動和聲會暫時關 閉。一旦使其關閉的操作或者功能結束,則自動 和聲會再打開。**
- **只有當自動伴奏模式為多指和弦(**FINGERED**)或 者卡西歐和弦(**CASIO CHORD**)時,自動和聲才 能生效。**

#### **自動和聲類型**

利用自动和声,您可以从 10 种自动和声类型中进行选 择。使用移调 / 设定(TRANSPOSE/FUNCTION) 按钮,可通过设定项目进行类型改变。

有关更多说明,请参阅页面 Ck-71 上的"改变其它设 定"。

#### **有关自动和声音与音色**

您在键盘上弹奏的音符叫做"旋律音",而通过自动和 声加到旋律上的音符叫做"和声音"。自动和声通常使 用您为旋律音选取的音色作为和声音音色,但是您可 以使用混频器(页面 Ck-40)为和声音指定一种不同的 音色。和声音音色被指定到混频器频道 5 上, 使频道 5 改变为您想要用于和声音的音色。

除了音色, 您还可以使用混频器改变许多其它参数, 例如音量平衡。有关这些步骤的详细说明,请参阅页 面 Ck-41 上的"使用參數編輯模式"。

#### **注意**

- **當您首次打開自動和聲時的預設和聲音音色是与 旋律音音色相同的音色。**
- **改變旋律音色設定,可以將和聲音音色自動變為 相同設定。**

#### **調節伴奏音量**

您可以将伴奏声部的音量调节为 000 (最小值) 至 127 (最大值)范围内的一个数值。

1 按下伴奏音量(ACCOMP VOLUME)按鈕。

**當前伴奏音量設定**

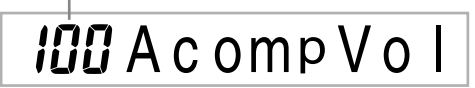

2 使用数字按钮或者 [+] / [-] 按钮, 改变当前 音量設定值。 例:110

**I IO A c omp V o I** 

- **按下伴奏音量(**ACCOMP VOLUME**)按鈕或者 退出(**EXIT**)按鈕,可返回至音色或者節奏設定 屏幕。**
- **當您改變伴奏音量設定時,您利用混頻器進行的 任何頻道平衡設定保持不變。**
- **同時按下** [+] **与** [–] **按鈕,可自動設定伴奏音量** 100**。**

# **混頻器功能**

#### **混頻器的作用**

此电子琴能够计您在自动伴奏播放、乐曲存储器播 放、通過 USB 端口等接收數据等期間同時彈奏多种不 同的乐器声部。混频器将每一个乐器声部分配到独立 的频道(1至16), 使您能够控制每一个频道的频道打 开 / 关闭、音量与声像电位器参数。

除了频道 1 至 16, 混频器还有一个您可以用来调节 DSP 水平、DSP 立体音位与其它 DSP 參數的 DSP 頻 道。

#### **頻道分配**

下面显示分配到 16 个频道中每一个频道的声部。

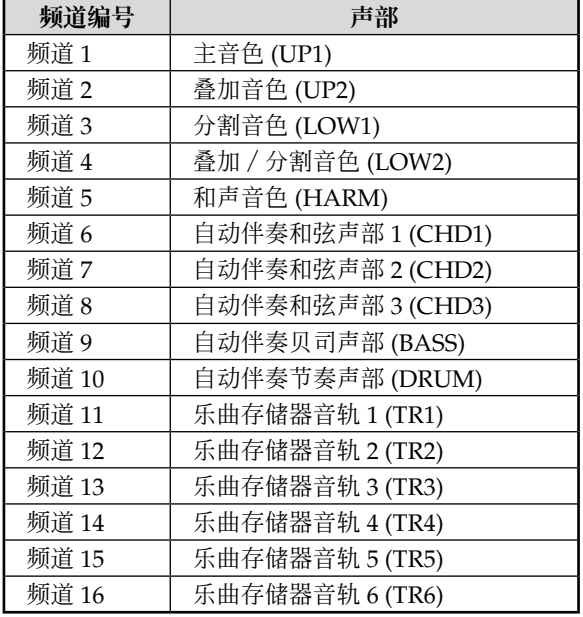

#### **注意**

- **在本手冊中,"頻道編號"与頻道(**CHANNEL**) 按鈕上方鍵盤上標記的頻道編號相對應。**
- **上表中的頻道(**CHANNEL**)按鈕名稱与頻道 (**CHANNEL**)按鈕下鍵盤上標記的文字相對應。**

有关叠加、分割、与叠加/分割音色的说明,请参阅 頁面 Ck-66 至 Ck-68。

有关乐曲存储器的说明,请参阅页面 Ck-53。

#### **注意**

- **通常,電子琴彈奏分配到頻道** 1**。當使用自動伴 奏時,伴奏的每一個聲部被分配到頻道** 6 **至** 10**。**
- **當此電子琴被用作外接計算机或者其它** MIDI **設備 的聲音源時,全部** 16 **個頻道均被分配樂器聲部。 通過"打開与關閉頻道"下操作所選取的頻道播 放的音符如顯示鍵盤与五線譜上所示。**

#### *打开与关闭*频道

按下频道(CHANNEL)按钮,可切换开关各频道。 显示屏上的指示符显示每一个频道的当前开 / 关状 態。

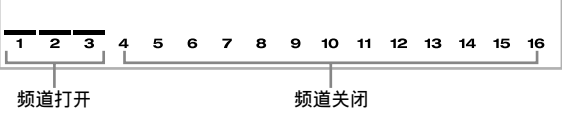

- 每次按下频道 (CHANNEL) 按钮, 均可切换开 关相应频道。
- 每一个频道的开 / 关状态决定了键盘弹奏、自动伴 奏与乐曲存储器播放相对应声部的开 / 关状态。
- • 變換另一种節奏,可以使頻道 6 至頻道 10 的混頻 器設定變為新節奏規定的預設設定。此外,一旦您 在前奏、標準、變奏、節奏填充、以及尾聲型之間 切换,这些设定会变为当前所选取的节奏型的缺省 值。

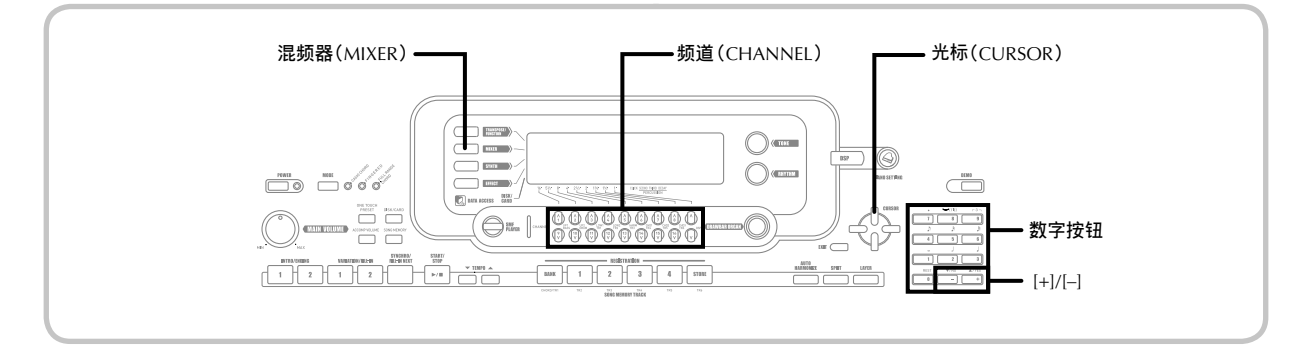

#### **使用參數編輯模式**

#### **編輯頻道** 1 **至** 16 **的參數**

在參數編輯模式下,您可以改變您在混頻器屏幕上選 取頻道的十種不同參數(包括音色、音量、与聲像電 位器)的设定。

#### **若要改變參數**

- 1 按下混頻器(MIXER)按鈕。 • 这时, 显示屏上出现 MIXER 指示符。
- 2 按下频道 (CHANNEL) 按钮 (1至 16), 可选取 一个痂道。
	- 使用 [◀] 与 [▶] 光标(CURSOR) 按钮, 可改 換頻道。
- 3 使用 [▲] 与 [▼] 光標(CURSOR)按鈕選取 您想要改變的設定的參數。
	- 例: 通过显示"Volume", 选取音量设定。
	- 每次按下 [▲] 或者 [▼] 光标(CURSOR) 按 钮,均可循环显示参数。
	- 在此過程中您可以隨時使用 [◀] 与 [▶] 光標 (CURSOR) 按钮换至另一个频道。

#### **指示頻道音量** 127

### 127Volume

4 使用數字按鈕或者 [+] 与 [–],更改參數設定。 例: 将设定更改为"060"。

# V o l ume

• 按下混頻器(MIXER)或者退出(EXIT)按 鈕,退出參數編輯模式。

#### **編輯** DSP **頻道參數**

1 按下频道 (CHANNEL) (DSP) 按钮。

- 這樣可選取 DSP 頻道。
- 在选取 DSP 频道的同时按下 [ ◀ ] 光标 (CURSOR)按鈕,可返回頻道 16。

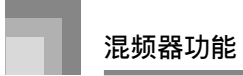

#### **參數的作用**

下面是可以在參數編輯模式下改變設定的參數。

#### **音色參數**

■ **音色**

**(范圍:**000 **至** 903**,混合音電風琴音色** 000 **至** 199**)** 此参数可控制分配到每一个声部的音色。任何时候显 示屏上出现音色, 您都可以使用音色(TONE) 按钮 或者混合音电风琴(DRAWBAR ORGAN)按钮,然 后,如果您愿意,可以選取一种不同的音色。

# S t . G r P n o

#### ■ 声部打开 / 关闭 (设定: on, oFF)

此参数可以用于打开(有乐音)与关闭(无乐音)每 一个声部。显示屏上指示每一个声部当前的打开/关 闭状态,如下图所示。

#### Channel NN

■ **音量(范圍:**000 **至** 127**)**

這是可控制所選取頻道音量的參數。

# 127Volume

#### ■ 声像电位器 (范围:  $-64 \nvert \leq 00 \nvert \leq +63$ )

此參數可控制聲像電位器,它是左右立体聲頻道的中心 点。设定"00"指定中心点,若数值小于比"00",则将 点向左移动;若数值大干"00",则将点向右移动。

# 53Pan

#### ■ 八度移位 (范围: -2 至 0 至 +2)

您可以使用八度移位,上下移動音色范圍。當使用短 笛音色時,可能有您想彈奏的高音不包括在鍵盤的范 圍內。當發生這种情況時,您可以使用八度移位將鍵 盘范围向上移动一个八度。

# $BOC t S h$ ift

- –2: 范圍向下移動兩個八度。
- –1: 范圍向下移動一個八度。
- 0: 無移位。
- +1: 范围向上移动一个八度。
- +2: 范围向上移动两个八度。

#### **調諧參數**

您可以使用这些参数单独调谐每一个声部。

■ 粗调音 (范围: -24 至 00 至 +24) 此參數控制所選取頻通音高的粗調音,以半音為單位。

## $GCD$ . Tune

■ **微調(范圍:**–99 **至** 00 **至** +99**)** 此參數控制所選取頻通音高的微調,以分為單位。

# **OOF** in e Tune

#### **音效參數**

混频器让您能够控制作用于每一个独立声部的音效, 使之不同于音效模式,其設定通常作用于所有部分。

#### ■ 混响发送 (范围: 000 至 127)

此参数控制有多大的混响音作用干一个声部。"000"的 设定值可关闭混响,而 127 的设定值可施加最大值的 混响音。

• "混响发送"对于一些鼓组音不发生作用。

# $I<sup>T</sup>S<sub>B</sub>$  Rvb Send

#### ■ **合唱發送(范圍:**000 **至** 127**)**

此参数控制有多少合唱发送作用于一个声部。"000"的 設定值表示關閉合唱發送,而 127 的設定值可施加最 大值的合唱發送。

•"合唱發送"對于一些鼓組音不發生作用。

# **COUCHO** Send

#### ■ DSP **線(設定:**on, oFF**)**

您可以使用此参数关闭一个特定频道的 DSP 线, 或者 打開之。

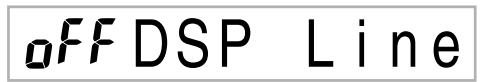

#### DSP **聲部參數**

■ DSP **水平(范圍:**0 **至** 127**)**

設定后 DSP 音量。

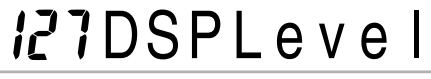

■ DSP 立体音位 (范围: -64 至 0 至 63) 設定后 DSP 立体音位。

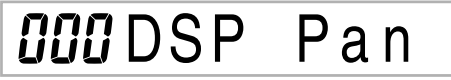

■ DSP 系统混响发送 (范围: 000 至 127) 此参数可调节有多少混响音作用于 DSP 声部。

# **DO . RvbSnd**

■ DSP **系統合唱發送(范圍:**000 **至** 127**)** 此參數可調節有多大的合唱音作用于 DSP 聲部。

# **OOO**. ChoSnd

- **若改變音色、音量、聲像電位器、粗調音、微 調、混響發送、或者合唱發送設定,則可以使相 應的** MIDI **信息從** USB **端口輸出。**
- **若改變音色設定,則可改變音色、八度移位、混 響發送、合唱發送、以及** DSP **線**\* **參數設定。** \* **當** DSP **關閉時(請參閱頁面** Ck-29 **上的注意)。**
- **若打開混頻器的** DSP **線(在本頁上),則會使用** DSP **立体音位、**DSP **系統混響發送、与** DSP **系** 统合唱参数的设定,以替代声像电位器、混响发 **送、与合唱發送參數。**

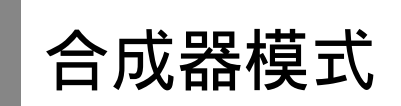

利用此電子琴的合成器模式,您可以創造自己的原創 音色。只需選取其中一個內置音色并且改變其參數, 即可創造您自己的原創音。您甚至可以將您的聲音貯 存在存儲器內,然后使用与選取預設音色相同的程序 選取之。

#### **合成器模式功能**

下面描述如何使用合成器模式下可供选择的每一种功 能。

#### **合成器模式參數**

本電子琴內置的預設音色由許多參數組成。若要創造 一个用户自创音色, 您首先需调用一个高级音色(000 至 399) 或者一个预设音色(400 至 599), 然后改变 其参数,更改为您自己的音色。请注意,击鼓组音色 (600至 619)不能用作用户自创音色基础。

下图显示组成预设音色的参数以及每一个参数的作 用。正如我們在圖示上可以看到的,參數可以分為四 組,每一組詳細說明如下。

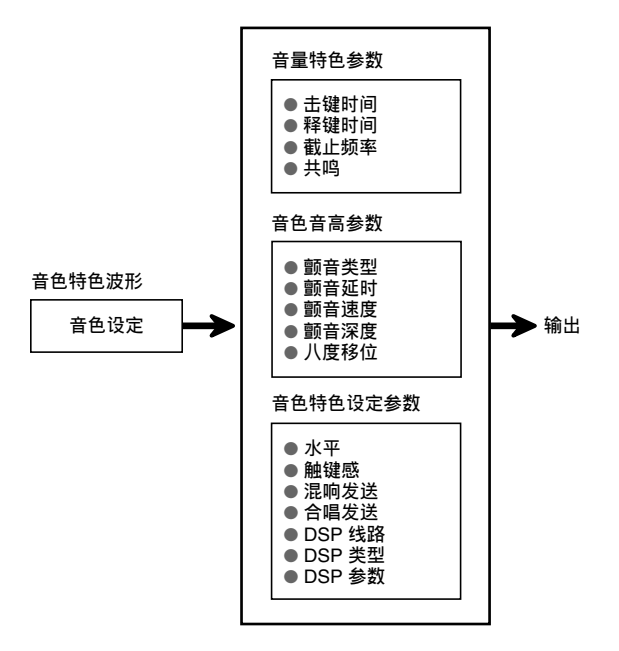

#### **注意**

• **應注意,您可以編輯參數的音色是當前用合成器 模式選取的分配到頻道(**1 **至** 4**)的那個音色。**

(1) **音色特色波形**

#### ■ **音色設定**

指定哪一个预设音色应该用作原创音色。

#### (2) **音量特色參數**

这些参数控制音色如何随着时间改变,从何时起按下 鍵盤鍵,直至音色衰減。您可以在音量与聲音特色上 規定音色變化。

#### ■ 击键时间

这是音色到达其最高音量水平所需要达到的速度或者 所需时间。您可以指定快速,使音色立即达到其最高 音量水平;指定慢速,使音色音量逐漸升高,或者之 間的音量水平。

#### ■ **釋鍵時間**

这是音色音量降低至零所需要达到的速度或者所需时 間。您可以在突然降低至零到逐漸降低至零範圍內指 定一種釋鍵。

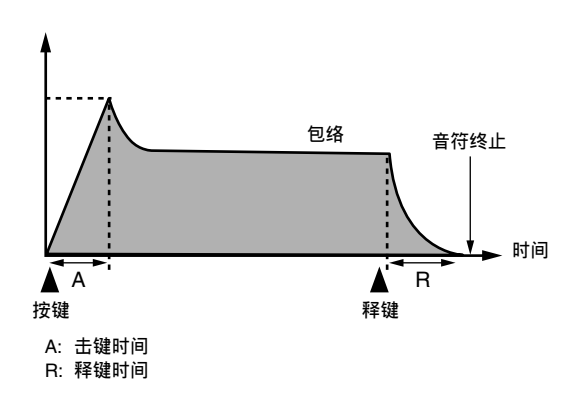

#### ■ **截止頻率**

截止频率是通过截止高于特定频率的频率来调节音质 的一种参数。截止频率大,则产生的音质较明亮(强 而有力);而频率小,则产生的音质深暗(轻柔)。

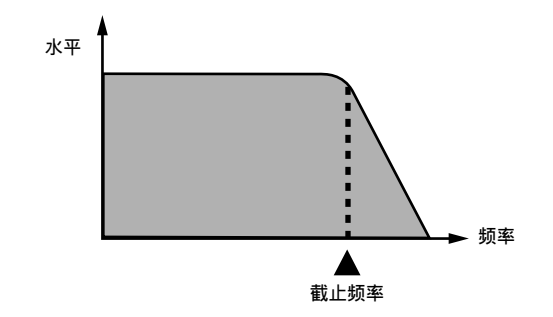

#### ■ **共鳴**

共鸣可增强截止频率邻近的谐波成分, 从而创造有特 色的樂音。較大的共鳴值,可增強聲音,如圖所示。

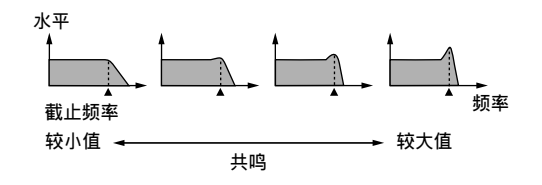

#### **注意**

• **對于某些音色,在音色的擊鍵部分期間,較大的** 共鸣值可能产生失真或者噪音。

#### (3) **音色音高參數**

#### **■ 颤音类型、颤音延时、颤音速率、颤音深度**

這些參數可調節顫音音效,引起音色發生周期變化。

#### ■ **八度移位**

此參數可控制所有音色的八度音。

#### (4) **音色特色設定參數**

#### ■ **水平**

此参数可控制音色的总体音量。

#### ■ 触键感

此參數可根据鍵盤按鍵的相對用力來控制音量變化与 音质变化。对于较强用力,您可以指定较大音量;对 于較小用力,可以指定較小音量;或者您可以指定相 同音量,无论按键用力如何。

■ **混響發送、合唱發送、**DSP **線路、**DSP **類型、**DSP **參數**

這些參數可控制作用于音色上的音效。

#### **保存用戶自創音色**

从 700 到 799 的音色编号组 (用户 001 至用户 100),因为是为贮存用户自创音色而保留的,所以被称为"用户区"。 在您調用預設音色并改變其參數,創建您自己的用戶自創音色之后,您可以將之貯存在用戶區,以便今后調用。調用 音色的程序与您选取预设音色时使用的程序相同。

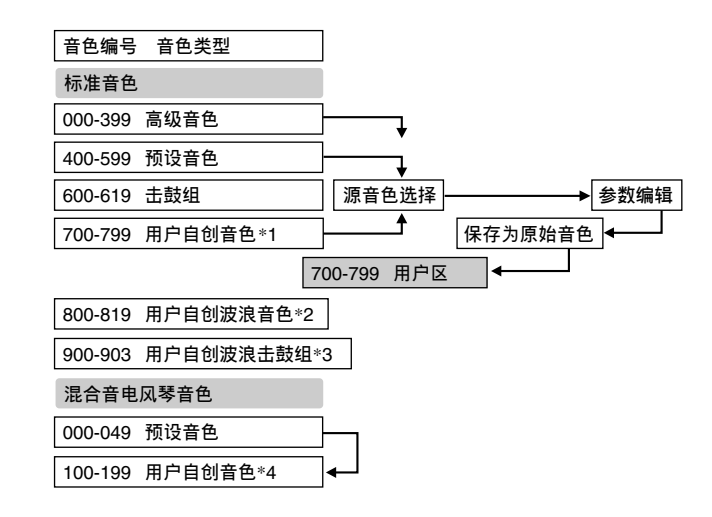

- \*1:您可以選取任何高級音色、預設音色或者用戶音色。用戶自創音色區 700 至 799 最初包含与高級音色 000 至 099 相同的數据。
- \*2: 贮存自计算机传送数据的区域(请参阅页面 Ck-82 上的"互联网数据扩展系统")。在传送之后,您可以使用电子 琴编辑参数,但是您只可以复写现有参数。您不能将数据保存到另一个音色编号上。
- \*3: 贮存自计算机传送数据的区域(请参阅页面 Ck-82 上的"互联网数据扩展系统")。仅限于进行传送,不得编辑参 數。
- \*4: 通过修改其中一个预设音色的参数 (000 至 049) 创建的用户自创音色。用户自创混合音电风琴音色区最初包含 与混合音電風琴音色類型 000 至 049 相同的兩套數据。

#### **注意**

• **您可以使用包括波形的用戶自創音色創建原創音色(音色編號** 800 **至** 819**)。在這种情況下,存儲區同源音色 區。例如,使用音色編號** 800 **作為源音色創建的原創音色貯存于用戶區** 800 **號。**

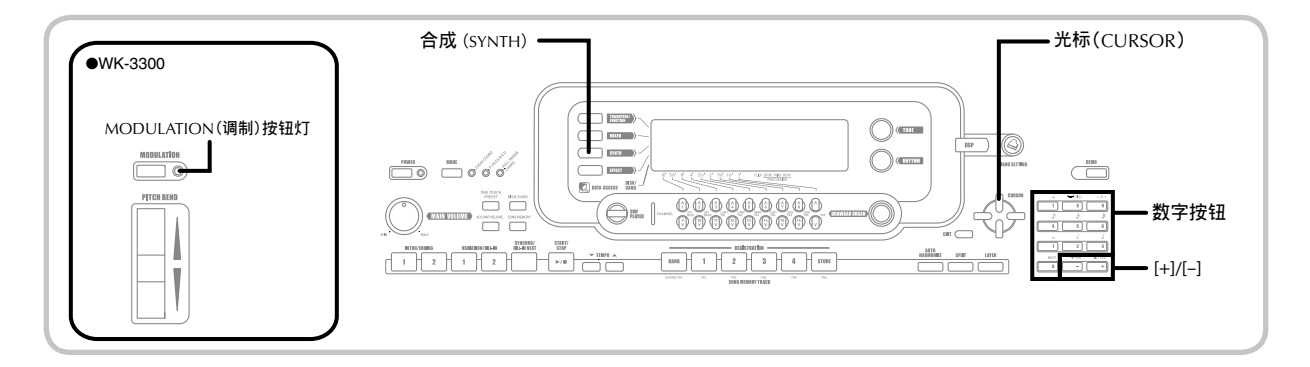

#### **創建用戶自創音色**

使用下述步骤, 洗取一个预设音色并更改其参数, 创 建用戶自創音色。

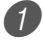

1 首先,選取您想要用作您用戶自創音色基礎 的預設音色。

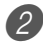

2 按下合成(SYNTH)按鈕。

• 這樣可使顯示屏上出現 SYNTH 指示符。

**參數設定值 當前選取的參數** *QQ*Atk Time

**3** 使用 [◀] 与 [▶] 光标(CURSOR) 按钮, 显 示您想要改變設定的參數。

# V i b D e l a y

• 每次按下 [◀] 与 [▶] 光标(CURSOR) 按钮, 可更改为下一个参数。有关每一个参数设定范 圍的說明,請參閱本頁"參數与其設定"。

4 使用 [+] 与 [-], 更改当前洗取参数的设定。

• 您也可以使用数字按钮输入一个数值,更改参 数设定。有关每一个参数设定范围的说明,请 參閱本頁上的"參數与其設定"。

5 在您編輯完聲音之后,可按下合成(SYNTH) 按钮,退出合成器模式。

**注意**

• 有关将用户自创音色数据保存到存储器, 使之不 **被刪除的詳細說明,請參閱頁面** Ck-50 **上的"將 用戶自創音色貯存到存儲器內"。**

#### **參數与其設定**

下面描述每一个参数的功能并且提供其设定范围。

■ 击键时间 (范围: -64 至 00 至 +63) 在按下一个键之后该音色发出声音之前所需的时间

 $-PIIA$  t k T i me

■ 释键时间 (范围:  $-64 \nvert \leq 00 \nvert \leq +63$ ) 在按下一个键之后该音色持续发出声音的时间

 $-B$  $7$  $Re$   $l$  . T ime

■ 截止频率 (范围:  $-64 \nvert \leq 00 \nvert \leq +63$ ) 音色諧波成分的高頻段截止

 $-B5C$  - of f  $F$  r q

■ 共鸣 (范围: -64 至 00 至 +63) 該音色的共鳴

### $-BB$ Resonan.

#### ■ **調制分配(范圍:**\***)**

調制分配參數可指定在您使用電子琴調制功能時哪些 参数应受影响。对于您不希望受到调制功能影响的参 數,請選取"oFF"。

### $\n *u*$   $\n *b*$   $\mod$   $\cup$   $\mod$   $\blacksquare$

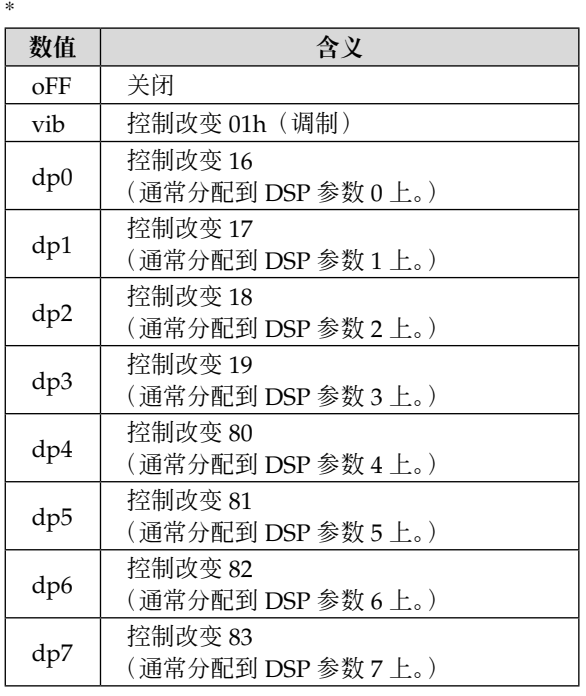

#### **注意**

• **如果一個音色的調制分配設定為從** dp0 **到** dp7 **的 設定,則當此音色用作疊加或者分割音色時,該 設定被忽略。**DSP **參數音效僅限于作用于主音 色。**

#### ■ 调制深度(范围: 0 至 127) ( 仅限于 WK-3300)

对于 WK-3300, 当按下 MODULATION (调制)按钮 时, 此参数可控制调制值。MODULATION(调制) 按鈕如何發生作用,取決于下述調制分配參數。

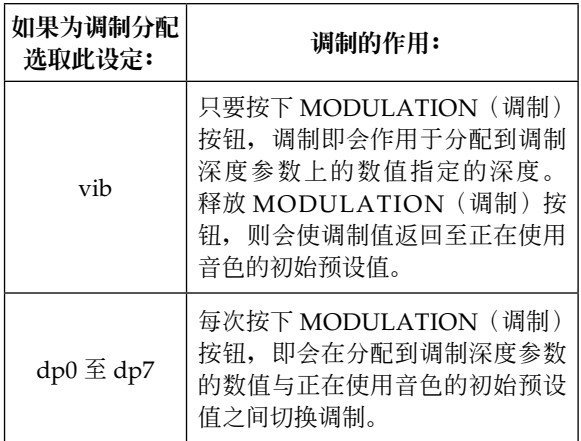

# **CCC** Mod Depth

#### **MODULATION (调制) 按钮灯**

在当前调制深度处于其可能的最大设定值时, MODULATION(调制)按钮点亮。当按住或者释放 MODULATION(調制)按鈕時,都可能出現這种現 象, 取决于当前调制深度参数的设定以及您当前使用 音色的初始預設調制深度值。

■ **顫音波形(范圍:見下。)** 指定顫音波形。

## V i b . T y p e

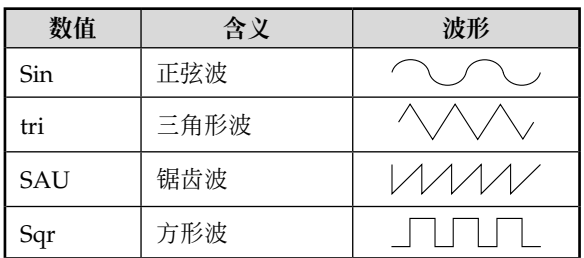

■ **颤音延时** (范围:  $-64 \nvert \leq 00 \nvert \leq +63$ ) 指定顫音開始之前的時間。

## $III$  V i b D e l a y

■ 颤音速度 (范围:  $-64 \nsubseteq 00 \nsubseteq +63$ ) 顫音音效率(速度)

## $BZV$  i b . Rate

■ **顫音深度(范圍:**–64 **至** 00 **至** +63**)** 顫音音效深度

# V i b D e p t h

■ 八度移位 (范围: -2 至 0 至 +2)

上/下八度移位

# - *I*OctShift

#### ■ 水平 (范围: 000 至 127)

此参数控制音色的总体音量。数值越大,音量越大。 設定零水平,意味着音色根本不發音。

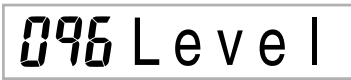

■ **触鍵敏感度(范圍:**–64 **至** 00 **至** +63**)**

此參數根据鍵盤按鍵用力控制音色音量的變化。較大 的正值會隨着用力的增大而增大輸出音量,而負值會 隨着按鍵用力的增大而減小音量。若為零設定值,則 輸出音量不隨着按鍵用力而改變。

32 Tch Sense

■ 混响发送 (范围: 000 至 127) 此参数调节混响。

127 R v b Send

■ 合唱发送 (范围: 000 至 127) 此參數調節合唱。

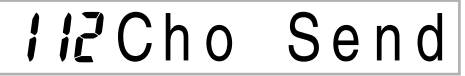

■ DSP **線路(設定:**on, oFF**)** 此參數控制是否使用 DSP 音效。

# DSP L i n e

#### DSP **設定**

使用 DSP 編輯屏幕選擇 DSP 類型并且編輯參數。

- 1 选取一个音色, 按下合成(SYNTH)按钮, 然后配置參數設定。
- 2 一切就緒,按下一次 [▼] 光標(CURSOR) 按鈕。
	- •继续到达 DSP 参数编辑屏幕。
	- 按下 [▲] 光标(CURSOR) 按钮, 返回至合成 器模式參數屏幕。

此设定规定 DSP 参数。有关详细说明, 请参阅页 面 Ck-28 上的"DSP 参数"、 **附录 + +** (另页)、以及 电子琴随附的 CD-ROM 上 "Chinese" 文件夹内的 "algorithmlist\_ck.pdf"文件。

#### **注意**

• **如果您在** DSP **線路打開時貯存一個原創音色(頁 面** Ck-50**),則只需調用音色,即可自動改變** DSP **線、**DSP **類型与** DSP **參數設定。這樣可簡化包 括** DSP **音效在內的原創音色的調用。**

#### **用戶自創音色創建提示**

下述提示有助于使用用戶自創音色創建得更加快速和 容易一點。

使用一个与您尝试创建的音色类似的预设音色。

一旦您對于您嘗試創建的音色有了一個大致的概念, 即可从一个类似的预设音色开始创建, 这始终会是一 個好主意。

#### **■ 各种不同设定的尝试**

一个音色听起来应该怎样,没有真正的规则。让您的 想象力自由驰骋, 尝试各种组合。您可能会惊讶于您 取得的成果。

#### **將用戶自創音色貯存到存儲器內**

下述程序显示如何将一个用户自创音色贮存到存储器 内。一旦贮存一个音色,您就可以象调用一个预设音 色一样地调用这个音色。

**命名用戶自創音色并且將之貯存到 存儲器內。**

- 1 洗取一个预设音色用作用户自创音色基础, 按下合成(SYNTH)按鈕進入合成器模式, 進行您想要的參數設定。
- 2 在進行參數設定之后,創建用戶自創音色, 按下两次 [▼] 光标(CURSOR) 按钮。
- 3 使用 [+] 与 [-] 按钮或者数字按钮, 改变显示 屏上的用户区音色编号,直至显示您想要贮 存音色的音色編號。
	- 您可以選取 700 至 799 的任何音色編號。

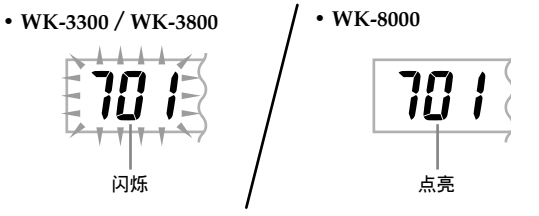

- 4 在音色名称是您想要的名称之后, 按下 [▶] 光标(CURSOR)按钮, 贮存该音色。
	- 使用 [+] 与 [-] 按钮, 在当前光标位置处滚动显 示字母。
	- 使用 [◀] 与 [▶] 光标(CURSOR) 按钮, 左右 移動光標。
	- 有關輸入文字的說明,請參閱頁面 Ck-94。
- 5 按下 [▼] 光標(CURSOR)按鈕,存儲用戶 自創音色。
	- 這時,將顯示确認信息,詢問您是否真的想要 貯存數据。按下是(YES)按鈕,保存數据。
	- 顯示屏上即刻出現信息"Complete",接着是 音色或者節奏選擇屏幕。
	- 若要在任何時候中止保存操作,則可按下合成 (SYNTH) 按钮或者退出(EXIT) 按钮, 退出 合成器模式。再次按下合成(SYNTH)按鈕 (在選取另一种音色之前),可返回至合成器模 式,您所有的參數設定仍然為本來設定值。

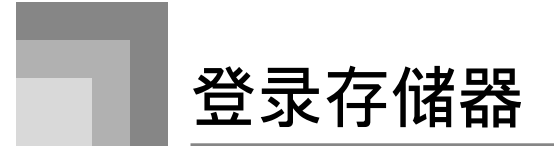

#### **登錄存儲器的特征**

利用登录存储器, 您最多可贮存 32 种电子琴设置(4 组 × 8 个记忆库), 一旦您需要, 即可立即调用。下面是 保存在登錄存儲器中的一列設定。

#### **登錄存儲器設定**

- 音色
- 節奏
- 速度
- 叠加打开 / 关闭
- 分割打开 / 关闭
- 分割點
- 自动和声打开 / 关闭
- 混频器设定(频道 1 至 10)
- 音效設定
- 力度鍵盤設定
- 分設插孔設定
- 移調
- 調諧
- 伴奏音量設定
- 彎音范圍
- 自動和聲類型
- 奏法(MODE)按鈕設定
- 同步待机狀態
- 混頻器保持
- DSP 保持
- 合成器模式参数(仅限于调制分配、调制深度、颤 音波形、顫音延時、顫音速率、以及顫音深度)

#### **注意**

- **當您首次使用電子琴時,登錄存儲器的每一個記 憶庫最初均包含數据。只需用您自己的數据更換 現有數据。**
- **當您使用** SMF **播放器、樂曲存儲器或者示范曲功 能時,登錄存儲器功能即失效。**
- **當您使用軟盤驅動器(僅限于** WK-3800**)或者卡 插槽(頁面** Ck-83**)時,登錄存儲器功能也會失 效。**

#### **設置名稱**

您可以将设置分配到 32 个区中的一个区, 您可 以使用记忆库(BANK)按钮 1 至 4 与四个登录 (REGISTRATION)按钮选择。用户区的名称范围从 1-1 到 8-4,如下圖所示。

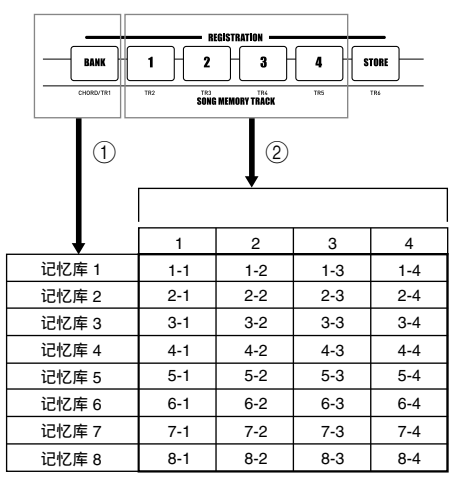

- ① 使用记忆库(BANK)按钮选择记忆库。每次按下 记忆库 (BANK),均可循环选择记忆库编号 1 至 8。
- 2 按下登錄(REGISTRATION)按鈕(1 至 4)中的 一个按钮,可选择当前选取的记忆库中的相应区。

- **一旦您保存一個設置并且為之指定一個設置名 稱,任何以前分配給該名稱的設置數据均被替代 為新的數据。**
- **您可以使用電子琴的** USB **性能,將您的設置數据** 保存到计算机或者其它外部存储设备上。有关详 **細說明,請參閱頁面** Ck-82 **上的"互聯网數据擴 展系統"。**
- **您可以根据您的意愿將設置數据保存到一張外部 媒体上。有關更多說明,請參閱頁面** Ck-83 **上的 "保存數据"。**

**登錄存儲器**

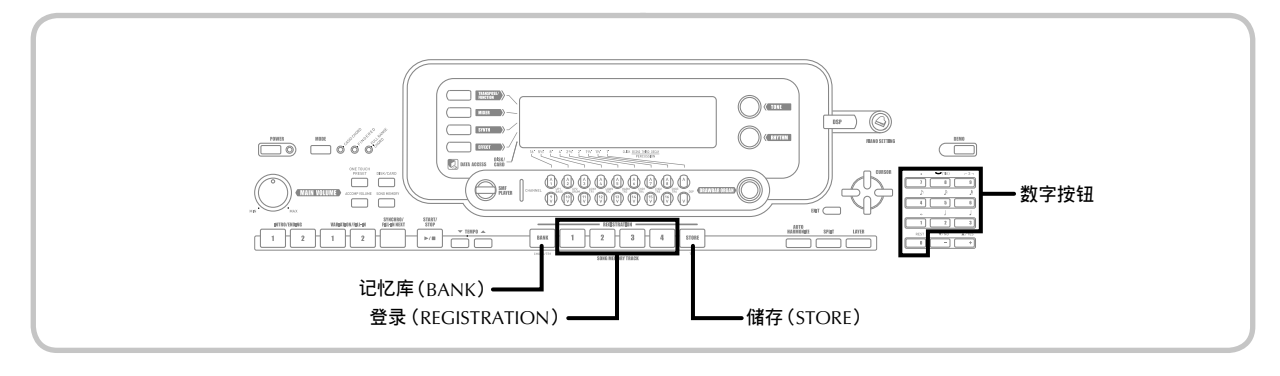

#### *将设置保存到登录存储器内*

- 1 選取音色与節奏,并且依照您的意愿以其它 方式設置電子琴。
	- 有關登錄存儲器中貯存數据的詳細說明,請參 閱頁面 Ck-51 上的"登錄存儲器設定"。
- 2 使用记忆库 (BANK) 按钮或者数字按钮选 取您想要的记忆库。
	- 如果您在按下记忆库(BANK) 按钮之后大约 五秒种不进行任何操作, 则显示屏会返回至上 述步驟 1 中的內容。
	- 选取记忆库 1。
		- $1 B$ ank
- 3 在按住儲存(STORE)按鈕的同時,按下登 录 (REGISTRATION) 按钮 (1至4)。
	- 當您按下按鈕 2 時,出現下述顯示。

# $I - Z S t o r e$

4 釋放儲存(STORE)与登錄(REGISTRATION) 按鈕。

**注意**

• **一旦您在上述步驟** 3 **按下登錄(**REGISTRATION**) 按钮, 即可保存设置。** 

#### **從登錄存儲器調用設置**

- 1 使用记忆库 (BANK) 按钮或者数字按钮, 选取记忆库。
	- 如果您在按下记忆库(BANK)按钮之后大约 五秒鐘不進行任何操作,則電子琴會自動清除 登錄存儲器調用屏幕。

 $1 - B$ ank

 $(2)$  按下登录 (REGISTRATION) 按钮  $(1 2 4)$ 或者您想要调用设置所在区域的数字按钮。

 $l - l$  Recal

• 顯示屏上出現設置名稱連同信息"Recall"。

**注意**

• **如果您按下登錄(**REGISTRATION**)按鈕,而未 使用記憶庫(**BANK**)按鈕首先選取記憶庫,則會 使用上次选取的记忆库编号。** 

# **樂曲存儲器功能**

利用此电子琴,您可以在乐曲存储器内录制多达五首 单独的乐曲,用于今后播放。有两种录制乐曲的方 法: 实时录音, 即您一边在键盘上弹奏一边录制音 符;以及分步录音,即您一个一个地输入和弦与音 符。

#### **注意**

• **在錄音待机或者在樂曲存儲器模式下進行錄音時 不能使用疊加与分割。此外,只要電子琴進入錄 音待机或者開始錄音,疊加与分割即會自動關 閉。**

#### **音軌**

电子琴乐曲存储器的录制与播放很像标准的磁带录音 机。共有六個音軌,每一個音軌可以單獨錄音。除了 音符,每一个音轨均有其自己的音色编号。然后,当 您将这些音轨一起播放时,听起来就象是一个完整的 六人乐队。在播放期间,您可以调节节拍,改变播放 速度。

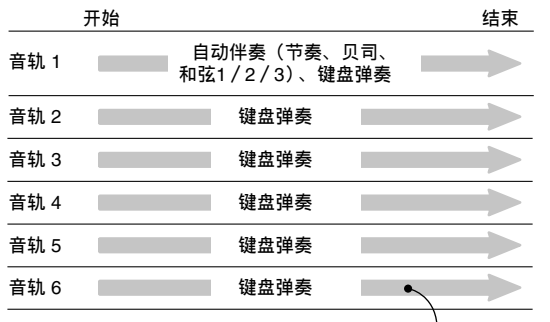

**錄制在音軌內的旋律數据**

**注意**

- **對于此電子琴,音軌** 1 **為基本音軌,它可以用于 錄制鍵盤彈奏音,連同自動伴奏。音軌** 2 **到** 6 **可 以用于鍵盤播放,因此它們被稱為旋律音軌。音 軌** 2 **至** 6 **被用于為音軌** 1 **內錄制的內容增加基它 聲部。**
- **應注意每一個音軌均獨立于其它音軌。這意味着 即使您在錄制時出錯,您也只需要在出錯之處重 新錄制音軌。**
- **您可以為每一個音軌使用不同的混頻器設定(頁 面** Ck-40**)。**

#### **選取音軌**

使用标记为和弦 / 音轨 1 (CHORD / TR1) 至音 轨 6 (TR6) 的乐曲存储器音轨 (SONG MEMORY TRACK) 按钮, 选取您想要的音轨。

#### **乐曲存储器音轨按钮**

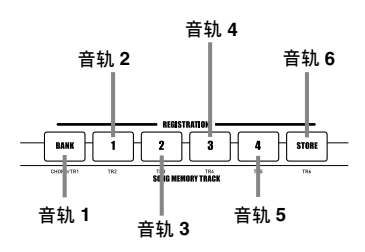

#### **乐曲存储器的基本操作**

每次您按下乐曲存储器(SONG MEMORY)按钮,乐 曲存儲器狀態均會改變。

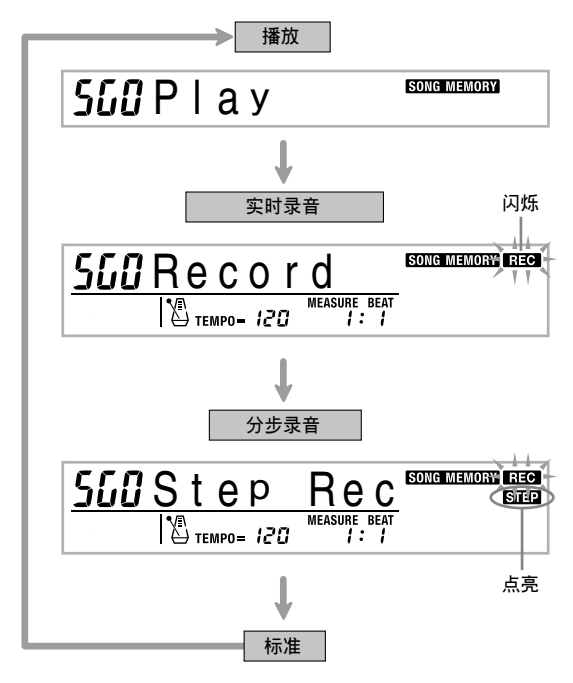

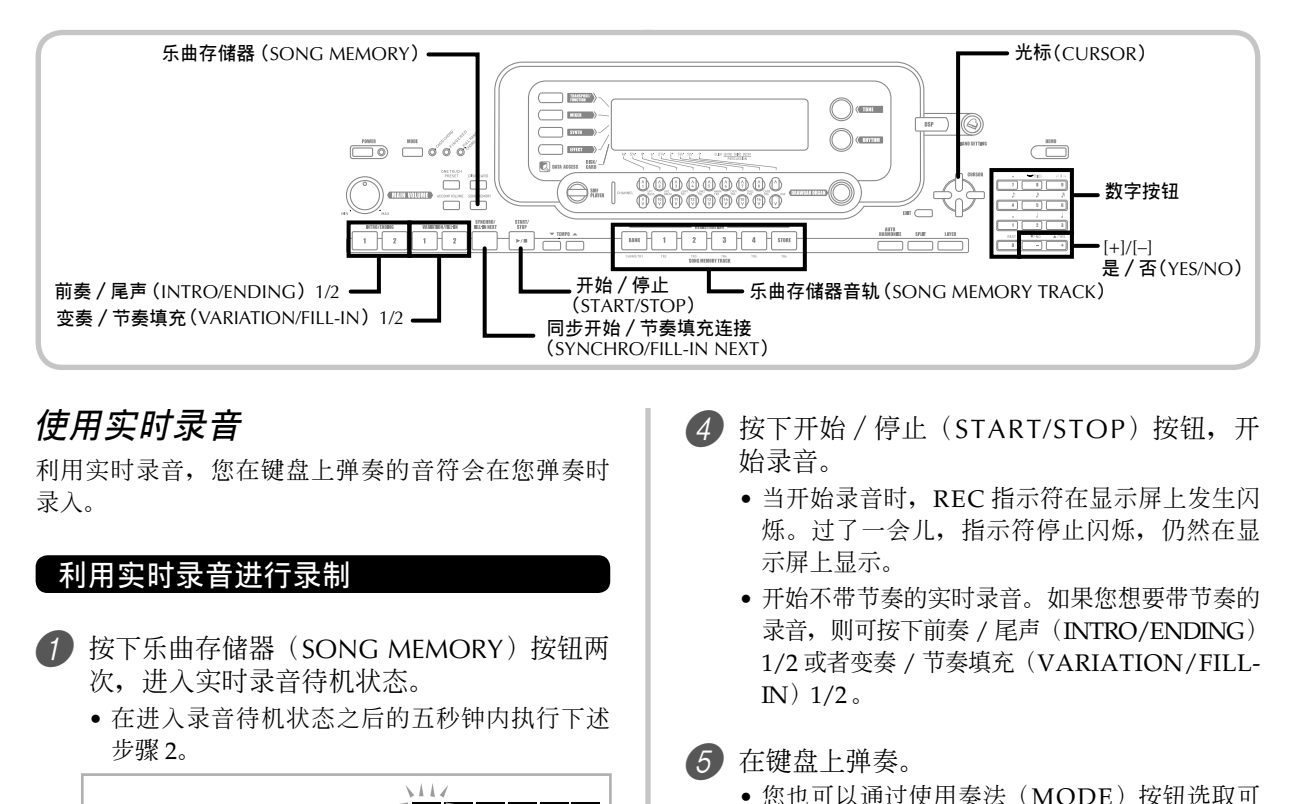

 $k + 1$  $9\quad 10)$   $\overline{11}$   $\overline{12}$   $\overline{13}$   $\overline{14}$   $\overline{15}$ 

- 当电子琴处于录音待机状态时, 显示屏上显示 音轨 11 至 16 的水平仪,因此您可以很容易地 检查哪些音轨已经录音。有关详细说明,请参 閱頁面 Ck-61 上的"在錄音/編輯待机期間的 水平仪内容"。
- 2 使用数字按钮选取乐曲编号 (0 至 4)。

**樂曲編號**

# 5*G* I Record

- 上述乐曲编号屏幕仍然在显示屏上显示大约五 秒钟。如果在您有机会选取乐曲编号之前编号 消失, 则可使用 [▼] 光标(CURSOR) 按钮重 新顯示。
- 3 進行下述設定。
	- 音色編號
	- 節奏編號
	- 速度
	- 奏法(MODE)按鈕

內容"。

• 此外,也錄制選購踏板、彎音与調制操作。請 参阅页面 Ck-55 上的"实时录音之后的音轨 1

用模式錄制自動伴奏和弦。

- 6 當您結束彈奏時,按下開始/停止(START/ STOP) 按钮, 结束录音。
	- 如果您在錄音時出現錯誤,則可停止錄音操 作,重新从步骤 1 开始, 或者您可以使用编辑 功能(页面 Ck-62)进行改正。

#### **注意**

• **使用實時錄音錄制到一個已經包含已錄數据的音 軌上,可以新的內容替代以前的錄音。**

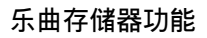

#### **實時錄音之后的音軌** 1 **內容**

除了键盘音符与伴奏和弦之外,在实时录音期间,下 述数据也会被录制到音轨 1 上。一旦播放音轨 1, 即会 使用此數据。

- 音色編號
- 節奏編號
- 前奏/尾聲(INTRO/ENDING)1 按鈕、前奏/尾 声(INTRO/ENDING) 2 按钮, 变奏 / 节奏填充 (VARIATION/FILL-IN)1 按鈕、變奏/節奏填充 (VARIATION/FILL-IN) 2 按钮、同步开始 / 节奏 填充连接 (SYNCHRO/FILL-IN NEXT) 按钮操作
- 踏板操作(備選)

一旦您開始音軌錄音,下述數据會被錄入標題。

- 其它音軌的混頻器設定
- 音效類型
- 伴奏音量
- 混響水平
- 合唱水平
- DSP 保持打开 / 关闭
- 混频器保持打开 / 关闭
- 彎音輪操作
- 调制轮操作 (WK-3800 / WK-8000)
- 調制按鈕操作(WK-3300)
- 彎音范圍

#### **混頻器模式設定**

频道 1 混频器参数(页面 Ck-40) 会自动录制到音轨 1 上。您可以使用混频器改变每一个参数。

#### **存儲器容量**

電子琴具有可貯存將近 10,000 音符的存儲器。

- 一旦存儲器剩余容量小于 100 音符時,小節數与音 符數會在顯示屏上發生閃爍。
- 一旦存储器已满, 录音会自动停止(并且自动伴奏 与节奏若使用,则会停止播放)。
- 樂曲存儲器最初是空的。

#### **存儲器數据存儲**

- 一旦您錄制新的內容,以前貯存在存儲器內的內容 則會被替換。
- 若在讲行录音操作时关闭电子琴, 则会使您当前正 在錄制的音軌內容丟失。
- 您可以根据自己的意愿將存儲器數据保存到外部媒 体上。有关更多说明,请参阅页面 Ck-83 上的"保 存數据"。
- 应记住,您可以使用页面 Ck-82 上"互联网数据扩 展系統"下所述的步驟,將存儲器內容轉到計算机 上。

#### **音軌** 1 **實時錄制變奏**

下面描述在使用實時錄音錄制到音軌 1 時可以使用的 的多种不同的變奏。所有這些變奏均建立在頁面 Ck-54 "利用實時錄音進行錄制"下所描述程序的基礎上。

#### **開始同步開始錄音**

按下同步開始 / 節奏填充連接(SYNCHRO/FILL-IN NEXT) 按钮, 替代步骤 4。当您在伴奏键盘上弹奏和 弦时,将开始自动伴奏与录音。

#### **使用前奏、尾聲或者節奏填充**

在錄音期間,前奏/尾聲(INTRO/ENDING)1/2、 同步開始/節奏填充連接(SYNCHRO/FILL-IN NEXT)与變奏/節奏填充(VARIATION/FILL-IN) 1/2 按钮(页面 Ck-36 至 37) 均可如常使用。

#### **同步開始帶前奏型的自動伴奏**

按下同步開始/節奏填充連接(SYNCHRO/FILL-IN NEXT) 按钮, 然后按下前奏 / 尾声 (INTRO/ ENDING)1 或者前奏/尾聲(INTRO/ENDING)2 按钮,替代步骤 4。当您在伴奏键盘上弹奏和弦时,自 動伴奏將以前奏型開始。

#### **中途開始自動伴奏,進入錄音過程**

按下同步開始/節奏填充連接(SYNCHRO/FILL-IN NEXT) 按钮, 然后在旋律键盘上进行弹奏, 开始不带 自动伴奏的录音,代替步骤 4。当您到达您想要伴奏开 始的那一点时, 在伴奏键盘上弹奏和弦, 开始自动伴 奏。

#### **乐曲存储器的播放**

一旦您将音轨录制到乐曲存储器上,您就可以播放, 檢查聽音效果。

#### **诵过乐曲存储器播放**

1 使用樂曲存儲器(SONG MEMORY)按鈕進 入播放待机状态,然后使用数字按钮选取乐 曲編號(0 至 4)。

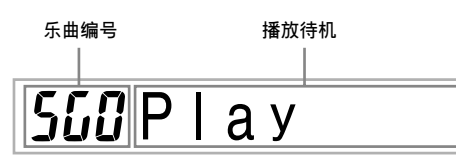

- 上述乐曲编号屏幕在显示屏上保持大约五秒 钟。如果在您有机会选取乐曲编号之前消失, 則可使用 [▼] 光標(CURSOR)按鈕重新顯示 之。
- 2 按下开始 / 停止 (START/STOP) 按钮, 播 放您选取的乐曲。
	- 您可以使用速度(TEMPO)按鈕,調節播放速 度。
	- 再次按下開始/停止(START/STOP)按鈕, 停止播放。

#### **注意**

- **在播放期間,您可以使用疊加(頁面** Ck-66**)与 分割(頁面** Ck-67**)在鍵盤上跟彈。**
- 按下开始 / 停止 (START/STOP) 按钮, 开始播 **放乐曲存储器中乐曲,可始终从乐曲开始部分开 始播放。**
- **整 個 鍵 盤 起 着 旋 律 鍵 盤 的 作 用 , 無 論 奏 法 (**MODE**)按鈕設定如何。**

#### **關閉特定音軌**

按下您想要关闭音轨的乐曲存储器音轨(SONG MEMORY TRACK)按钮, 或者使用混频器(页面 Ck-40), 关闭音轨频道。

#### **利用分步錄音錄制旋律与和弦**

利用分步錄音,您可以錄制自動伴奏和弦与音符,甚 至可逐一指定音符長度。即使那些發現很難隨着自動 伴奏在鍵盤上跟彈的人,也可以根据他們自己原來的 和弦進程創造自動伴奏。下面顯示可以錄制在音軌 1 至 6 内的数据类型。

音軌 1 ︰和弦与自動伴奏 音軌 2 至 6 ︰鍵盤彈奏

利用分步錄制,首先將和弦与自動伴奏錄制在音軌 1 內。接着,將旋律錄制在音軌 2 至 6 內。

**注意**

• **有關如何錄制到音軌** 2 **至** 6 **上的詳細說明,請使 用頁面** Ck-60 **上"使用分步錄音錄制到音軌** 2 **至** 6**"下的步驟。**

#### **利用分步錄音錄制和弦**

1 按下樂曲存儲器(SONG MEMORY)按鈕三 次,进入分步录音待机状态,然后使用数字 按钮选择乐曲编号 (0至4)。

**閃爍**

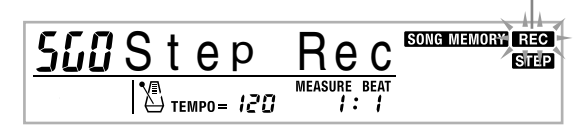

- 2 進行下述設定。
	- 节奏编号
	- 奏法(MODE)按鈕
- 3 按下樂曲存儲器音軌(SONG MEMORY T R A C K ) 按 鈕 之 一 的 和 弦 / 音 軌 1  $(CHORD/TR 1)$  按钮, 选取音轨 1。
	- 當錄音開始時,REC 指示符在顯示屏上發生閃 爍。稍后,指示符停止閃爍,在顯示屏上保持 不動。
- 4 按下同步开始 / 节奏填充连接 (SYNCHRO/ FILL-IN NEXT)按鈕。

5 彈奏和弦。

- 使用當前奏法(MODE)按鈕設定規定的和弦 彈奏法(多指和弦、卡西歐和弦等)。
- 當奏法(MODE)按鈕設定至標準時,使用根 输入键盘指定和弦。有关 詳細說明,請參閱頁面 Ck-58 上的"在標準模 式下規定和弦"。

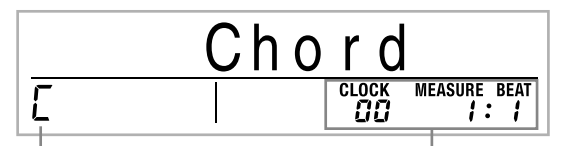

和弦名称 当前位置处的小节、拍子、 **与時鐘脈沖** \*

\*96 時鐘脈沖 = 1 拍

- 6 输入和弦长度(在弹奏下一个和弦之前应该 彈奏的長度)。
	- 使用数字按钮, 指定和弦长度。有关详细说 明, 请参阅页面 Ck-59 上的"指定音符的长 度"。
	- 指定的和弦及其長度貯存在存儲器內,并且電 子琴待机, 等待输入下一个和弦。
	- 重复步骤 5 与 6, 输入更多和弦。
- 7 在 您 完 成 錄 音 之 后 , 按 下 開 始 / 停 止 (START/STOP)按鈕。
	- 这时, 您刚录制的乐曲进入播放待机状态。
	- 此時若要播放這首樂曲,可按下開始/停止 (START/STOP)按鈕。

**注意**

- **使用頁面** Ck -61 **上"在分步錄音時的改錯"下 的步驟,改正您在分步錄音期間所出現的輸入錯 誤。**
- **您可以通過在上述程序步驟** 3 **選取已經包含已錄 數据的音軌,添加到該音軌上。這樣,可以將分 步录音开始点自动定位在紧随以前录制数据之后 的第一拍。**
- **在上述程序步驟** 5 **与** 6 **輸入"**0**"作為和弦長度, 可指定一個休止符,但是當播放伴奏時,其余部 分未反映在伴奏內容中。**

#### **在分步錄音之后的音軌** 1 **內容**

除了和弦之外, 在分步录音期间, 下述数据也录制在 音轨 1 上。一旦播放音轨 1, 即会应用此数据。

- 节奏编号
- 前奏/尾聲(INTRO/ENDING)1 按鈕、前奏/尾 声(INTRO/ENDING) 2 按钮, 变奏 / 节奏填充 (VARIATION/FILL-IN) 1 按钮、变奏 / 节奏填充 (VARIATION/FILL-IN) 2 按钮, 同步开始 / 节奏 填充连接(SYNCHRO/FILL-IN NEXT)按钮操作

#### **注意**

• **您也可以使用數字按鈕** 1 **至** 7**,以及按鈕** 9 **規定 變奏/節奏填充(**VARIATION/FILL-IN**)**1**、變 奏/節奏填充(**VARIATION/FILL-IN**)**2**、以及 同步開始/節奏填充連接(**SYNCHRO/FILL-IN NEXT**)按鈕的按鈕釋放時間。有關更多說明,請 參閱頁面** Ck-59 **上的"指定音符的長度"。規定釋 放時間,可規定將相應按鈕按住特定一段時間。 如果您不規定釋放時間,則意味着假設按下按鈕 然后立即釋放。**

**在標準模式下規定和弦**

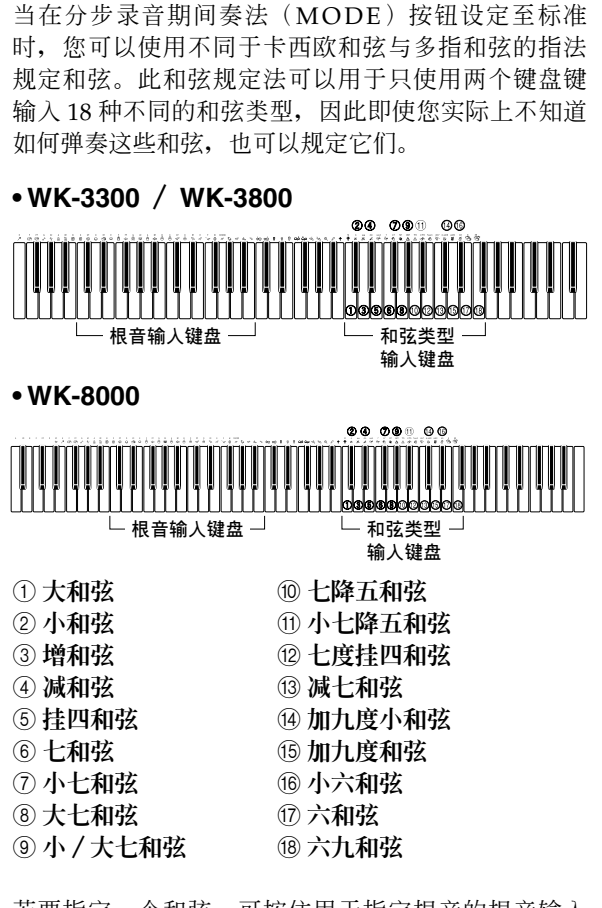

若要指定一个和弦,可按住用于指定根音的根音输入 键盘上的键,并且按下和弦类型输入键盘内的键, 指定和弦类型。当输入一个带有规定贝司音符的和弦 时, 按下根输入键盘的两个键, 可使较低音符规定为 貝司音符。

例 1: 若要输入 Gm7, 可按住根音输入键盘上的 G, 并且按下和弦類型輸入鍵盤上的 m7 鍵。

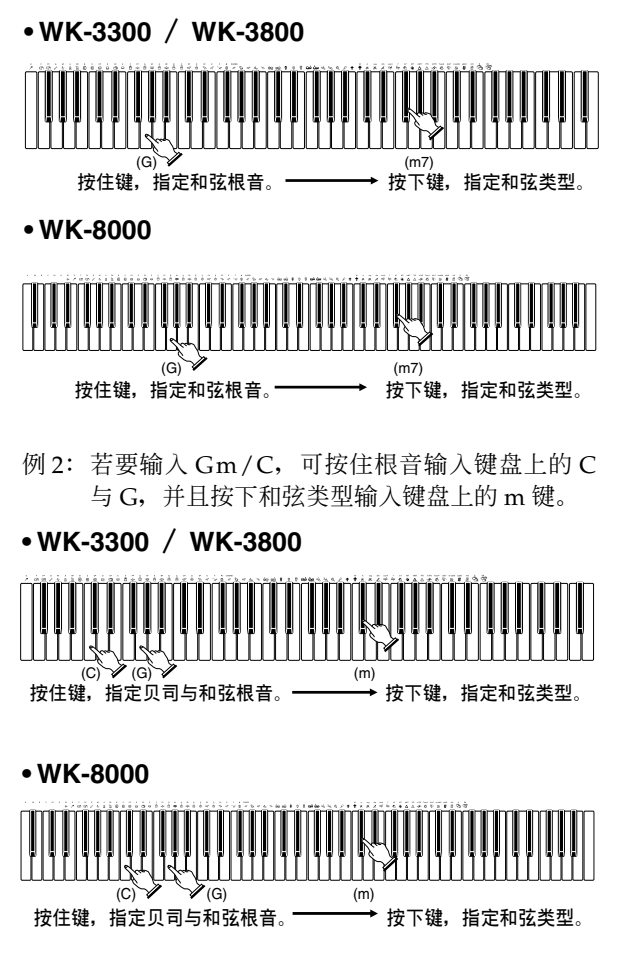

#### **指定音符的長度**

在分步录音期间,可使用数字按钮指定每一个音符的长 度。

#### **音符長度**

使用数字按钮 [1] 至 [6], 指定全音符(。)、半音符(、)、 四分之一音符(人)、八分之一音符(人)、十六分之一音 符()以及三十二分之一音符()。 例: 若要指定一个四分之一音符(), 可按下 [3]。

#### **附点符号(•)与三重音符号(←3**¬)

按住 [7] (附点符号) 或者 [9] (三重音符号), 同时使 用按鈕 [1] 至 [6] 輸入音符長度。

例: 若要输入附点八分音符(♪), 可按住 [7], 并按下 [4]。

#### **連音線**

輸入第一個音符,接着輸入第二個音符。

例: 若要输入,  $\bigcup$ , 可按下 [4], 然后按下 [8]。接 着, 按下 [5]。此音符将被连接到您输入的下一个 音符上(在此例中為第 16 音符)。

#### **休止符**

按住 [0], 然后使用数字按钮 [1] 至 [9], 规定休止符的 長度。

- 例: 若要输入八分音符休止符, 可按住 [0], 然后按下  $[4]$
- 按下 [▶] 光标(CURSOR) 按钮, 可在下一小节开 始處輸入休止符。

#### **音軌** 1 **分步錄音變奏**

下面描述当使用分步录音录制到音轨 1 上时您可以使 用的許多不同的變奏。所有這些變奏均依据頁面 Ck-57 上"利用分步錄音錄制和弦"下描述的程序。

#### **以前奏型開始伴奏**

在步骤 4, 可以在同步开始 / 节奏填充连接 (SYNCHRO/FILL-IN NEXT) 按钮之后按下前奏 / 尾聲(INTRO/ENDING)1 按鈕或者前奏/尾聲 (INTRO/ENDING)2 按鈕。

#### **切換到節奏變化**

在步驟 5,在輸入和弦之前緊接着按下變奏 / 節奏填 充(VARIATION/FILL-IN)1 或者變奏/節奏填充 (VARIATION/FILL-IN)2 按鈕。

#### **插入節奏填充**

在步驟 5,在緊接着您想要插入節奏填充的和弦或 者拍子之前的小節或者拍子之前按下變奏/節奏填 充(VARIATION/FILL-IN)1 或者變奏/節奏填充 (VARIATION/FILL-IN)2 按鈕。

#### **插入尾聲**

在步骤 5, 在紧接着您想要插入尾声的和弦之前的小节 或者拍子處按下前奏/尾聲(INTRO/ENDING)1 按 鈕或者前奏/尾聲(INTRO/ENDING)2 按鈕。

#### **重要!**

• **尾聲長度取決于您正在使用的節奏。檢查您在使 用的節奏型的長度并且在步驟** 6 **相應地設定和弦 長度。若在步驟** 6 **中和弦設定太短,則可能導致 尾聲型中斷。**

#### **分步錄制不帶節奏的和弦**

跳过步骤 4。录制数字按钮指定长度的规定和弦。可以 在此指定休止符,因此可以創建原始和弦型。

#### **若要在節奏播放過程中中途增加和弦伴奏**

在錄音開始時,按下變奏/節奏填充(VARIATION/ FILL-IN)1 或者變奏/節奏填充(VARIATION/ FILL-IN)2 按鈕并輸入休止符,代替步驟 4。然后, 在步骤 5, 输入和弦。在您输入休止符处只播放节奏, 然后在休止符之后開始和弦彈奏。

#### **录制多个音轨**

电子琴乐曲存储器音轨 1 可录制自动伴奏与键盘弹奏。 此外,有五种其它的旋律音軌,您可以用來只是錄制旋 律部分。您可以在旋律音軌上錄制不同的音色并且建立 完整的乐器合奏进行录音。您用于录制到音轨 2 至 6 中 的程序与您錄制到音軌 1 使用的程序相同。

#### **使用實時錄音錄制到音軌** 2 **至** 6

在播放您原來錄制到音軌 1 已經錄制的任何其它音軌 的内容的同时, 您可以录制到音轨 2 至 6。

- 1 按下乐曲存储器 (SONG MEMORY) 按钮两 次,进入录音待机状态,然后使用数字按钮 选取乐曲编号 (0至4)。
	- 您选取的乐曲编号应该为您以前输入音轨 1 的 编号。
- 2 使用乐曲存储器音轨 (SONG MEMORY TRACK) 按钮, 选取您想要录制到 (2 至 6) 的音軌。
	- 当电子琴处于录制待机状态时, 显示屏显示频 道 11 至 16 的水平仪,因此您可以检查已经录 制了哪些音轨。有关详细说明,请参阅页面 Ck-61 上的"在錄音/編輯待机期間的水平儀 內容"。
- 3 进行下述设定。
	- 音色編號
	- 速度
- 4 按下开始 / 停止 (START/STOP) 按钮, 开 始錄音。
	- 此時,開始播放任何已經錄制的音軌的內容。
	- 此外,还录制选购踏板、弯音与调制操作。
- 5 使用鍵盤彈奏您想要錄制到您選取音軌上的 內容。
- 6 當您彈奏結束時,按下開始/停止(START/ STOP) 按钮, 结束录音。

#### **在實時錄音后的音軌內容**

除了键盘音符,下述数据也会在实时录音期间录制到 選取的音軌上。一旦播放此音軌,即會使用此數据。

- 音色編號
- 踏板操作(備選)
- 一旦您開始音軌錄音,下述數据即會錄入標題。
- 其它音軌的混頻器設定
- 音效類型
- 伴奏音量
- 混響水平
- 合唱水平
- DSP 保持打开 / 关闭
- 混频器保持打开 / 关闭
- 彎音輪操作
- 调制轮操作 (WK-3800 / WK-8000)
- 調制按鈕操作(WK-3300)
- 彎音范圍

#### **使用分步錄音錄制到音軌** 2 **至** 6

此程序描述如何一个一个地输入音符, 指定每一个音 符的音高与長度。

- 1 按下乐曲存储器 (SONG MEMORY) 按钮三 次, 进入实时录音待机状态, 然后使用数字 按钮选取乐曲编号(0至4)。
	- 您选取的乐曲编号应该为您以前输入音轨 1 的 编号。

# 5GIStep Rec

2 使用乐曲存储器音轨 (SONG MEMORY TRACK)按鈕選取您想要錄制到(2 至 6) 上的音軌。

例: 洗取音轨 2。

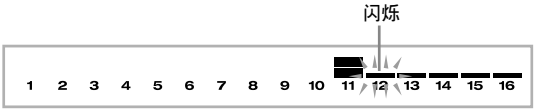

#### 3 指定一个音色编号。

- 按下音色(TONE)按钮或者混合音电风琴 (DRAWBAR ORGAN)按鈕,在顯示屏上顯 示音色编号与名称。然后,您可以使用数字按 钮, 或者 [+](增大)与 [-](减小)按钮, 改 變音色。
- 在改變音色編號之后,按下任何鍵盤鍵,清除 音色编号与名称屏幕, 返回至音符输入屏幕。
- 4 使用鍵盤鍵輸入音符,或者使用 [0] 按鈕輸 入休止符。
	- 此时, 显示屏显示键盘按键压力 (力度)。使用 [+](增大)与 [–](減小)按鈕,可改變力度。
	- 您也可以輸入和弦。
- 5 使用數字按鈕輸入音符或者休止符的長度 (頁面 Ck-59)。

6 重复步驟 4 与 5,輸入更多音符。

 $\sqrt{2}$  在您完成时, 按下开始 / 停止 (START/ STOP) 按钮, 结束录音。

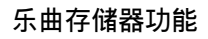

**注意**

- **使用本頁上"在分步錄音時的改錯"下的程序, 改正在分步錄音期間出現的輸入錯誤。**
- **您可以通過選取上述程序中步驟** 2 **中已經包含已 錄數据的音軌,添加到該音軌上。這樣,可以將 分步錄音開始點自動定位在緊隨以前錄制數据之 后的第一拍。**
- **一旦您錄制到音軌** 2 **至** 6 **上,整個鍵盤可以起着 旋律鍵盤的作用,無論當前奏法(**MODE**)按鈕 的設定如何。**
- **當播放在多种音軌開始處以高級音色錄制的數据 時,電子琴會使用以最大音軌數錄入該音軌的高 級音色的** DSP **類型。**
- **當播放以選取的高級音色錄制的音軌時,在發出 音軌的第一個音之前,可能略有延時。如果發生** 这种情况,可尝试在音轨开始处插入一个很短的 **休止符。**

#### **在分步錄音后的音軌內容**

除了音符与休止符, 在分步录音期间, 下述数据也会 被錄入音軌。一旦播放該音軌,即會使用此數据。

• 音色编号

#### **在錄音/編輯待机期間的水平儀內容**

频道 11 至 16 与音轨 1 至 6 相对应。一旦电子琴处于 录音或者编辑(页面 Ck-62)待机状态, 水平仪显示屏 會顯示哪些音軌已經包含已錄數据,哪些仍然為空。 有四节点亮段的音轨中已有已录数据,而只有一节点 亮段的音軌尚未錄音。

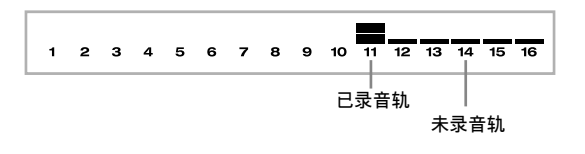

#### **在分步錄音時的改錯**

存储器数据可以被当作是从左向右推进的乐谱,输入 點通常位于已錄數据的極右側。

利用在此所述程序,您可以向左移動輸入點,以便更 改您已经输入的数据。然而,应注意,将输入点向左 移动并且修改数据,会自动删除输入点右侧的已录数 据。

#### **分步錄音時的改錯**

- 1 使用 [◀] 光标 (CURSOR) 按钮, 向左移动 輸入點,不需退出分步錄音。
	- REC 指示符从显示屏上消失, STEP 指示符发 生閃爍。

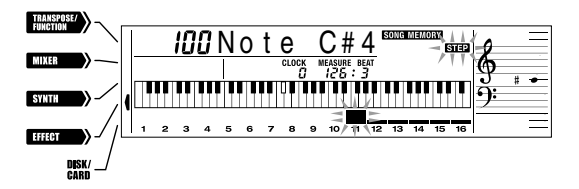

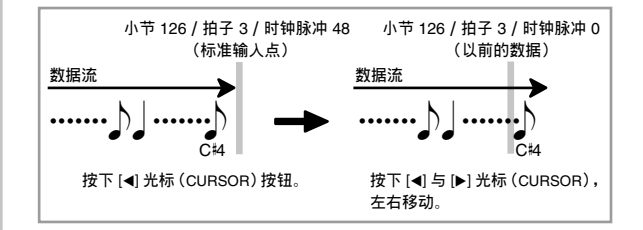

#### **乐曲存储器功能**

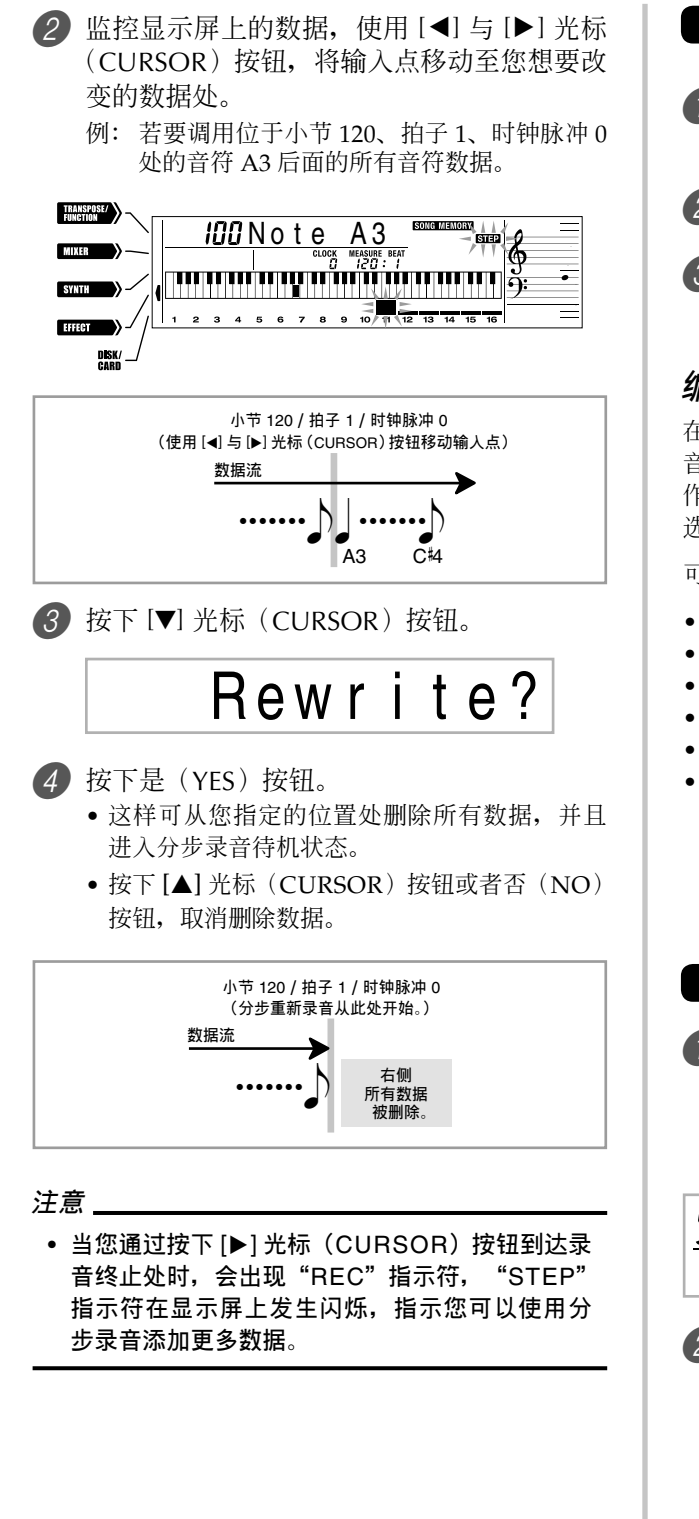

#### **刪除特定音符數据**

- 1 執行上述"分步錄音時的改錯"下的步驟 1 与 2, 显示您想要删除的音符。
- **2 按下 [▼] 光标(CURSOR) 按钮两次。**
- 3 回應顯示屏上出現的"Delete?"信息,按 下是(YES)按鈕刪除顯示音符。

#### **編輯存儲器內容**

在您錄制到電子琴存儲器上之后,您可以調用單獨的 音符与參數設定(例如音色編號)并且根据您的愿意 作出更改。这意味着您可以改变弹错的音, 修改音色 選擇等。

可以編輯下述類型的數据。

- 音符強度
- 音符
- 和弦
- 音色編號
- 节奏编号
- 前奏/尾聲(INTRO/ENDING)1 按鈕、前奏/尾 声(INTRO/ENDING) 2 按钮, 变奏 / 节奏填充 (VARIATION/FILL-IN)1 按鈕、變奏/節奏填充 (VARIATION/FILL-IN) 2 按钮, 同步开始 / 节奏 填充连接(SYNCHRO/FILL-IN NEXT)按钮操作

#### **編輯存儲器內容**

1 按下乐曲存储器(SONG MEMORY)按钮三 次,进入分步录音待机模式,然后使用 [+] 与 [–] 按钮选取乐曲编号 (0至4)。 **閃爍**

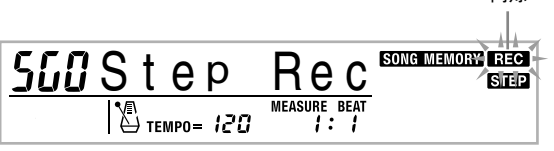

2 使用乐曲存储器音轨 (SONG MEMORY TRACK) 按钮, 选取您想要编辑的录音音 軌。

- 3 按下 [◀] 光标(CURSOR) 按钮, 进入编辑 模式。
	- REC 指示符从显示屏上消失, STEP 指示符发 生閃爍。

4 使用 [◀] 与 [▶] 光标(CURSOR) 按钮, 移 至音軌內您想要更改的音符或者參數所在的 位置。

**音符編輯舉例**

**力度 音高** TRANSPOSE/  $\overline{H}$ 97 $\overline{H}$ N o te  $\overline{C}$ 4 **AIMED** nnann an canar finn fiùin an canar DISK/

- 5 根据您的意愿,數值修改。
	- 您用于改變參數的實際程序取決于它包含的數 据的类型。有关详细说明, 请参阅页面 Ck-63 上的"編輯技巧与顯示內容"。
- 6 重复步驟 4 与 5,編輯其它參數。
- $\sqrt{2}$  当您完成时, 按下开始 / 停止 (START/ STOP) 按钮, 结束编辑。

#### **注意**

- **音軌** 2 **至** 6 **可以編輯的參數僅限于音符与音色編 號。**
- **在實時錄音的情況下,您之后可以改變在音軌** 1 **至** 6 **錄音進程中指定的音色編號。**
- **您僅限于可以更改原來使用分步錄音為音軌** 2 **至** 6 **設定的音色編號。**
- **在實時錄音的情況下,您之后可以改在音軌** 1 **錄 音進程中指定的節奏編號。**
- **您僅限于可以更改原來使用分步錄音為音軌** 1 **設 定的節奏編號。**
- **您不能使用編輯程序為錄音添加更多數据。**
- **您不能將錄音部分移至錄音內的不同位置。**
- **音符長度不能改變。**

#### **編輯技巧与顯示內容**

下面描述您可以用來改變貯存在存儲器內各种參數的 編輯技巧。

#### **改變一個音符的按鍵壓力(力度)** 使用數字按鈕或者 [+] 与 [–],調節按鍵壓力。

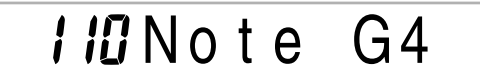

#### **改變一個音符的音高**

在键盘上输入一个新的音符或者使用 [+] 与 [-] 按钮改 变一个音符的音高。您在此规定的音高反映在键盘与 顯示屏上五線譜內所示的音符方面。

### I IMNote G4

#### **重要!**

• **一旦編輯存儲器內容,切勿更改音符,以便使其 与在它之前或者之后的音符相同。這樣做,可以 改變更改音符及其之前或者之后的音符長度。如 果發生這种情況,您需要重新錄制整個音軌。**

#### **改變和弦**

使 用 通 過 奏 法 ( M O D E ) 按 鈕 ( 多 指 和 弦 (FINGERED)、卡西歐和弦(CASIO CHORD)等) 選取和弦指法輸入和弦。

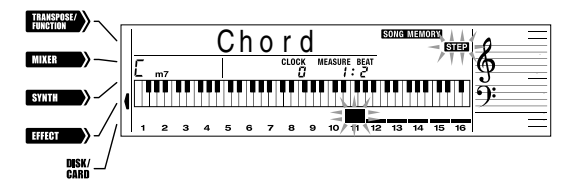

#### **改變音色編號**

使用数字按钮或者 [+] 与 [-] 按钮, 改变音色编号。

# ™™*QQQ* St.Gr Pn o

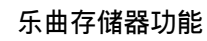

#### **注意**

- **在實時錄音的情況下,您之后可以改變在進行音 軌** 1 **至** 6 **錄音時指定的音色編號。**
- **您僅限于可以改變使用分步錄音為音軌** 2 **至** 6 **原 設的音色編號。**

#### **改變節奏編號**

使用数字按钮或者 [+] 与 [-] 按钮改变节奏编号。

 $16B$ t B  $1d$  2

#### **注意**

- **在實時錄音的情況下,您之后可以改變在進行音 軌** 1 **錄音時指定的節奏編號。**
- **您僅限于可以改變使用分步錄音為音軌** 1 **原設的 節奏編號。**

#### **改變節奏控制器的操作** \*

\* 前奏/尾聲(INTRO/ENDING)1 按鈕、前奏/尾 声(INTRO/ENDING) 2 按钮, 变奏 / 节奏填充 (VARIATION/FILL-IN)1 按鈕、變奏/節奏填充 (VARIATION/FILL-IN) 2 按钮, 同步开始 / 节奏 填充连接(SYNCHRO/FILL-IN NEXT)按钮操作

按下您想要改換成的節奏控制器按鈕。

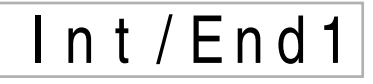

#### *编辑乐曲*

您可以在乐曲编辑模式下进行下述操作。

- 删除乐曲
- 刪除音軌
- 乐曲标题数据重写(面板录音)

#### **删除乐曲**

- 1 按下乐曲存储器 (SONG MEMORY) 按钮一 次, 进入播放待机状态。
- 2 使用 [+] 与 [-] 按钮, 选取您想要删除的乐曲 编号。
- **3** 按下 [▼] 光标(CURSOR) 按钮。如果 显示屏上没有乐曲编号, 按下 [▼] 光标 (CURSOR)按鈕兩次。
	- 这样可显示乐曲删除屏幕。
- 4 按下是(YES)按鈕。
	- 这时, 会出现信息"Sure?", 确认您是否真 的想要删除此乐曲。
- 5 按下是(YES)按鈕,刪除樂曲,并返回至 播放待机状态。

#### **删除特定乐曲**

- 1 按下乐曲存储器(SONG MEMORY)接钮一 次, 进入播放待机状态。
- 2 使用 [+] 与 [-] 按钮, 选取包含您想要删除的 音轨的乐曲编号。
- **3 按下 [▼] 光标(CURSOR) 按钮两次。如果** 顯示屏上不出現樂曲編號,則可按下 [▼] 光 標(CURSOR)按鈕三次。
	- 這時,會顯示音軌刪除屏幕。

 $5LITr$ . De l **包含此音轨的乐曲编号 (不能改變) 音軌刪除待机**

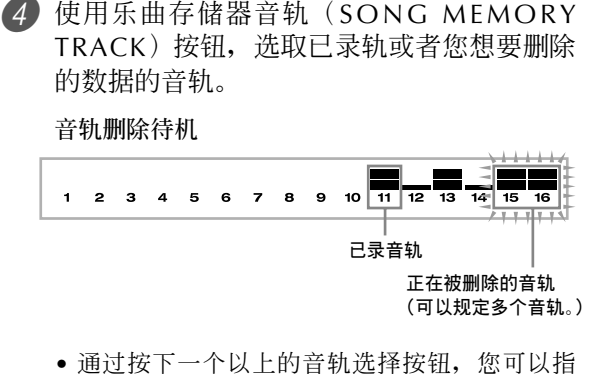

- 定刪除一個以上的音軌。
- 若要取消選定音軌,只需再次按下其音軌選擇 按鈕。
- 5 按下是(YES)按鈕。
	- 這時,會出現信息"Sure?",确認您是否真的 想要刪除此音軌。

6 按下是(YES)按鈕,刪除此音軌。

- **注意**
	- **在音軌刪除待机狀態下,您不能改變樂曲編號。**
	- **在音軌刪除待机狀態下按下樂曲存儲器(**SONG MEMORY**)按鈕,可返回至錄音待机狀態。**

#### **重写乐曲标题数据**(面板录音)

您可以使用被称为"面板录音"的程序改变贮存在乐 曲標題內的初始混頻器、速度与其它設定。

- 1 按下乐曲存储器 (SONG MEMORY) 按钮一 次,进入播放待机状态。
- 2 使用 [+] 与 [-] 按钮, 选取包含您想要重写的 标题数据的乐曲编号。
- 3 進行您想要的標題數据的修改。
- **4 按下 [▼] 光标 (CURSOR) 按钮三次。** • 這時,會顯示標題數据重寫屏幕。
- 5 按下是(YES)按鈕,重寫標題數据。

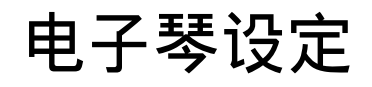

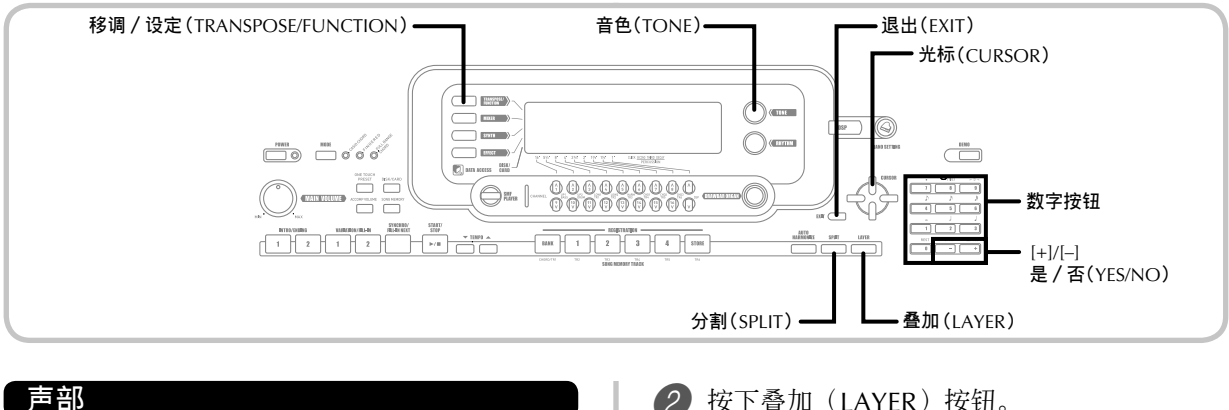

在电子琴弹奏期间最多可以同时使用四个声部(编号1 至4)。可以通过叠加与分割功能使用这些声部,如下 所述。

声部 1: 主音色声部

声部 2: 叠加音色声部

聲部 3:分割音色聲部

声部 4: 叠加分割音色声部

#### **使用疊加**

利用疊加,您可以為鍵盤指定兩種不同的音色(一個 主音色与一个叠加音色),只要您按下一个键,可同 時彈奏出兩种音色。例如,您可以將 GM FRENCH HORN 音色叠加在 GM BRASS 音色上,产生丰富的铜 管乐音。

```
疊加
```
例: WK-3300 / WK-3800

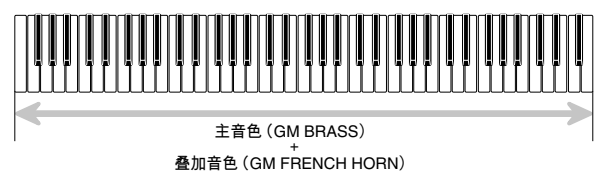

#### **疊加音色**

1 首先選取主音色。

例: 若要選取"461 GM BRASS"作為主音色, 則可按下音色(TONE)按鈕,然后使用數 字按钮输入 4、6,与1。

TONE **45** *i***Brass** G

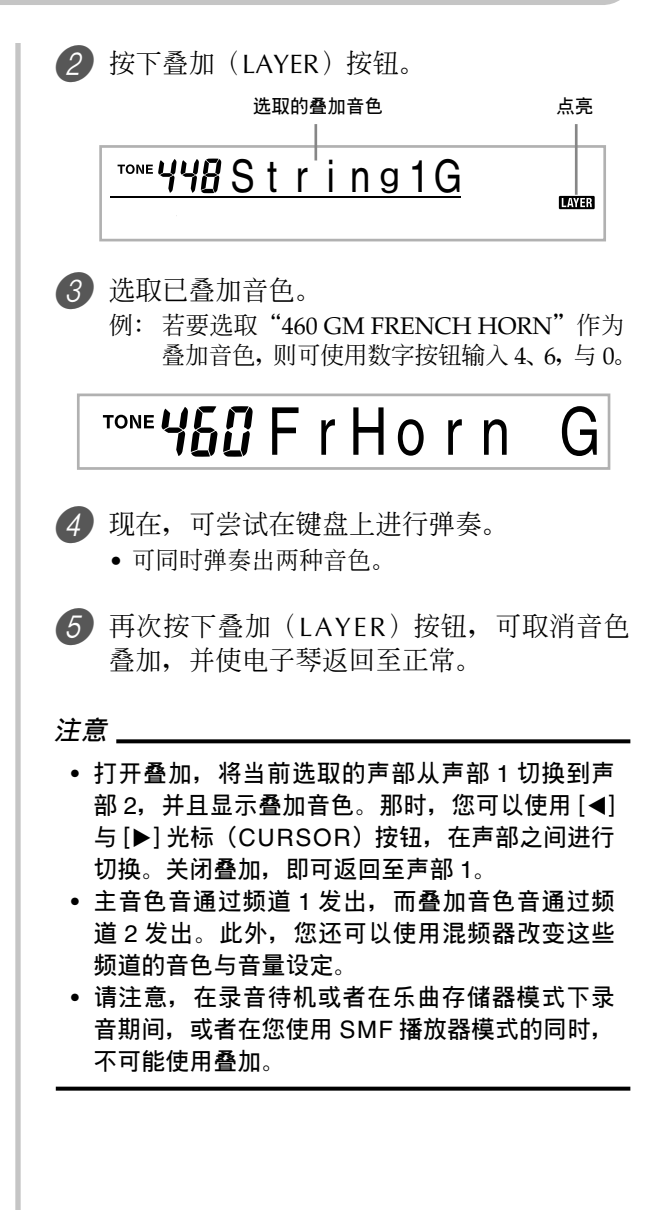

#### **使用分割**

利用分割,您可以將兩种不同的音色(一种主音色与 一种分割音色)分配到鍵盤的每一端,使您可以用左 手彈奏一种音色音,而用右手彈奏另一种音色音。例 如,您可以选取 GM STRINGS 1 作为主(高音程)音 色, GM PIZZICATO 作为分割(低音程)音色, 使得 一項完整的弦樂器合奏信手拈來。

此外,利用分割,您还可以指定分割点,它位于键盘 上兩個音色之間發生轉換的位置。

#### **注意**

• **使奏法(**MODE**)按鈕位于標準或者全鍵盤和弦 (**FULL RANGE CHORD**)的位置。**

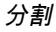

例:WK-3300/WK-3800

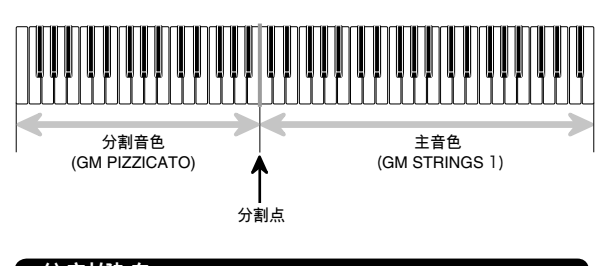

#### **分割鍵盤**

1 首先選取主音色。

例: 若要選取"448 GM STRINGS 1"作為主音 色,则可按下音色(TONE)按钮,然后使 用数字按钮输入 4、4,与 8。

### $T$ ONE $44B$  String 1 G

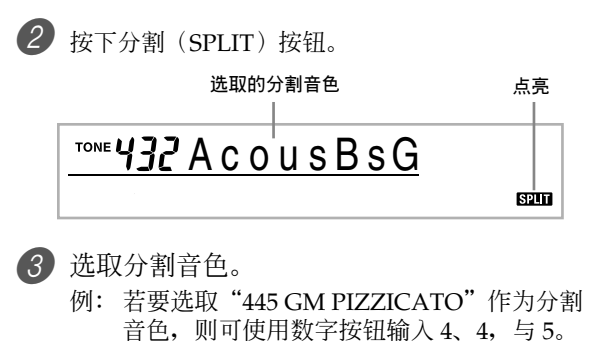

 $T$ ONE $445$  P i z z c a t G

4 指定分割點。在按住分割(SPLIT)按鈕的同 時,按下您想要高端音程最左側的鍵作為分 割点的键盘键。

例: 若要指定 G3 作为分割点, 则可按下 G3 键。

G3

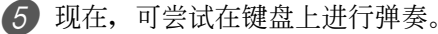

- 自 F#3 開始以及下面的每一個鍵被指定為 GM PIZZICATO 音色, 而自 G3 开始以及上面的每 一个键被指定为 GM STRINGS 1 音色。
- 6 再次按下分割(SPLIT)按鈕,可取消鍵盤分 割,并使之返回至正常。

- **打開分割,將當前選取的聲部切換到聲部** 3**,并 且顯示分割音色。那時,您可以使用** [◀] **与** [▶] **光標(**CURSOR**)按鈕,在聲部之間進行切換。 關閉分割,即可返回至聲部** 1**。**
- **主音色音通過頻道** 1 **發出,而分割音色音通過頻 道** 3 **發出。此外,您還可以使用混頻器改變這些 頻道的音色与音量設定。**
- **請注意,在錄音待机或者在樂曲存儲器模式下錄 音期間,或者在您使用** SMF **播放器模式的同時, 不可能進行分割。**
- **當 奏 法 (** M O D E **) 按 鈕 設 定 為 卡 西 歐 和 弦 (**CASIO CHORD**)或者多指和弦(**FINGERED**) 時,伴奏鍵盤范圍根据您利用上述程序指定的分 割點來設定。**

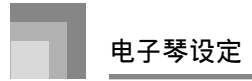

#### **同時使用疊加与分割**

您可以同时使用叠加与分割、创建叠加分割键盘。您是 先叠加音色然后分割键盘,还是先分割键盘然后叠加音 色,这是无关紧要的。当您结合使用叠加与分割时,键 盘高音程被分配两种音色(主音色 + 叠加音色), 低音 程也是兩种音色(分割音色 + 疊加分割音色)。

#### **疊加分割**

例:WK-3300/WK-3800

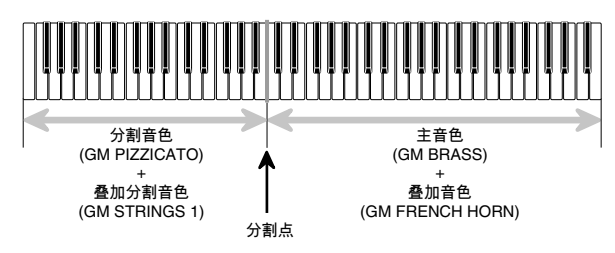

#### **分割鍵盤,然后疊加音色**

1 按下音色 (TONE) 按钮, 然后输入主音色 的音色编号。 例: 设定 "461 GM BRASS"为主音色。

 $T^{ONE}$   $46$   $18$  r a s s G

2 按下分割(SPLIT)按鈕,然后輸入分割音色 编号。

例: 设定"445 GM PIZZICATO"为分割音色。

### TONE 445 Pizzcat G

- 在規定分割音色之后,按下分割(SPLIT)按 鈕,取消鍵盤分割。
- 3 按下疊加(LAYER)按鈕,然后輸入疊加音 色编号。
	- 例: 設定"460 GM FRENCH HORN"作為疊加 音色。

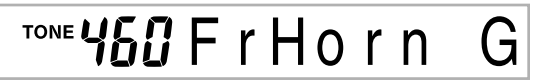

- 4 按下分割(SPLIT)按鈕或者疊加(LAYER) 按钮, 显示 SPLIT 与 LAYER 两个指示符。
- 6 输入叠加分割音色编号。 例: 若要指定"448 GM STRINGS 1"音色, 可 輸入 4、4、8。

 $T^{ONE}$ <sup>44</sup> $B$  S t r i n g 1 G

6 按住分割(SPLIT)按鈕,同時按下您想要高 音程(右侧音程)的最低音符(最左侧键) 所处位置的键盘键。

#### 7 在鍵盤上彈奏。

• 按下疊加(LAYER)按鈕,取消鍵盤疊加;按 下分割(SPLIT)按鈕,取消鍵盤分割。

- **打開疊加** + **分割,可將當前選取聲部切換到聲部** 4**,并且顯示疊加音色。那時,您可以使用** [◀] **与** [▶] **光標(**CURSOR**)按鈕,在聲部之間進行切 換。關閉疊加,可返回至聲部** 3**;而關閉分割, 可返回至聲部** 2**。關閉疊加与分割,可返回至聲 部** 1**。**
- **主音色音通過頻道** 1 **發出,疊加音色音通過頻道** 2 **發出,分割音色音通過頻道** 3 **發出,而疊加** / **分 割音色音通過頻道** 4 **發出。此外,您還可以使用 混頻器改變這些頻道的音色与音量設定。**

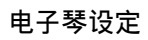

#### **電子琴的移調**

利用移調,您可以以半音為單位,升高或者降低電子 琴总的音调。例如,如果您想要为一位以不同于电子 琴音调歌唱的歌手弹奏伴奏,则只需使用移调改变电 子琴的音調。

#### **若要使電子琴移調**

- 按下移调 / 设定 (TRANSPOSE/FUNCTION) 按鈕。
	- 這 時 , 顯 示 屏 上 會 出 現 T R A N S P O S E / F U N C T I O N 指 示 符 ( W K - 8 0 0 0 上 為 FUNCTION 指示符)。

# $\overline{a}$  $\overline{a}$  $\overline{b}$   $\overline{c}$  r ans.

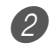

2 使用 [+] 与 [–],改變電子琴的移調設定。 例: 若需将电子琴向上移调五个半音。

### $\texttt{BS}$  Trans.

• 按下移调 / 设定 (TRANSPOSE/FUNCTION) 按鈕,可退出移調屏幕。

#### **注意**

- **可以在** –24**(兩個向下的八度音)至** +24**(兩個 向上的八度音)的范圍內使電子琴移調。**
- **移調設定也會影響樂曲存儲器与自動伴奏的播 放。**
- **您可以移調的允許音高范圍取決于您正在使用的 音色。當移調產生高于允許音高范圍的音符音 时, 电子琴会将此音符替换为下述一个音符。** 
	- **允許音高范圍內距离最近的音符(無論原始音 符的音高如何)**
	- **允許音高范圍距离最近的八度音內的相同音符 在低于允許音高范圍的音符音的情況下,此音符 可替換為允許音高范圍內距离最近的音符(無論 原始音符的音高如何)。**
- **在使用移調使電子琴音調升高為高音調之后,對 于某些音色,以電子琴最高音程彈奏的音符可能 不會准确發音。**

#### **使用力度鍵盤**

当打开力度键盘时,通过电子琴输出声音的相对音量 因按鍵力度的不同而不同,正如原聲鋼琴那樣。

#### **打开与关闭力度键盘**

- 1 按下移调 / 设定 (TRANSPOSE/FUNCTION) 按鈕。
	- 這 時 , 顯 示 屏 上 會 出 現 T R A N S P O S E / F U N C T I O N 指 示 符 ( W K - 8 0 0 0 上 為 FUNCTION 指示符)。
- **2** 使用 [◀] 与 [▶] 光标(CURSOR) 按钮, 显 示力度鍵盤設定屏幕。

# T o u c h

- $\left( 3\right)$  使用  $\left[ +\right]$  与  $\left[ -\right]$  按钮, 选取力度键盘敏感度水 平。
	- 即使按鍵力度較輕,"1"也可輸出強有力的聲 音,而"3"需要很大的按鍵力度,才可輸出強 有力的聲音。
	- 同时按下 [+] 与 [-], 将敏感度返回至"2"设 定。
	- 当您选取"oFF"时,音色不会改变,无论您 作用于鍵盤多大的力度。

- **力度鍵盤不僅會影響電子琴的內部聲音源,它還 會作為** MIDI **數据輸出。**
- **樂曲存儲器播放、伴奏、与外部** MIDI **音符數据不 會影響力度鍵盤的設定。**

#### **調諧電子琴**

利用调谐特征,您可以微调电子琴,以适配另一种乐 器的音調。

#### **若要調諧電子琴**

- 1 按下移调 / 设定(TRANSPOSE/FUNCTION) 按鈕。
	- 這 時 , 顯 示 屏 上 會 出 現 T R A N S P O S E / F U N C T I O N 指 示 符 ( W K - 8 0 0 0 上 為 FUNCTION 指示符)。
- 2 使用 [◀] 与 [▶] 光标(CURSOR) 按钮, 显 示調諧屏幕。

### *OO* Tune

3 使用 [+] 与 [–],改變電子琴的調諧設定。 例: 若要降低音調 20。

### $-20$  Tune

• 按下移调 / 设定 (TRANSPOSE/FUNCTION) 按钮, 退出移调屏幕。

- **電子琴可以在** –99 **分到** +99 **分的范圍之內進行調 諧。**
	- $*$  100 分等于一个半音。
- **調諧設定也會影響樂曲存儲器与自動伴奏的播 放。**

#### **改變其它設定**

#### **設定類型**

下表顯示您可以改變的設定的參數。

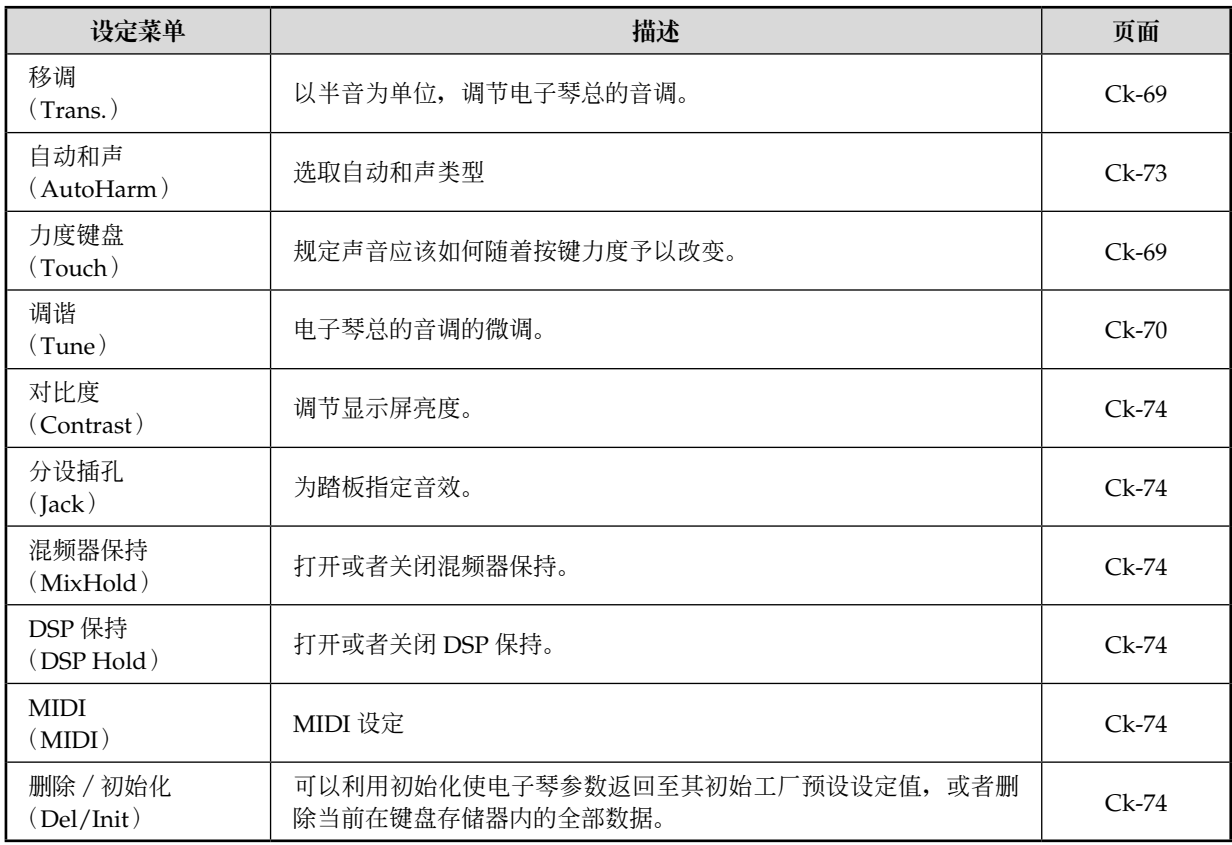

#### **注意**

• **一旦您關閉電子琴,即可保存全部上述設定。有關詳細說明,請參閱頁面** Ck-16 **上的"存儲器內容"。**

• **當您使用** SMF **播放器或者樂曲存儲器功能時,**MIDI **設定与刪除/初始化設定均會失效。**
## **使用電子琴設定菜單**

- 1 按下移调 / 设定 (TRANSPOSE/FUNCTION) 按钮。
	- 这时,显示屏上会出现 TRANSPOSE/FUNCTION 指示符(WK-8000 上为 FUNCTION 指示符)。

2 使用 [◀] 与 [▶] 光标(CURSOR) 按钮, 以及 [▲] 与 [▼] 光标(CURSOR) 按钮, 可调用您想要改 變的設定的項目。

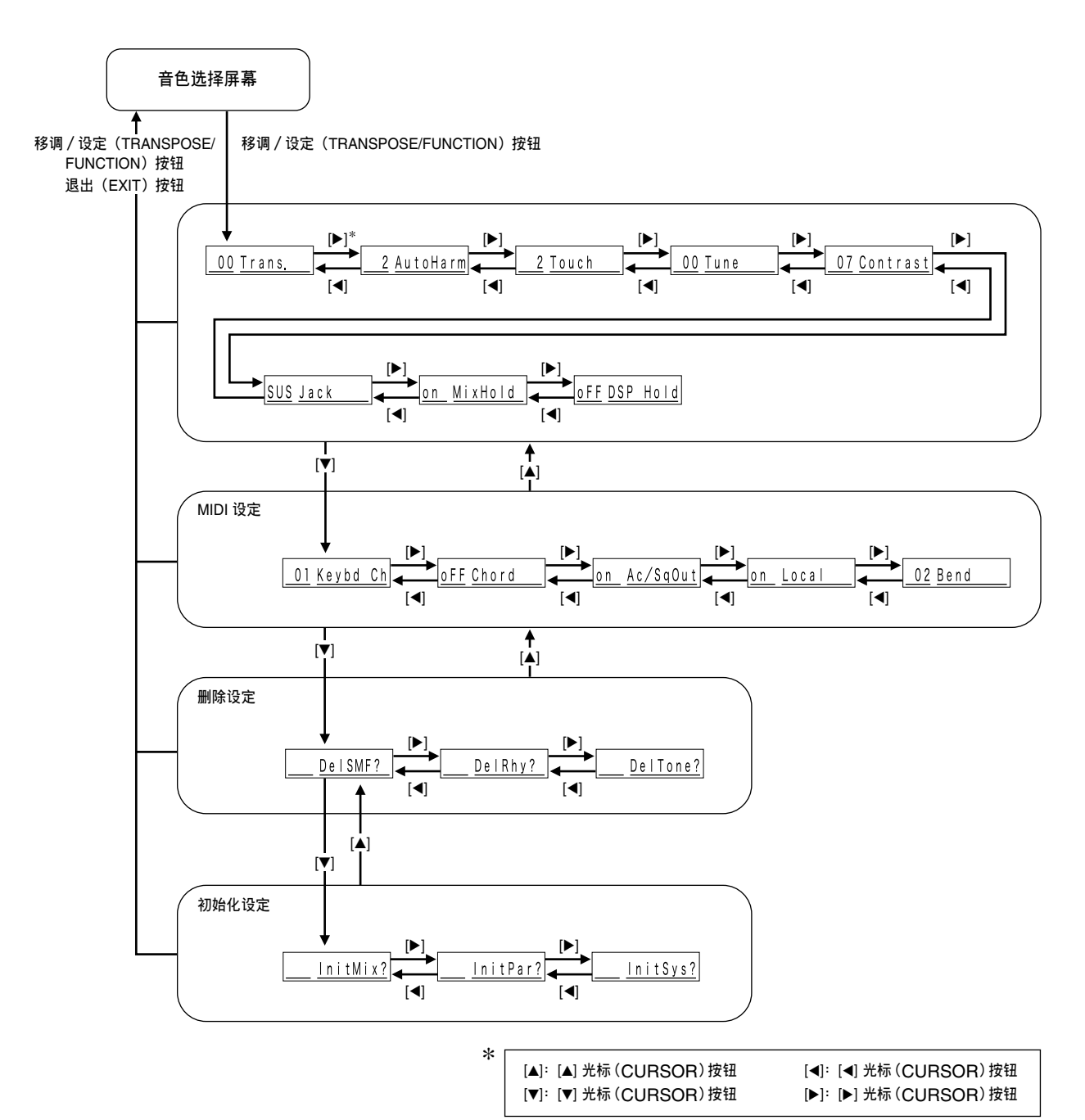

*Ck-72*

- (3) 使用 [+] 与 [-] 按钮或者数字按钮, 改变数值。
	- 即使您不按下退出(EXIT)按鈕,您所作的設定也會發生作用。
	- 有关每一种设定的详细说明,请参阅下述标题为"设定菜单项目"的章节。
	- 在进行您想要的设定之后,按下移调/设定(TRANSPOSE/FUNCTION)按钮或者退出(EXIT)按钮,返 回至音色或者節奏選擇屏幕。

#### ■ **在刪除或者初始化程序的情況下**

- 4 按下是(YES)按鈕。
	- 這時,會顯示用戶區編號以及要被刪除數据的名稱。
	- 數据大小數值表示千字節單位。
- 6 现在使用数字按钮, 或者 [+](增大)与 [-](减小)按钮, 选取您想要的数据。
- **6 按下 [▼] 光标 (CURSOR) 按钮。** 
	- 这时, 会出现信息"Sure?", 确认您是否真的想要进行删除或者初始化操作。
- 7 按下是(YES) 按钮, 完成操作。 • 這時,可執行刪除或者初始化操作,并且返回至步驟 5 屏幕。
- 8 在進行您想要的設定之后,按下移調/設定(TRANSPOSE/FUNCTION)按鈕或者退出(EXIT)按 鈕,返回至音色或者節奏選擇屏幕。

#### **重要!**

• **在上述步驟** 7 **按下是(**YES**)按鈕之后,執行刪除或者初始化程序可能需要花費一至兩分鐘。顯示屏上將仍然 出現"**Pls Wait**",表示正在執行程序。當顯示"**Pls Wait**"時,切勿嘗試執行任何操作。若此時進行任何操作, 則可能損壞電子琴存儲器,并且引起故障。**

## **設定菜單項目**

## ■ 自动和声类型

您可以从下列 10 种不同类型的自动和声中选取。

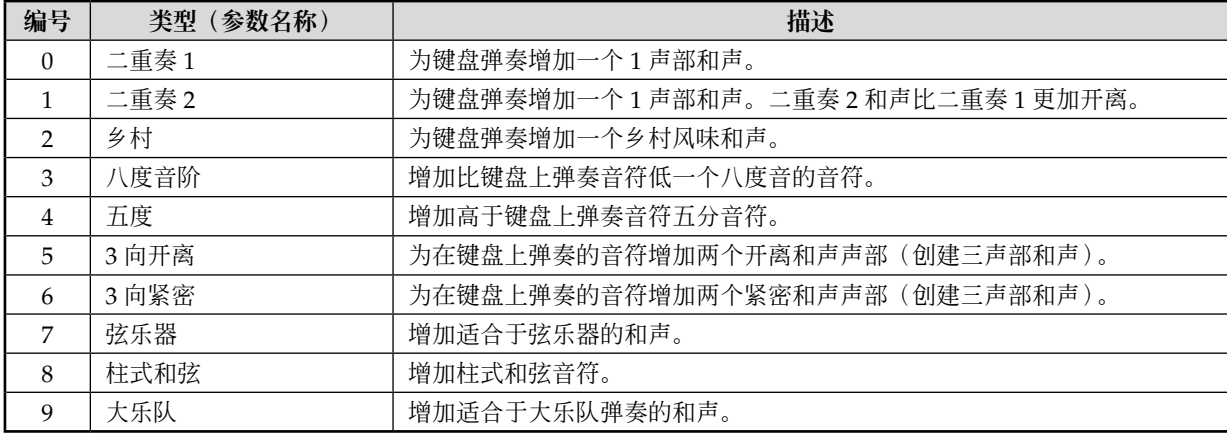

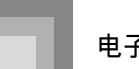

## ■ 其它设定

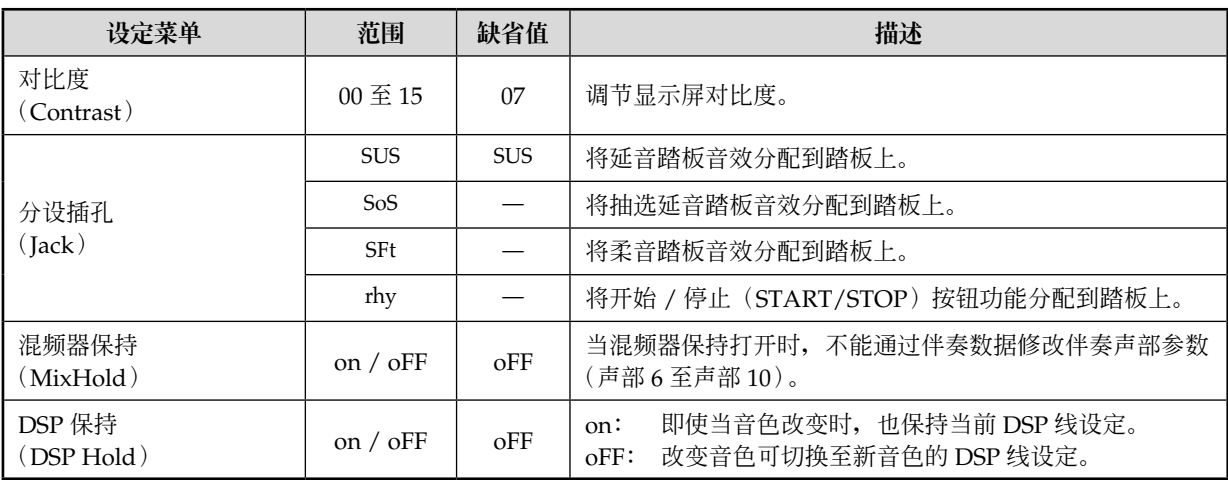

## ■ MIDI 设定

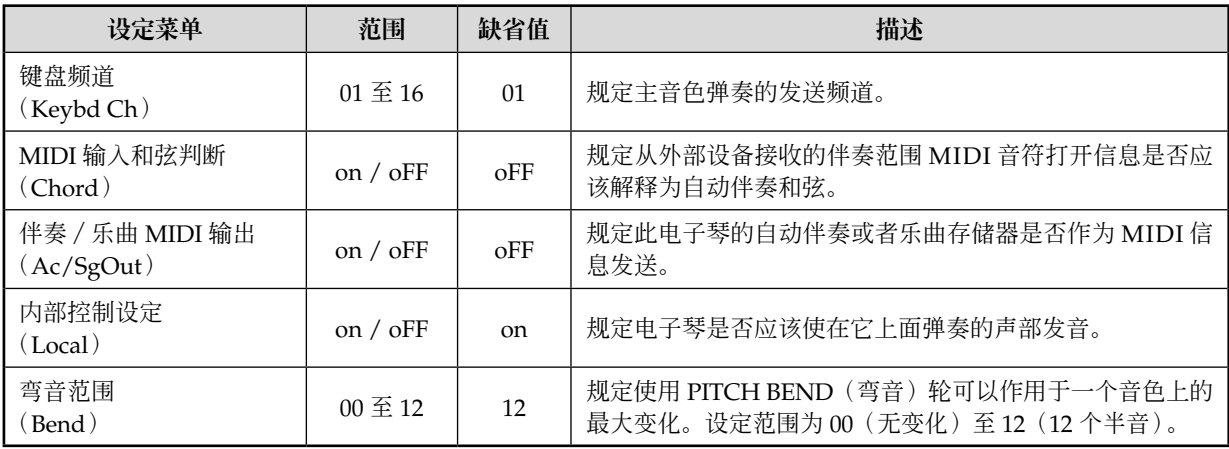

## ■ 删除 / 初始化设定

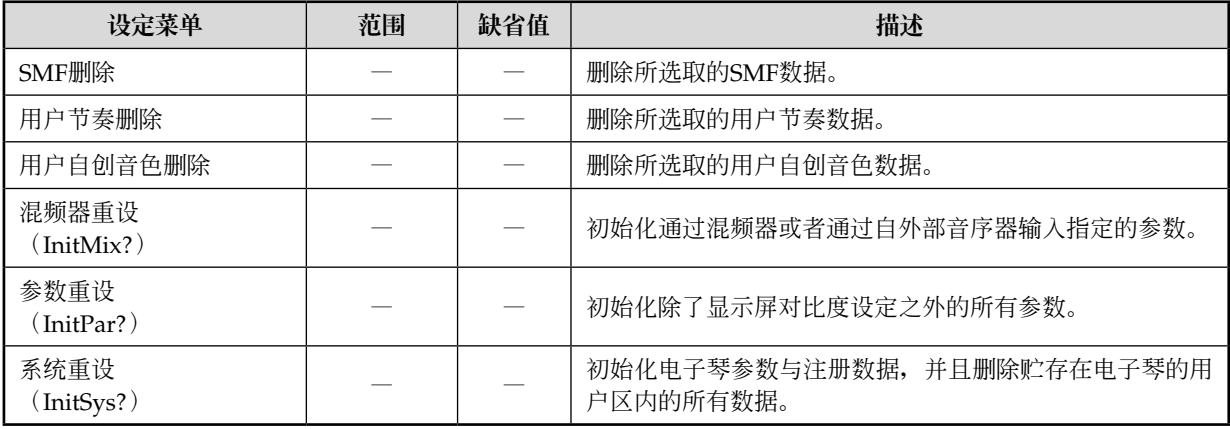

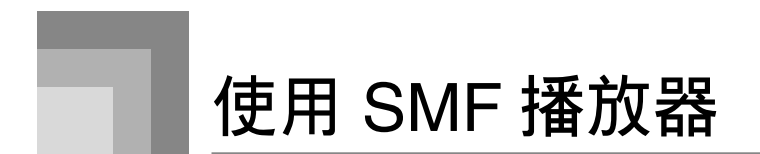

字母"SMF"表示標準 MIDI 文件,它是一种容許 MIDI 數据在不同軟件与音序器之間共享的文件格式。實際上有三 种 SMF 格式,即 SMF 0, SMF 1, 与 SMF2。此电子琴支持 SMF 0 格式, 它是当今应用极为广泛的一种格式,因此本 手册中所有提及"SMF 数据"之处均为 SMF 0 格式数据。

您可以使用计算机将 SMF 从随附的 CD-ROM 传送到电子琴快闪存储器, 或者您从卡西欧音乐网址 (CASIO MUSIC SITE)下载了的 SMF 上。SMF 格式音乐数据可以贮存在电子琴的内置快闪存储器内。可以使用 SMF 播放器模式播 放贮存在快闪存储器内的数据。您也可以将 SMF 数据从 SD 存储卡或者软盘上装载到电子琴的用户区内, 然后使用 SMF 播放器模式播放。有关详细说明,请参阅页面 Ck-83 上的"保存数据"。

下面為可貯存在每一种媒体上的最多文件數。

快闪存储器 \*1: 200 个文件 \*2 SD 存储卡: 255 个文件 \*2 软盘(仅限于 WK-3800): 112 (2DD 软盘)\*2 或者 224 (2HD 软盘)\*2 文件

\*1 您的電子琴存儲器內最初有三首 SMF 樣品樂曲。

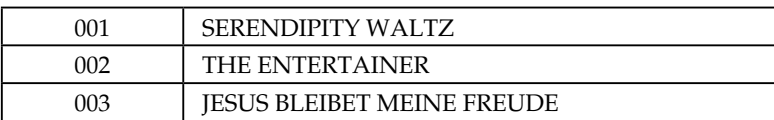

\*2 请注意, 您可以贮存在存储器内的文件数也取决于每一个文件的大小。如果您的文件都很大, 那么, 您能够贮存 的文件數可能比上述數量要少。

**重要!**

• **請注意,卡西歐(上海)貿易有限公司對于快閃存儲器中或者** SD **存儲卡或者軟盤(僅限于** WK-3800**)上貯存 數据的丟失概不負責。**

#### SMF **播放器模式操作流程**

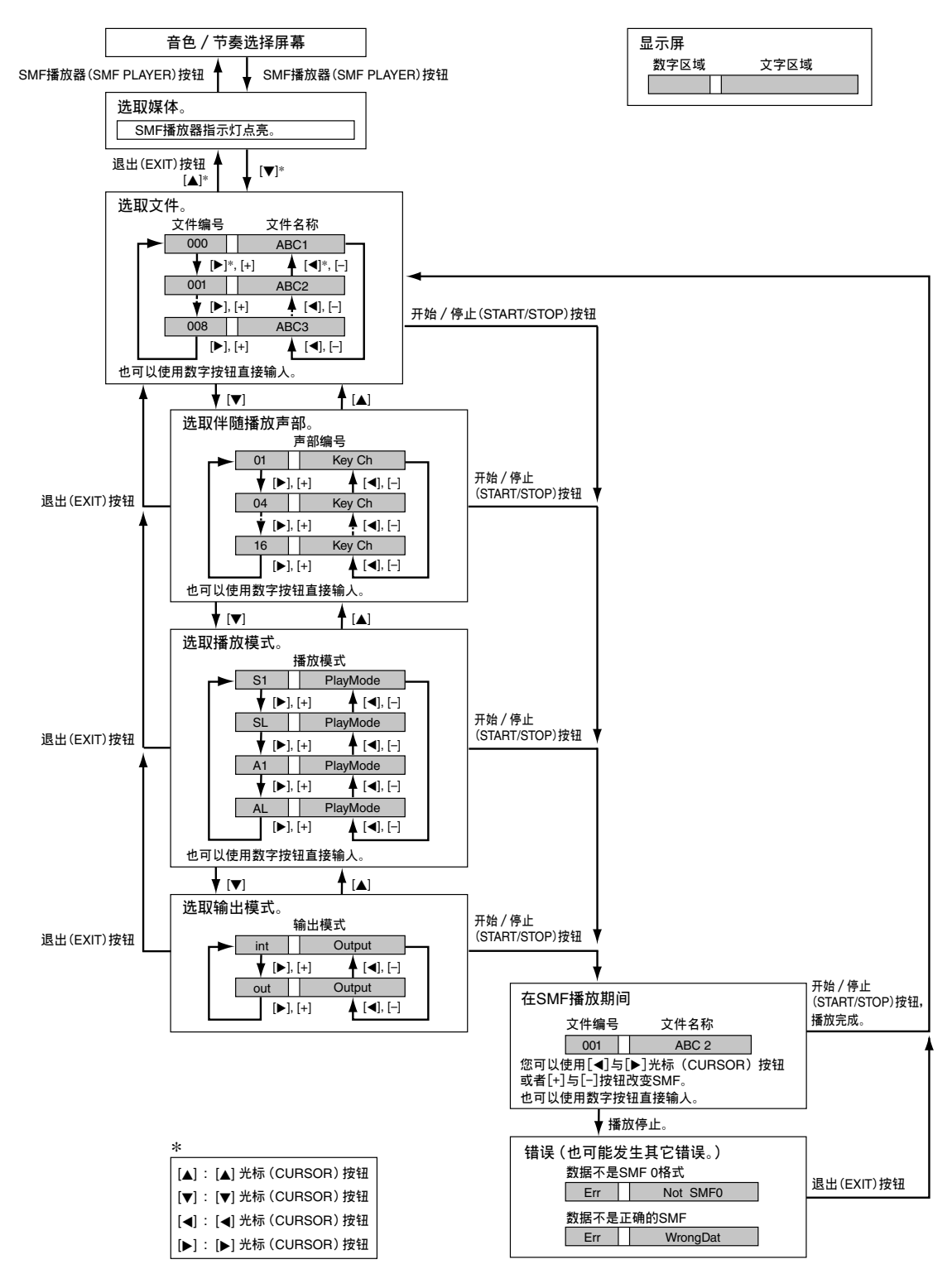

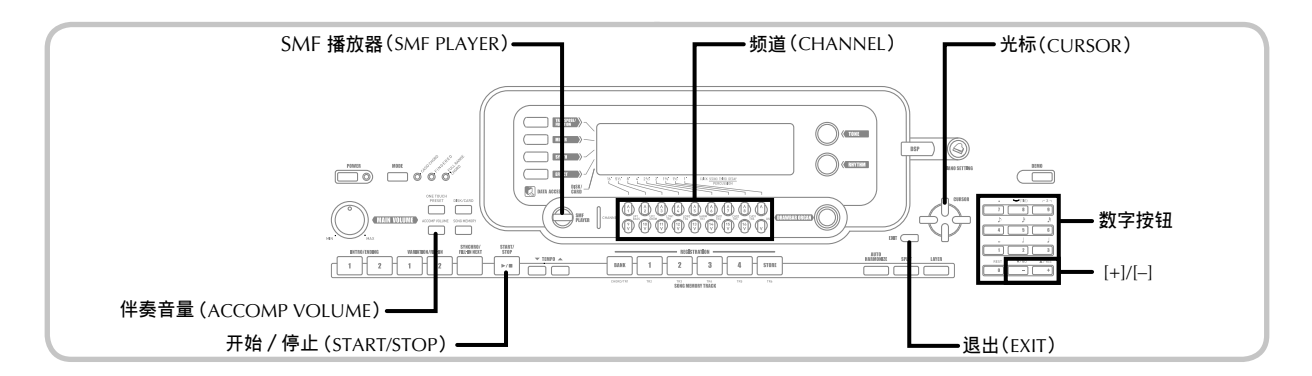

## **播放** SMF

請注意在下述程序中您需要執行的第一步取決于您是 正在通过快闪存储器、SD 存储卡、还是软盘(仅限于 WK-3800) 讲行播放。

## **準備**

- SD **存儲卡**
	- **將包含您想要播放數据的** SD **存儲卡插入電子琴 卡插槽內。**
- **軟盤(僅限于** WK-3800**)**
	- **將包含您想要播放數据的軟盤插入電子琴的軟盤 驅動器。**

## **重要!**

- **當通過保存、讀取或者刪除操作存取存儲卡數据** 时, 切勿从卡插槽中取出存储卡或者关闭电子 琴。若此, 则可能破坏存储卡上的数据, 甚至**损 壞卡插槽。**
- 在弹出软盘之前, 应始终检查并确保存取灯未点 **亮或者未發生閃爍。若存取燈點亮或者發生閃 爍,則意味着電子琴正在進行數据讀寫操作。在 存取數据時彈出軟盤,會使數据遭破坏。**

## **若要播放** SMF

1 您首先应做的事项取决于您是正在通过快闪 存储器、SD 存储卡、还是软盘进行播放。

## **快閃存儲器**

- **2**, 使用 SMF 播放器 (SMF PLAYER) 按钮, 在屏幕文字区内显示"Internal"指示符。
	- 这时, 显示屏上会出现"SMF PLAYER"指 示符。

# I n t e r n a l

• 在按下 SMF 播放器(SMF PLAYER)按 钮 之 后 , 您 可 以 使 用 [ ◀ ] 与 [ ▶ ] 光 标 (CURSOR)按鈕選取外部存儲媒体。

## SD **存儲卡**

- 2*-2* 將包含您想要播放文件的 <sup>S</sup> <sup>D</sup> 存儲卡插 入電子琴的卡插槽內。使用 SMF 播放器 (SMF PLAYER) 按钮在屏幕的文字区显示 "Card"指示符。
	- 这时, 显示屏上会出现"SMF PLAYER"指 示符。
	- 在按下 SMF 播放器(SMF PLAYER)按 钮之后, 您可以使用 [ ◀ ] 与 [ ▶ ] 光标 (CURSOR)按鈕選取外部存儲媒体。

## **軟盤(僅限于** WK-3800**)**

- 2*-3* 將包含您想要播放文件的軟盤插入電子 琴软盘驱动器。使用 SMF 播放器 (SMF PLAYER)按钮, 在屏幕的文字区显示 "Disk"指示符。
	- 这时, 显示屏上会出现"SMF PLAYER"指 示符。
	- 在按下 SMF 播放器 (SMF PLAYER) 按 钮 之 后 , 您 可 以 使 用 [ ◀ ] 与 [ ▶ ] 光 标 (CURSOR)按鈕選取外部存儲媒体。
- 63 按下 [▼] 光标 (CURSOR) 按钮, 显示文件 選擇屏幕。
	- SMF 是那些以扩展名"MID"结束的文件名 稱。如果在您使用的外部存儲媒体內沒有 SMF 文件, 则此时会出现错误信息。

4 使用數字按鈕輸入您想要播放文件的三位數 文件编号。

- 显示屏的文字区内将出现当前选取文件的名称。 在显示屏的数字区内显示文件编号。显示屏的速 度 / 小节区显示文件大小, 单位为千字节。
- 您也可以使用 [◀] 与 [▶] 光标(CURSOR) 按 鈕或者 [+] 与 [–] 按鈕更改文件。

5 按下開始/停止(START/STOP)按鈕。

- 這時,開始播放所選取的文件。
- 您可以使用速度(TEMPO)按鈕在 30 至 255 范圍內調節速度。
- 您可以使用频道(CHANNEL)按钮,开关频 道 1 至 16, 无论文件播放是在进行之中还是 停止。有关更多说明,请参阅页面 Ck-40 上的 "打开与关闭频道"。

6 若要停止文件播放,則可再次按下開始/停 止(START/STOP)按鈕。

## **調節** SMF **播放音量**

下述程序说明如何控制 SMF 数据播放的总体音量。您 可以在播放停止或者繼續時調節音量。

1 按下伴奏音量(ACCOMP VOLUME)按 鈕。

- 这时, 显示屏上会出现"SMF Vol."指示符, 伴随一个指示当前 SMF 音量设定的数值。
- 2 使用 [+] 与 [-] 按钮或者数字按钮, 调节 SMF 音量。
	- 您可以在 000 (最小值) 至 127 (最大值) 的范 围内指定一个设定值。
	- 同時按下 [+] 与 [–] 按鈕,可使 SMF 音量設定 返回至 100。
	- 請注意,此設定值不會影響您在鍵盤上彈奏音 符的音量。

## **配置其它設定**

## **若要配置其它設定**

- 1 当停止播放时, 选取您想要播放的文件。
	- 执行"若要播放 SMF"下的步骤 1 至 3, 选取 一個文件。
- 2 按下 [▼] 光标(CURSOR) 按钮, 显示屏 幕,選取您想要在鍵盤上播放的聲部(伴隨 聲部)。
	- 使用 [◀] 与 [▶] 光标(CURSOR) 按钮、 [+] 与 [-] 按钮、或者数字按钮,选取伴随声部。
	- 您可以將您想要在鍵盤上播放的聲部(伴隨聲 部) 指定为范围 1 至 16 内的一个数值。
	- 在指定一个声部之后,可关闭与您选取的随放 声部相对应的频道。有关更多说明,请参阅页 面 Ck-40 上的"打开与关闭频道"。执行此步 骤,可关闭相应的声部,使您能够随着 SMF 播 放的其余部分在鍵盤上進行彈奏。

**注意**

- **進入** SMF **播放器模式,可通過打開所有混頻器模 式頻道而初始化所有聲部。**
- **3** 按下 [▼] 光标(CURSOR) 按钮, 显示播 放模式选择屏幕。使用 [ ◀ ] 与 [ ▶ ] 光标 (CURSOR) 按钮或者 [+] 与 [-] 按钮, 选取 播放模式。

您可以從下述四种播放模式中進行選取。

S1 : 一个文件, 一次 SL : 一个文件, 重复 A1 : 所有文件,一次 AL : 所有文件,重复

- 4 按下 [▼] 光标 (CURSOR) 按钮, 显示输出 模式洗择屏幕。
	- 使用 [◀] 与 [▶] 光标(CURSOR) 按钮或者 [+] 与 [-] 按钮,选取输出模式。
	- 您可以从下述两种输出类型中进行选择。

int : 電子琴內置揚聲器 out : USB 端口

**注意**

• **疊加、分割与自動和聲在** SMF **播放器模式下會自 动关闭。** 

## SMF **播放器錯誤信息**

下面说明在 SMF 播放器模式下出现错误信息时您应该采取的措施。

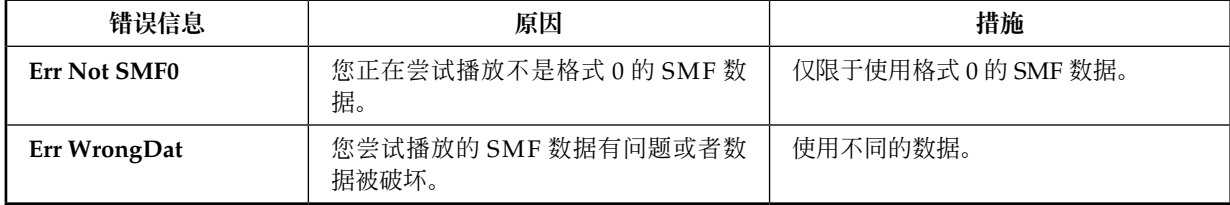

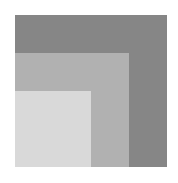

# **連接到計算机上**

利用电子琴的 USB 端口,可快速而简单地连接到计算 机上。您可以将一个 USB MIDI 驱动程序从电子琴随 附的 CD-ROM 安裝到裝配了 USB 端口的計算机上。 此后,您可以將您的電子琴連接到計算机上,并且 在您的計算机上運行商用 MIDI 軟件,与電子琴交換 MIDI 数据。您也可以将您从卡西欧音乐网址(CASIO MUSIC SITE) 上下载的数据传送到电子琴上, 甚至将 電子琴數据貯存在計算机硬盤上。

## **安裝** USB MIDI **驅動程序**

- 1 在您准備連接的計算机上,安裝電子琴隨附 的 CD-ROM 上的 USB MIDI 驅動程序。
	- 有关安装 USB MIDI 驱动程序的信息,请参阅 CD-ROM 上的"卡西歐 USB MIDI 驅動程序用 戶說明書"(USBmanual\_c.pdf)。

## **注意**

- **在開始實際安裝** U S B M I D I **驅動程序之前, 務必閱讀** CD-RO M **上"**Ch i n e s e**"文件夾內 "**USBreadme.txt**"的內容。**
- 使用 Adobe Reader 或者 Acrobat Reader, 获取 USB MIDI 驅動程序用戶說明書。\*
- $*$  您需要在您的计算机上安装 Adobe Reader 或者 Acrobat Reader,以便閱讀"卡西歐 USB MIDI 驅 動程序用戶說明書"(USBmanual\_c.pdf)內容。如 果您的计算机上既未安装 Adobe Reader, 也未安装 Acrobat Reader, 则应使用下述程序进行安装。

## **安裝** Adobe Reader**(**Acrobat Reader\*\***)**

- 將電子琴隨附的 CD-ROM 放入您的計算机的 CD-ROM 驅動器內。
- 在 CD-ROM 上, 导航名为"Adobe"的文件夹, 打 开名为"Chinese"的文件夹, 然后双击"ar601chs. exe"("ar505chs.exe"\*\*)。遵循您的計算机屏幕上 出現的操作規程,安裝 Adobe Reader。
- \*\* Adobe Reader 不能安裝在運行 Windows 98 的計算 机上。如果您的计算机在 Windows 98 下运行, 则 可雙擊"ar505chs.exe",安裝 Acrobat Reader。

## **計算机系統的最低要求**

## **受支持的操作系統**

在 Windows® XP Professional、Windows® XP Home Edition、Windows® 2000 Professional、Windows® Me、Windows<sup>®</sup> 98SE 与 Windows<sup>®</sup> 98 下, 操作受支 持。

## ● **通用**

- IBM AT 或者可兼容計算机
- 在 Windows 下提供正常操作的 USB 端口
- CD-ROM 驅動程序(用于安裝)
- 至少 2 兆字節自由硬盤空間(不包括 Adobe Reader 所需要的空間)

## ● Windows XP

- 300 兆赫或者以上的奔腾处理器
- 至少 128 兆字節的存儲器

## ● Windows 2000

- 166 兆赫或者以上的奔騰處理器
- 至少 64 兆字節的存儲器
- Windows Me, Windows 98SE, Windows 98
- 166 兆赫或者以上的奔騰處理器
- 至少 32 兆字節的存儲器

## **驅動程序簽名**

## ● Windows XP

- **4** 使用计算机管理员帐户登录到 Windows XP。有關計算机管理員帳戶的信息,請參閱 Windows XP 隨附的文件。
- $\alpha$  在 Windows [ 开始 ] 菜单上, 点击 [ 控制面 板 1。
	- 如果在控制面板上找不到 [ 系统 ] 图标, 则可 点击 [ 切换到经典视图 ]。
- 3 點擊 [ 系統 ] 圖標。在出現的對話框上, 点击 [ 硬件 ] 标签, 然后点击 [ 驱动程序签 名 ] 按钮。
- 4 在出现的对话框上, 选取 [ 忽略 ], 然后点 擊 [ 確定 ] 。

## ● Windows 2000

- 1 使用管理员组帐户登录。有关管理员组的信 息,請參閱 Windows 2000 隨附的文件。
- **2** 在 Windows [ 开始 ] 菜单上, 指向 [ 设置 ], 然后点击 [ 控制面板 ] 。

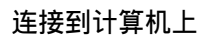

- 3 点击 [系统] 图标。在出现的对话框上, 点击 [ 硬件 ] 标签, 然后点击 [ 驱动程序签 名 ] 按钮。
- 4 在出现的对话框上, 洗取 [ 忽略 ], 然后点 擊 [ 確定 ] 。

**注意**

• **在此使用的公司与產品名稱分別是其所有者的商 標。**

## **使用** USB **端口**

请注意,您需要购买一根商用 USB 电缆, 利用 USB 端口將電子琴連接到計算机上。一旦您建立電子琴与 計算机之間的 USB 連接,您就可以交換它們之間的數 据。

## **使用** USB **端口連接到計算机上**

1 使用一根商用 USB 電纜將電子琴連接到計算 机上。

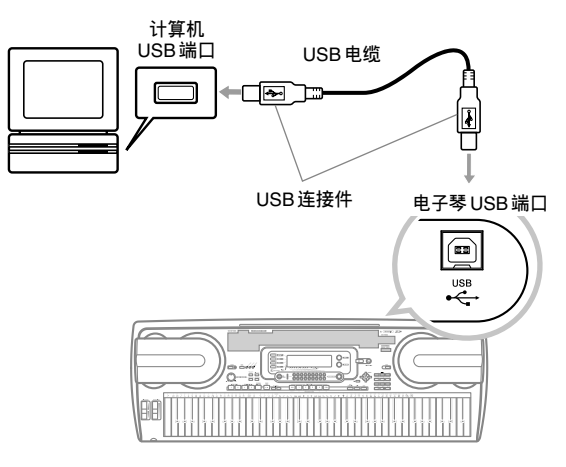

## 数据存取(DATA ACCESS)灯

• 一旦電子琴与連接的計算机之間通過 USB 電纜連接 交换数据, 数据存取(DATA ACCESS) 灯就会点 亮。当数据存取(DATA ACCESS)灯点亮时,切勿 斷接 USB 電纜。

## **通用** MIDI

此電子琴支持通用 MIDI,因此,它可用于播放商用預 录通用 MIDI 数据以及从个人计算机向其发送的通用 MIDI。

有关利用音色编号为 000 至 127 的 GM 音色可提供音 色的详细说明,请参阅 **M录 @** (另页)。

## MIDI **設定**

您可以使用参数设定程序(页面 Ck-72)改变下述 MIDI 参数的设定。有关设定菜单与程序的详细说明, 請參閱頁面 Ck-73 至 Ck-74。

## ■ MIDI **輸入和弦判斷**

此参数可决定从外部设备接收的音符数据是否应该解 釋為自動伴奏多指和弦。當您想要控制來自計算机或 者其它外部設備的自動伴奏和弦時,可打開此參數。

- on: 使通过 USB 端口输入的音符数据被解释为自动 伴奏多指和弦。電子琴頻道指定的頻道用于指 定和弦。
- **oFF**: 關閉"MIDI 輸入和弦判斷"。

#### ■伴奏 / 乐曲 MIDI 输出

当您想要自动伴奏或者乐曲存储器在外部了设备声音 源上响起时,可打开此参数。

- on: 将自动伴奏或者乐曲存储器通过电子琴的 USB 端口作為 MIDI 信息輸出。
- **oFF**: 不輸出自動伴奏或者樂曲存儲器。

#### **注意**

• **有關** MIDI **實施的詳細說明,請訪問卡西歐网址:** http://world.casio.com/

# **互联网数据扩展系统**

利用电子琴随附的 CD-ROM 上的音乐数据管理软件 应用程序,您可以将您从卡西欧音乐网址(CASIO MUSIC SITE)上下載的數据自您的計算机傳送到電子 琴存儲器上。您也可以用之將電子琴數据保存到計算 机的硬盘上。音乐数据管理软件支持下述类型数据的 传送。

- SMF
- 節奏型
- 登錄
- 乐曲存储器模式下创建的用户自创乐曲
- 波浪鼓音
- 混合音電風琴音色
- 音色
- 波浪音色
- DSP
- 包文件
- 所有用戶數据

#### **卡西歐音樂网址(**CASIO MUSIC SITE**)**

**http://music.casio.com/**

#### 音乐数据管理软**件**

利用音乐数据管理软件,您能够从您的计算机上将您 从卡西欧音乐网址 (CASIO Music Site) 上下载的数据 傳送到電子琴存儲器上,并且將電子琴存儲器數据傳 送到您的计算机硬盘上存储。在启动音乐数据管理软 件之后,您可以存取下述三种轉換軟件。

#### ■ **波浪轉換軟件**

利用波浪转换软件,可以通过贮存在计算机硬盘上的 音色數据文件(.wav)創建電子琴波浪音色數据。

#### ■ **節奏轉換軟件**

利用節奏轉換軟件,可以通過貯存在計算机硬盤上的 SMF 格式節奏數据創建電子琴節奏數据。

#### ■ **參數編輯軟件**

利用參數編輯軟件,能夠利用您的計算机編輯電子琴 參數。

## **■ 安装音乐数据管理软件**

- 在安裝音樂數据管理軟件之前,務必閱讀适用的 readme.txt 文件内容。您可以在您安装音乐数据管 理軟件所在的相同語言文件夾內找到 readme.txt 文 件。
- 1. 若要安装音乐数据管理软件, 则可导航到您的计算 机上的 CD-ROM, 并双击"ides40.exe"。接着, 遵 循您的计算机屏幕上出现的操作规程进行操作。

\* 电子琴随附的 CD-ROM 可提供各种语言的应用软件 文件。請參閱您想要的特定語言的文件夾。您可以 通过使用下述一种网站浏览器应用软件打开命名为 "index.html"的 HTML, 进入手册。

> Internet Explorer 4 或者以上 Netscape Navigator 4.04 或者以上

\* 受支持的計算机操作系統

音乐数据管理软件将在下述操作系统下运行。

Windows 98SE Windows Me Windows 2000 Professional Windows XP Professional Windows XP Home Edition

#### **重要!**

- **盡管音樂數据管理軟件經設計,在上述操作系統 的標准配置下運行,應注意,它可能在某些軟件 与硬件環境下不能 正确運行。**
- **音樂數据管理軟件不支持** Macintosh **上的操作。**

## **下載數据**

有关下载数据的说明,可访问卡西欧音乐网址 (CASIO MUSIC SITE)。

當您到達卡西歐音樂网址(CASIO MUSIC SITE)時, 可洗取一个地理区域或者国家。接着, 洗取互联网数 据擴展系統數据下載服務。

请注意,卡西欧音乐网站(CASIO MUSIC SITE)可提 供的服务取决于您选取的地区或者国家。

## **隨附的** CD-ROM **數据**

电子琴随附的 CD-ROM 有一个名为"DATAforWK" 的文件夹,它包含各种数据文件夹。有关数据文件 夹中包含数据的详细说明,请参阅每一个文件夹内的 "list.txt"文件。

# **將電子琴返回至其初始工厂預設值**

电子琴随附的 CD-ROM 上的"DATAforWK"文件夹 包括一個名為"alldata.ckf"的文件,它包含工厂預設 设置数据。将"alldata.ckf"数据传送到电子琴的快闪 存儲器上,將使所有設定返回至其初始工厂預設值。

• 有关将数据传送到电子琴快闪存储器上的说明, 请 參閱應用程序軟件手冊。

# **保存數据**

您可以将您创建的数据以及您从计算机传送到电子琴上的数据保存到电子琴的内置快闪存储器上,或者保存到 SD 存 儲卡上或者軟盤上(WK-3800)。在本手冊中,SD 存儲卡与軟盤被稱為"外部存儲媒体"。

可以保存到外部存储媒体上的文件类型如下所述。请注意,每一种类型的文件可以保存到一个特定的预定用户区,如 下表"可保存文件类型"所示。

在您自外部存储媒体装载 SMF 数据并且将之保存到用户区之后,您可以使用 SMF 播放器模式播放。有关更多说 明,請參閱頁面 Ck-75 上的"使用 SMF 播放器"。

#### **可保存文件類型**

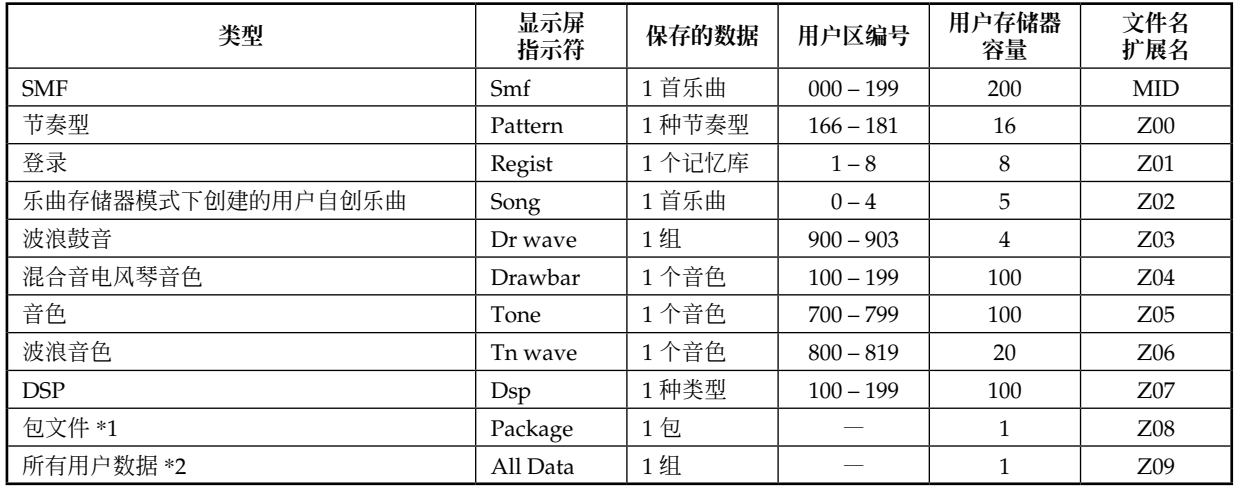

\*1: 包文件:

包文件由音色设定、DSP 音效设定、与其它设置数据组合而成一个您可以管理以及作为一个单元(包)装载的 文件。一旦您创建一个包文件,您将能够通过装载单个包文件而改变电子琴的全部设置。

\*2: 上表中的所有用户数据(SMF 至包文件)可以作为单个文件处理。然而,请注意,因为文件的大小,此类数据 不能貯存在軟盤上。

#### **包文件數据內容**

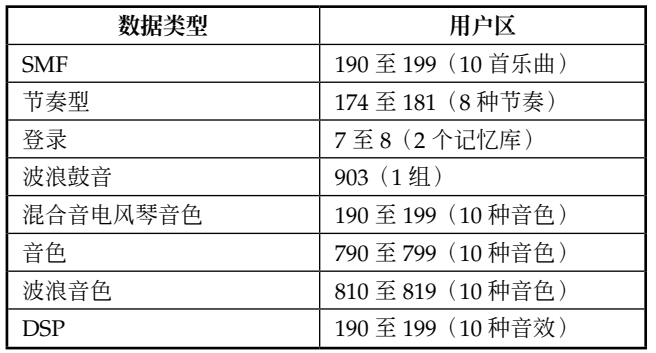

#### **重要!**

- **裝載一個包文件可將"包文件數据內容"下的表中所列設定數据裝載到用戶區內,并且用包文件中的數据替換 所有當前數据。**
- **當自** SD **存儲卡裝載一個包文件或者所有數据時或者將此類數据寫入** SD **存儲卡或者軟盤(僅限于** WK-3800**)** 上时,显示屏的水平仪显示装载 / 写操作的进度, 如下所示。

 $[$  开始  $]$   $[$  告束  $]$ 

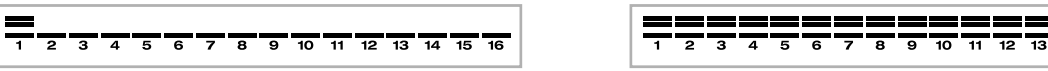

# **使用** SD **存儲卡**

您的電子琴裝配了支持使用 SD 存儲

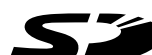

卡的 SD 卡插槽,您可以使用 SD 存 储卡贮存您从计算机上传送的乐曲、您贮存在电子琴 快闪存储器内的乐曲存储器数据、以及其它数据。它 使您能够存取虚拟无限制数据量;一旦您需要,即可 立即裝載。

## ● **受支持的** SD **存儲卡:**

1GB 或者以下(容量大于 1GB 的卡不受支持。)

**重要!**

• **此電子琴僅限于使用** SD **存儲卡。當使用任何其 它類型的卡時,不能保証操作正确。**

## **存儲卡与卡插槽注意事項**

#### **重要!**

- **務必仔細閱讀存儲卡隨附的所有文件,以了解有 關如何操作的重要說明。**
- SD 存储卡有一个写保护开关,您可以用于防止 **意外的數据刪除。在將重要數据保存到存儲卡之** 后, 应确保使用写保护开关保护数据, 防止意外 **更改或者刪除。**
- **應避免將存儲卡存放在下述地點,或者在下述地 點使用存儲卡。此類情況可能引起卡上貯存的數 据受到破坏。**
	- **易于受到高溫、高濕度或者腐蝕劑影響的地方**
	- **易于受到強大靜電或者電噪聲影響的地方**
- 无论何时操作存储卡, 应确保您不要用手指碰触 **其接触面。**
- **如果數据存取燈點亮并且顯示屏上出現"**P l s Wait"的信息, 则意味着正在诵过保存、阅读、 **或者刪除操作存取存儲卡上的數据。當正在存取** 卡时, 切勿从卡插槽中取出存储卡或者关闭电子 **琴。若此,則可能破坏存儲卡上的數据,甚至損 坏卡插槽。**
- **切勿嘗試將不是** SD **存儲卡的任何物品插入電子** 琴的卡插槽内。若此,则可能引起电子琴发生**故 障。**
- **若將帶有靜電的存儲卡插入卡插槽內,則可能引 起電子琴發生故障。如果發生這种情況,則應關 閉電子琴然后再次打開。**
- 存储卡若长时间地放在卡插槽内, 则当您取出时 **可能感覺很燙。這是正常現象,不表示發生任何 故障。**
- **應注意,存儲卡使用壽命有限。在長時間使用之 后,您可能不能夠在卡上貯存數据、從卡上閱讀 數据、以及/或者刪除卡上數据。當發生這种情 況時,您將需要購買一張新的存儲卡。**

卡西歐(上海)貿易有限公司對于因數据的丟失或 者破坏對于您或者任何第三方造成的任何損失或者 損坏概不負責。

## **在電子琴上使用** SD **存儲卡**

当在电子琴上使用 SD 存储卡时, 首先应确保格式化 电子琴上的卡。有关格式化的详细说明,请参阅页面 Ck-93 上的"格式化外部存儲媒体"。

## **重要!**

• **此電子琴只支持** FAT16 SD **存儲卡格式。請注 意,此電子琴不能讀寫** FAT32 **格式** SD **存儲卡數 據,也不能格式化** FAT32 **格式** SD **存儲卡。在此 電子琴上使用** S D **存儲卡之前,請首先用計算機 將** SD **存儲卡格式化為** FAT16 **格式。**

## **插入与取出存儲卡**

**重要!**

- 当插入存储卡时, 应确保存储卡插入方向正确。 **當您感覺到阻力時,切勿嘗試強行將存儲卡插入 卡插槽。**
- **當通過保存、閱讀、或者刪除操作正在存取卡數** 据时, 切勿从卡插槽中取出存储卡或者关闭电子 **琴電源。若此,則可能破坏存儲卡上的數据,甚 至損坏卡插槽。**

## **將存儲卡插入卡插槽**

- 1 使存儲卡前側向上,小心地將之滑入卡插 槽。將卡完全滑入,直至您听到喀嚦聲,穩 固地插入為止。
- 例: WK-3300 / WK3800

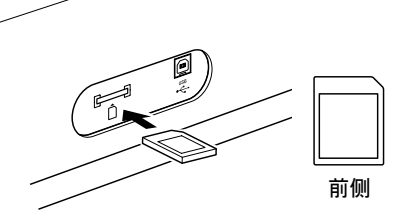

## **從卡插槽上取出存儲卡**

1 将存储卡按入卡插槽内, 然后松开之。 • 這時,卡會從電子琴中略微出來。

- 2 將存儲卡拉出卡插槽。
	- 在确认数据存取灯未点亮之后, 应将存储卡小 心地從卡插槽中拉出。\*
		- \* 当存在任何下述状况时, 切勿将存储卡从卡 桶槽中取出或者关闭电子琴电源。
			- 当电子琴处于 SMF 播放器模式并且显示屏 上出現 CARD 指示符時。
			- 当数据存取灯点亮并且显示屏上出现信息 "Pls Wait"时,表示正在进行卡存取操作。

# **使用軟盤驅動器(僅限于** WK-3800**)**

WK-3800 设有一个内置软盘驱动器, 此软盘驱动器为 您提供下述功能。

- 您可以將樂曲存儲器与合成器數据保存在軟盤上, 用以長期貯存。當您再次需要數据時,只需將軟盤 插入軟盤驅動器并且裝載數据。
- 您可以播放在个人计算机上创建的 SMF (标准 MIDI 文件)數据并且將之保存到軟盤上。

## **軟盤注意事項**

**重要!**

- **務必仔細閱讀軟盤隨附的所有文件,以了解有關 操作的重要事項。**
- **當貯存与使用軟盤時,應避免下述地點。下述任 何狀況均可能引起軟盤上貯存的數据遭到破坏。**
	- **靠近電視机、音響設備頂部、或者暴露于磁場 的任何區域。請特別注意,應使軟盤遠离磁場 源。**
	- **暴露于直射太阳光下的地方,或者易于受到高 濕度或者极高或极低温度影响的地方。**
- **倘若未能遵循下述注意事項,則可能引起軟盤上 貯存的數据遭到破坏。**
	- **切勿試圖拆開軟盤。**
	- **切勿打開軟盤遮光板或者用手指碰触膠片內 側。**
	- **切勿彎曲軟盤,粗魯操作。**
	- **僅限于將標簽貼在提供的位置,請勿將標簽貼 在的頂部。**

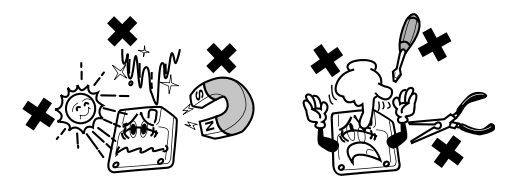

- **當存取燈點亮或者發生閃爍時,請勿將軟盤從驅** 动器中弹出; 或者在关闭电子琴电源时将软盘留 **在驅動器內。否則,則可能使軟盤上的數据遭到 破坏,甚至可能引起軟盤驅動器發生故障。**
- **切勿將任何异物插入軟盤驅動器。否則,則可能 引起故障。**
- **軟盤驅動器使用磁頭。若磁頭弄臟,則不能正确 讀取軟盤數据,并且可能破坏軟盤上的現有數** 据。应确保使用商用磁头清洁软盘,定期清洁**磁 頭,以免發生這种情況。**

• **請勿使用計算机、另一种電子樂器或者任何其它 設備更改用此電子琴創建的文件名或者文件內 容。若此,則可能使這些數据在電子琴上不能使 用,甚至引起電子琴發生故障。**

請注意,卡西歐(上海)貿易有限公司對于因軟 盘上的数据遭到破坏或者意外删除而对您或者任 何第三方造成的損失概不負責。

## 有关软盘

#### **軟盤類型**

WK-3800 支持 3.5 英寸的 2HD (1.44 兆字节, 已格式 化)与 2DD(720 千字節,已格式化)軟盤的使用。 不支持其它大小与容量軟盤的使用。

## **軟盤類型指示符**

2HD ..........在前侧右上角标记字母"HD"的 2HD 软 盤。此外,在右下角有一方孔。 2DD ...........此类软盘右下角无孔。

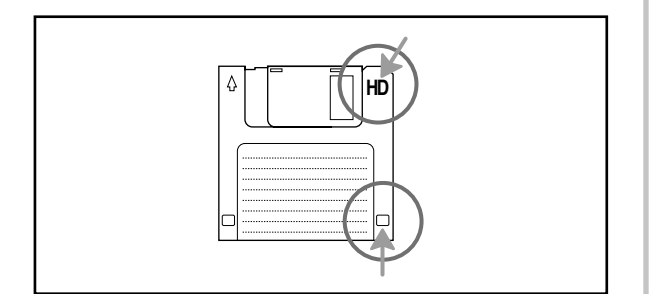

**寫保護**

#### **重要!**

• **您可以寫保護軟盤,使軟盤上的數据不能刪除,** 也不能在软盘上贮存新的数据。此外,写保护软 盘不能格式化。您可以从软盘上读取数据,无论 **軟盤是否寫保護。**

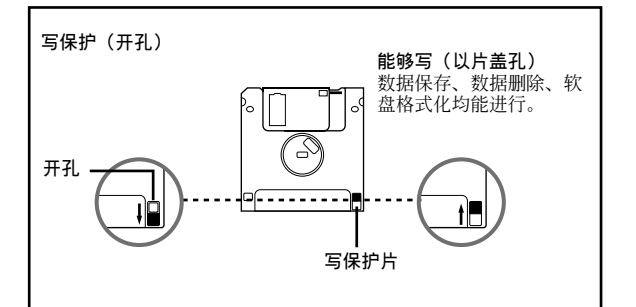

- 当写保护孔开启时,如图所示,您可以读取软盘 **內容,但是不能將數据寫入軟盤或者從軟盤上刪 除數据。在將重要數据保存到軟盤上之后,務必 打開其寫保護孔,保護數据,防止其發生意外更 改或者刪除。**
- **電子琴隨附軟盤包含樣品數据。軟盤寫保護,以 防止意外擦除或者格式化。請務必仔細操作此軟 盤,以免數据發生損坏或者擦除。 HD**

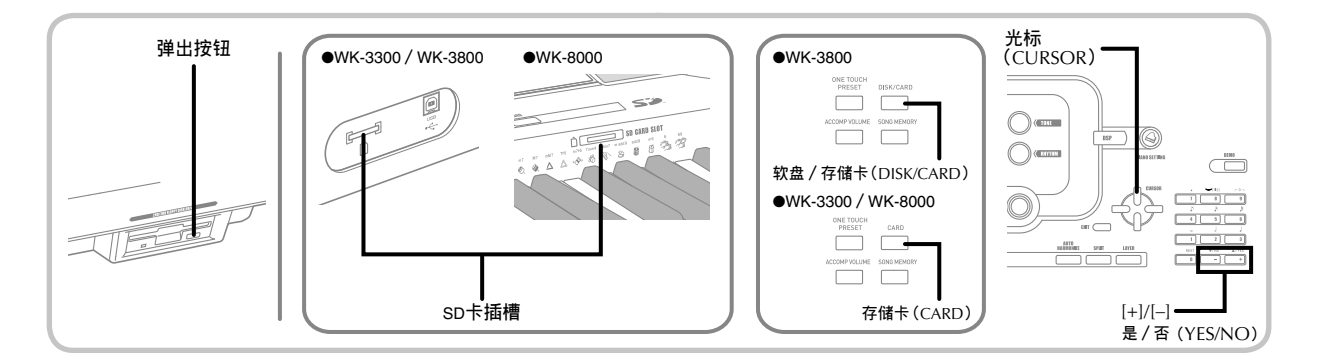

## **插入与彈出軟盤**

下面描述如何将软盘插入软盘驱动器以及如何弹出。

## **將軟盤插入軟盤驅動器**

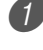

使软盘的标签面朝上,首先将软盘遮光板插 入軟盤驅動器,如圖所示。

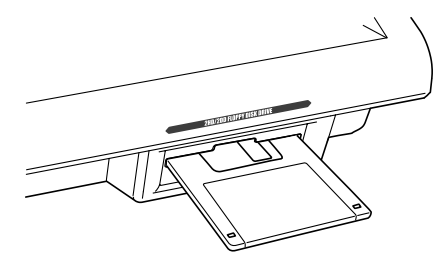

2 将软盘尽可能地滑入驱动器, 直至听到喀呖 聲為止。

**从软盘驱动器中弹出软盘** 

#### **重要!**

- 在弹出软盘之前, 应始终检查并确保存取灯未点 **亮或者未發生閃爍。存取燈若點亮或者發生閃 爍,則意味着電子琴正在進行數据讀取或者寫操 作。倘若在數据正在存取時彈出軟盤,則可能引 起數据遭到破坏。**
- 1 按下彈出按鈕。
	- 這樣,軟盤可以從軟盤驅動器中彈出。

2 用手将软盘从驱动器中取出。

# **使用外部存儲媒体**

本章节说明 SD 存储卡与软盘(仅限于 WK-3800)如 何用于數据存儲。在本手冊中,SD 存儲卡与軟盤合稱 為"外部存儲媒体"。

#### **注意**

• **當使用外部存儲時,疊加、分割与自動和聲會自 動關閉。音色与節奏選擇,以及節奏播放也都會 失效。**

## **存儲卡的基本操作**

1 將存儲卡插入卡插槽。

- 2 進入存儲卡模式。
	- \* WK-3800

按下軟盤/存儲卡(DISK/CARD)按鈕兩次。

• 这时, 显示屏上会出现 DISK/CARD 指示符, 在顯示屏的文字區也會顯示"Card"。

\* WK-3300/WK-8000

按下存儲卡(CARD)按鈕。

• 这时, 显示屏上会出现 CARD 指示符, 在显示 屏的文字区也会显示"Card"。

#### **注意**

- **在按下一次軟盤/存儲卡(**DISK/CARD**)按鈕 (**WK-3300**/**WK-8000**:存儲卡(**CARD**)按鈕) 之后,您可以使用** [◀] **与** [▶] **光標(**CURSOR**) 按鈕,選擇外部存儲媒体。**
- **3 按下 [▼**] 光标(CURSOR) 按钮, 显示存储 卡模式菜單。

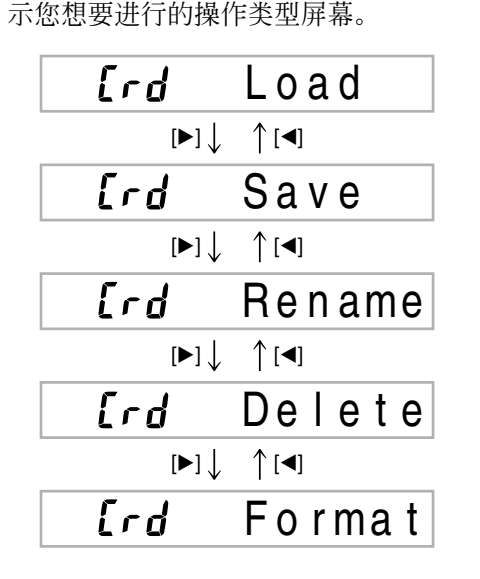

4 使用 [◀] 与 [▶] 光标(CURSOR) 按钮, 显

• 有关使用上述每一种菜单操作的详细说明, 请 參閱下述提及的頁面。

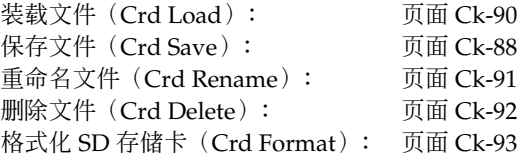

**5 按下 [▼**] 光标(CURSOR) 按钮, 进入每一 个菜单的下一个操作屏幕。

## **軟盤基本操作(僅限于** WK-3800**)**

**)将软盘插入电子琴的软盘驱动器。** 

- 2 按下軟盤/存儲卡(DISK/CARD)按鈕。 • 这时, 在显示屏上软盘 / 存储卡 (DISK / CARD)的旁邊會出現指針,此外,在顯示屏 的文字区内会显示"Disk"。
- $\bullet$  执行操作,同可面 Ck-87 上"存储卡的基本 操作"下自步骤 3 开始的操作。
	- 请注意, 显示屏上指示软盘模式操作, 前缀 为"Fd",替代存储卡模式操作中的"Crd"前 綴。

# **保存文件**

您可以使用本章节中的程序将乐曲存储器、合成器以 及您創造的其它數据保存到外部存儲媒体上,以便于 今后在您需要时装载。有关您可以保存的数据类型的 说明, 请参阅页面 Ck-83 上的"可保存文件类型"。

## **准備**

- SD **存儲卡**
	- **將電子琴上已格式化的存儲卡插入電子琴卡插 槽内。应确保存储卡的写保护开关不在写保护 位置。**
- **軟盤(僅限于** WK-3800**)**
	- **將正确格式化的軟盤插入電子琴的軟盤驅動 器。應确保軟盤的寫保護孔閉合,方能寫入。**

#### **注意**

• **根据所涉及的數据類型与數据量与您正在使用的 媒体類型(**SD **存儲卡或者軟盤** \***),數据保存或者 裝載操作可能需要几分鐘到** 30 **多分鐘才能完成。 顯示屏上將仍然出現信息"**Pls Wait**",指示正在 進行數据保存或者裝載操作。** \* **僅限于** WK-3800

**重要!**

• **當顯示"**Pls Wait**"時,切勿試圖進行任何操作。 若進行任何操作,則可能使快閃存儲器、或者存 儲卡或者軟盤數据刪除,并且可能損坏電子琴存 儲器并且使之引起故障。**

**若要將一個文件保存到外部存儲媒体上**

- 1 首先應确定您正在使用的外部存儲媒体的類 型。
	- SD 存儲卡 在 WK-3800 上,按下軟盤/存儲卡(DISK/ CARD)按鈕兩次。 在 WK-3300/WK-8000 上,按下一次存儲卡 (CARD)按鈕。 • 這 時 , 顯 示 屏 上 會 出 現 C A R D 指 示 符 (WK-3800上为 DISK/CARD 指示符), 在显
		- 示屏的文字區內也會顯示"Card"。
	- 软盘(仅限于 WK-3800) 按下軟盤/存儲卡(DISK/CARD)按鈕。
		- 这时, 显示屏上会出现 DISK / CARD 指示 符, 显示屏的文字区内也会显示"Disk"。

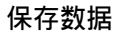

**注意**

- **在按下一次軟盤/存儲卡(**DISK/CARD**)按鈕 (**WK-3300**/**WK-8000**:存儲卡(**CARD**)按鈕) 之后,您可以使用** [◀] **与** [▶] **光標(**CURSOR**)** 按钮,选择外部存储媒体。
- 2 按下 [▼] 光标(CURSOR) 按钮, 显示存储 卡模式(或者軟盤模式)菜單。
- **3** 使用 [◀] 与 [▶] 光标(CURSOR) 按钮, 显 示"Save"屏幕。
- 4 按下 [▼] 光标(CURSOR) 按钮, 进入到文 件类型洗择屏幕。
- **5** 使用 [◀] 与 [▶] 光标(CURSOR) 按钮, 选 擇文件類型。
- 6 按下 [▼] 光標(CURSOR)按鈕,進入用戶 區選擇屏幕。
- **7** 使用 [◀] 与 [▶] 光标(CURSOR) 按钮或者 [+] 与 [-] 按钮, 选择您想要保存的文件所在 的用户区。
	- 显示屏的数字区将显示用户区编号, 而文字区 将显示用户区名称 \*。 \* 除了登錄与用戶自創樂曲之外
	- 此 时 按 下 退 出 ( E X I T ) 或 者 [ ▲ ] 光 标 (CURSOR) 按钮, 将使您返回到文件类型选择 屏幕。
	- 如果您选取的文件是包文件或者"All Data"文 件, 则不会出现用户区选择屏幕。在这种情况 下,跳过此步骤,直接到达屏幕。
- **8 按下 [▼**] 光标(CURSOR) 按钮, 进入文件 名稱輸入屏幕。

#### **屏幕上顯示的初始文件名稱**

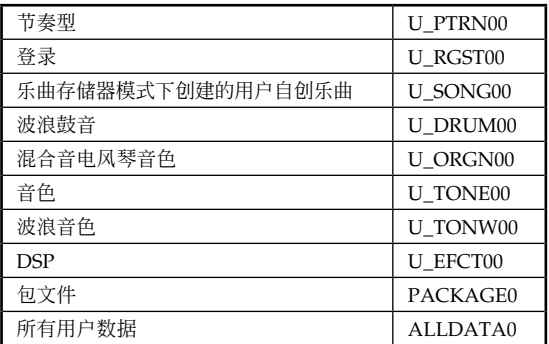

- SMF 的初始預設文件名稱將与您在步驟 7 選取 的 用户区名称相同。
- 使用 [+] 与 [–] 按鈕,滾動搜索當前光標位置 處的字母。有關輸入文字的說明,請參閱頁面 Ck-94。
- 使用 [◀] 与 [▶] 光标(CURSOR) 按钮, 左右 移動光標。
- ◎ 在输入文件名称之后, 按下 [▼] 光标 (CURSOR)按鈕。
	- 如 果 您 在 保 存 樂 曲 數 据 , 則 接 着 會 出 現 文件类型选择屏幕。使用 [◀] 与 [▶ ] 光 标 ( CURSOR ) 按钮选择"SMF"或者 "SONG"。在選取一种文件類型之后,按下 [▼] 光標(CURSOR)按鈕。
	- 這時將顯示确認信息,詢問您是否真的想要保 存数据。如果媒体已经包含一个同名文件, 则 会出现确认信息,询问您是否想要用一个新的 文件复寫現有文件。
- @ 按下是(YES)按鈕保存數据。這時,顯示屏 上會出現信息"Pls Wait",指示正在執行存 儲卡存取操作。在進行存儲卡存取操作時, 切勿嘗試在電子琴上執行任何其它操作。在 数据保存完成之后, 显示屏上将出现信息 "Complete"。几秒鐘之后,信息將為文件名 選擇屏幕替代。
	- 如果您不想繼續進行數据保存,可按下退出 (EXIT) 按钮或者否(NO) 按钮,响应上述确 认信息。这将使您返回至步骤 7 中的用户区选 擇屏幕。
- A 在您完成保存操作之后,按下軟盤/存儲卡 (DISK/CARD)按鈕(WK-3300/WK-8000 上的存儲卡(CARD)按鈕),退出存儲卡模 式。

# **裝載文件**

当您想要将外部存储媒体中的数据装载到电子琴的用 戶區內時,可使用本章節中的程序。

## **重要!**

• **當使用** SMF **播放器模式播放利用上述程序保存的 數据時,請注意下述要點。** \* SD **存儲卡**

**在執行下述程序時,您必須有一張** S D **存儲 卡,將** SMF **數据從計算机复制到** SD **存儲卡 上。將您已經在電子琴上格式化的** SD **存儲卡 插入您的計算机的卡插槽內,并且將制您想要 裝載的** SMF **數据拷貝到名為"**MUSICDAT**" 的 目 錄 內 。 請 注 意 , 如 果 數 据 不 是 位 于 "**MUSICDAT**"目錄內,則您將不能裝載此數 据。如果您在"**MUSICDAT**"目錄內創建一個 子目錄,則電子琴將不能裝載任何子目錄內的 數据。**

\* **軟盤(僅限于** WK-3800**) 此電子琴只能查看軟盤主(根)目錄內的文 件。它不能查看位于子目錄下的任何文件。**

#### 准备 \_

- SD **存儲卡**
	- **將包含您想要裝載數据的** SD **存儲卡插入電子 琴的卡插槽內。**
- **軟盤(僅限于** WK-3800**)**
	- **將包含您想要裝載數据的軟盤插入電子琴的軟 盤驅動器。**

**注意**

- **根据您正在使用的媒体類型(**SD **存儲卡或者軟 盤** \***)所涉及的數据類型与數据量,數据保存或 者裝載操作可能需要几分鐘到** 30 **多分鐘才能完成。 顯示屏上將仍然出現信息"**Pls Wait**",指示正在 進行數据保存或者裝載操作。**
	- \* **僅限于** WK-3800

## **重要!**

• **當顯示"**Pls Wait**"時,切勿試圖進行任何操作。 若進行任何操作,則可能引起快閃存儲器、或者** 存储卡或者软盘数据被删除,并且损坏电子琴存 **儲器,引起故障。**

## **若要從外部存儲媒体上調用文件數据**

- 1 首先應确定您正在使用的外部存儲媒体的類 型。
	- SD 存儲卡 在 WK-3800 上, 按下软盘 / 存储卡 (DISK / CARD)按鈕兩次。 在 WK-3300/WK-8000 上,按下一次存儲卡 (CARD)按鈕。
		- 這 時 , 顯 示 屏 上 會 出 現 C A R D 指 示 符 (WK-3800上为 DISK/CARD 指示符), 在显 示屏的文字区内也会显示"Card"。
	- 软盘(仅限于 WK-3800) 按下軟盤/存儲卡(DISK/CARD)按鈕。 • 这时, 显示屏上会出现 DISK / CARD 指示 符, 显示屏的文字区内也会显示"Disk"。

#### **注意**

- **在按下一次軟盤/存儲卡(**DISK/CARD**)按鈕 (**WK-3300**/**WK-8000**:存儲卡(**CARD**)按鈕) 之后,您可以使用** [◀ ] **与** [ ▶] **光標(**CURSOR**) 按鈕,選擇外部存儲媒体。**
- 2 按下 [▼] 光标 (CURSOR) 按钮, 显示存储 卡模式(或者軟盤模式)菜單。
- 3 使用 [◀] 与 [▶] 光标(CURSOR) 按钮, 显 示"Load"屏幕。
- **4 按下 [▼**] 光标(CURSOR) 按钮, 进入到文 件类型洗择屏幕。
- **5** 使用 [◀] 与 [▶] 光标(CURSOR) 按钮, 选 择您想要装载的文件类型。
- 6 按下 [▼] 光标 (CURSOR) 按钮, 显示文件 名洗择屏幕。
- **7** 使用 [◀] 与 [▶] 光标(CURSOR) 按钮或者 [+] 与 [-] 按钮, 选取您想要装载文件的名称。
	- 您也可以使用數字按鈕輸入三位數文件編號。 在显示屏的数字区显示文件编号。
- **8 按下 [▼**] 光标(CURSOR) 按钮, 讲入用户 区选择屏幕。

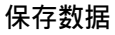

- 9 使用 [◀] 与 [▶] 光標(CURSOR)按鈕或者 [+] 与 [-] 按钮, 选择您想要输入已装载文件 數据的用戶區。
	- 顯示屏的數字區將顯示用戶區編號,而文字區 将显示用户区名称 \*。 \* 除了登錄与用戶自創樂曲之外
	- 如果您选取的文件是包文件或者"All Data"文 件, 则不会出现用户区选择屏幕。在这种情况 下,跳过步骤 9,直接到达步骤 10。
	- 此 時 按 下 退 出 ( E X I T ) 或 者 [ ▲ ] 光 標 (CURSOR) 按钮, 将使您返回到文件类型选择 屏幕。
- @ 在 選 取 用 戶 區 之 后 , 按 下 [ ▼ ] 光 標 (CURSOR)按鈕。
	- 這時將顯示确認信息,詢問您是否真的想要裝 载数据。如果您在用户区内已经有数据,则将 出现信息, 询问您是否想要用已装载数据复写 現有數據。
- A 按下是(YES)按鈕調用數据。
	- 这时, 显示屏上会出现信息"Pls Wait", 指 示正在執行存儲卡存取操作。存儲卡在存取 时,切勿尝试在电子琴上执行任何其它操作。 在数据装载完成之后,显示屏上将出现信息 "Complete"。几秒鐘之后,信息將為文件名選 擇屏幕替代。
	- 如果您不想繼續進行數据裝載,則可按下退出 (EXIT) 按钮或者否(NO) 按钮,响应上述确 认信息。这将使您返回至步骤 9 中的用户区选 擇屏幕。
- B 在您完成裝載操作之后,按下軟盤/存儲卡 (DISK/CARD)按鈕(WK-3300/WK-8000 上的存儲卡(CARD)按鈕),即可退出存儲 卡模式。

## **重命名文件**

您可以使用本章節中的程序更改您以前保存到外部存 儲媒体上的文件的名稱。

#### **準備**

- SD **存儲卡**
	- **將包含您想要重命名文件的** SD **存儲卡插入電** 子琴卡插槽内。应确保存储卡的写保护开关不 **處于寫保護位置。**
- **軟盤(僅限于** WK-3800**)**
	- **將包含您想要重命名文件的軟盤插入電子琴的 軟盤驅動器。應确保軟盤的寫保護孔閉合,方 能寫入。**

#### **若要重命名保存到外部存儲媒体上的文件**

- 1 首先應确定您正在使用的外部存儲媒体的類 型。
	- SD 存儲卡 在 WK-3800 上,按下軟盤/存儲卡(DISK/ CARD)按鈕兩次。 在 WK-3300/WK-8000 上,按下一次存儲卡
		- (CARD)按鈕。 • 這 時 , 顯 示 屏 上 會 出 現 C A R D 指 示 符 (WK-3800 上为 DISK/CARD 指示符), 在显 示屏的文字区内也会显示"Card"。
	- 软盘(仅限于 WK-3800) 按下軟盤/存儲卡(DISK/CARD)按鈕。
		- 这时, 显示屏上会出现 DISK/CARD 指示 符, 显示屏的文字区内也会显示"Disk"。

## **注意**

- **在按下一次軟盤/存儲卡(**DISK/CARD**)按鈕 (**WK-3300**/**WK-8000**:存儲卡(**CARD**)按鈕) 之后,您可以使用** [◀] **与** [▶] **光標(**CURSOR**)** 按钮,选择外部存储媒体。
- 2 按下 [▼] 光标(CURSOR) 按钮, 显示存储 卡模式 ( 或者軟盤模式 ) 菜單。
- **3** 使用 [◀] 与 [▶] 光标(CURSOR) 按钮, 显 示"Rename"屏幕。
- 4 按下 [▼] 光標(CURSOR)按鈕,進入文件 类型选择屏幕。
- **5** 使用 [◀] 与 [▶] 光标(CURSOR) 按钮, 洗 擇您想要重命名的文件類型。
- **6 按下 [▼] 光标(CURSOR) 按钮, 显示文件** 名选择屏幕。
- 7 使用 [◀] 与 [▶] 光標(CURSOR)按鈕或者 [+] 与 [-] 按钮, 选择您想要重命名的文件名 稱。
	- 您也可以使用数字按钮输入三位数文件编号。 在显示屏的数字区显示文件编号。
- **8 按下 [▼] 光标(CURSOR) 按钮, 进入文件** 名稱輸入屏幕。
	- 使用 [+] 与 [-] 按钮, 滚动搜索当前光标位置 处的字母。有关输入文字的说明,请参阅页面 Ck-94。
	- 使用 [◀] 与 [▶] 光标(CURSOR) 按钮, 左右 移動光標。
- 9 在 輸 入 文 件 名 之 后 , 按 下 [ ▼ ] 光 標 (CURSOR)按鈕。
	- 這時,將顯示确認信息,詢問您是否真的想要 更改文件名。

@ 按下是(YES)按鈕更改文件名。

- 这时, 显示屏上会出现信息"Pls Wait", 指示 正在執行存儲卡存取操作。在進行存儲卡存取 操作時,切勿嘗試在電子琴上執行任何其它操 作。在重命名完成之后,显示屏上将出现信息 "Complete"。几秒鐘之后,信息將為文件名選 擇屏幕替代。
- 如果您不想繼續重命名文件,則可按下退出 (EXIT) 按钮或者否(NO) 按钮, 响应上述确 認信息。這將使您返回至文件選擇屏幕。
- A 在您完成重命名操作之后,按下軟盤/存 储卡(DISK/CARD) 按钮(WK-3300/ WK-8000 上的存储卡 (CARD) 按钮), 即 可退出存儲卡模式。

## **刪除文件**

您可以執行本章節中的程序,刪除外部存儲媒体上的 文件。

#### **重要!**

- **請注意,文件刪除操作不可撤消。在您刪除數据** 之前, 应确保您不再需要这些数据。
- **刪除一個文件,會使該文件之后的所有文件編號** 数减一。如果您想要删除另一个文件,应确保您 **未指定錯誤的文件編號。**

**準備**

- SD **存儲卡**
	- **將包含您想要刪除的文件的** SD **存儲卡插入電** 子琴卡插槽内。应确保存储卡的写保护开关不 **處于寫保護位置。**
- **軟盤(僅限于** WK-3800**)**
	- **將包含您想要刪除的文件的軟盤插入電子琴的 軟盤驅動器。應确保軟盤的寫保護孔閉合,方 能寫入。**

**若要删除外部存储媒体上的一个文件** 

- 1 首先應确定您正在使用的外部存儲媒体的類 型。
	- SD 存儲卡 在 WK-3800 上, 按下软盘 / 存储卡 (DISK / CARD)按鈕兩次。 在 WK-3300/WK-8000 上,按下一次存儲卡 (CARD)按鈕。 • 這 時 , 顯 示 屏 上 會 出 現 C A R D 指 示 符 (WK-3800 上为 DISK/CARD 指示符), 在显 示屏的文字区内也会显示"Card"。
		- 软盘(仅限于 WK-3800) 按下軟盤/存儲卡(DISK/CARD)按鈕。
			- 这时, 显示屏上会出现 DISK/CARD 指示 符, 显示屏的文字区内也会显示"Disk"。

#### **注意**

• **在按下一次軟盤/存儲卡(**DISK/CARD**)按鈕 (**WK-3300**/**WK-8000**:存儲卡(**CARD**)按鈕) 之后,您可以使用** [◀ ] **与** [ ▶] **光標(**CURSOR**)** 按钮,选择外部存储媒体。

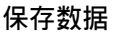

- 2 按下 [▼] 光标(CURSOR) 按钮, 显示存储 卡模式 ( 或者軟盤模式 ) 菜單。
- **3** 使用 [◀] 与 [▶] 光标(CURSOR) 按钮, 显 示"Delete"屏幕。
- 4 在 选 取 文 件 之 后, 按 下 [▼] 光 标 (CURSOR)按鈕。
- **5** 使用 [◀] 与 [▶] 光标(CURSOR) 按钮, 选 擇您想要刪除文件的類型。
- **6** 按下 [▼] 光标(CURSOR) 按钮, 显示文件 名选择屏幕。
- 7 使用 [◀] 与 [▶] 光標(CURSOR)按鈕或者 [+] 与 [-] 按钮, 选择您想要删除的文件名。
	- 您也可以使用數字按鈕輸入一個三位數文件編 号。在显示屏的数字区显示文件编号。
- 8 在 選 取 文 件 之 后 , 按 下 [ ▼ ] 光 標 (CURSOR)按鈕。
	- 這時將顯示确認信息,詢問您是否真的想要刪 除此文件。

9 按下是(YES)按鈕刪除此文件。

- 这时, 显示屏上会出现信息"Pls Wait", 指示 正在執行存儲卡存取操作。在進行存儲卡存取 操作時,切勿嘗試在電子琴上執行任何其它操 作。在数据删除完成之后, 显示屏上将出现信 息"Complete"。几秒鐘之后,信息將為文件 名選擇屏幕替代。
- 如果您不想继续进行数据删除, 则可按下退出 (EXIT) 按钮或者否(NO) 按钮, 响应上述确 認信息。這將使您返回至文件名選擇屏幕。
- @ 在您完成刪除操作之后,按下軟盤/存儲卡 (DISK/CARD)按鈕(WK-3300/WK-8000 上的存儲卡(CARD)按鈕),即可退出存儲 卡模式。

## **格式化外部存儲媒体**

在您首次使用外部存儲媒体之前,或者當您想要刪除 SD 存儲卡或者軟盤上的全部內容時,可使用本章節程 序, 格式化外部存储媒体。

#### **重要!**

- 在执行下述程序之前, 应检查并确保媒体不包含 **您可能需要的任何數据。**
- **格式化** SD **存儲卡 由您的電子琴執行的** SD **存儲卡格式操作是一种 "快速格式化"。如果您想要完全刪除卡上的所有 數据,則可在您的計算机上將之格式化,或者使 用一些其它設備將之格式化。**

## **準備**

- SD **存儲卡**
	- **將您想要格式化的** SD **存儲卡插入電子琴卡插 槽內。應确保存儲卡的寫保護開關不處于寫保 護位置。**
- **軟盤(僅限于** WK-3800**)**
	- **將您想要格式化的軟盤插入電子琴的軟盤驅動 器。應确保軟盤的寫保護孔閉合,方能寫入。**

#### **若要格式化外部存儲媒体**

- 首先应确定您正在使用的存储媒体的类型。
	- SD 存儲卡 在 WK-3800 上, 按下软盘 / 存储卡 (DISK / CARD)按鈕兩次。 在 WK-3300/WK-8000 上,按下一次存儲卡 (CARD)按鈕。 • 這 時 , 顯 示 屏 上 會 出 現 C A R D 指 示 符 (WK-3800 上为 DISK/CARD 指示符), 在显 示屏的文字区内也会显示"Card"。
		- 软盘(仅限于 WK-3800) 按下軟盤/存儲卡(DISK/CARD)按鈕。
			- 这时, 显示屏上会出现 DISK / CARD 指示 符, 显示屏的文字区内也会显示"Disk"。

**注意**

• **在按下一次軟盤/存儲卡(**DISK/CARD**)按鈕 (**WK-3300**/**WK-8000**:存儲卡(**CARD**)按鈕) 之后,您可以使用** [◀ ] **与** [ ▶] **光標(**CURSOR**)** 按钮,选择外部存储媒体。

- 2 按下 [▼] 光标 (CURSOR) 按钮, 显示存储 卡模式 ( 或者軟盤模式 ) 菜單。
- **3** 使用 [◀] 与 [▶] 光标(CURSOR) 按钮, 显 示"Format"屏幕。
- **4 按下 [▼**] 光标(CURSOR) 按钮。
	- WK-3800 用戶 如果您正在格式化软盘,则在此将出现有关 软盘密度规格的屏幕。使用 [◀] 与 [▶ ] 光 标(CURSOR)按钮,选取"2DD"或者 "2HD",然后按下 [▼] 光标(CURSOR)按 鈕。
- **重要** !
- **當格式化軟盤時,請確保您選取与您正在使用的 軟盤類型(**2DD **或者** 2HD**)相適配的格式。**
	- 这时将显示确认信息, 询问您是否真的想要格 式化此媒体。

6 按下是(YES)按钮,开始格式化。

- 这时, 显示屏上会出现信息"Pls Wait", 指示 正在執行存儲卡存取操作。在進行存儲卡存取 操作時,切勿嘗試在電子琴上執行任何其它操 作。在媒体格式化完成之后, 显示屏上将出现 信息"Complete"。几秒鐘之后,信息將為操 作類型的屏幕替代。
- 如果您不想繼續進行格式化,則可按下退出 (EXIT) 按钮或者否(NO) 按钮, 响应上述确 认信息。这将使您返回至操作类型屏幕。
- 6 在您完成格式化操作之后,按下軟盤/存 储卡(DISK/CARD)按钮(WK-3300/ WK-8000 上的存储卡 (CARD) 按钮), 即 可退出存儲卡模式。

# **輸入字符**

下面描述当将数据保存到用户区与外部存储媒体上 时,您可以输入的字符类型。

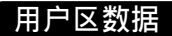

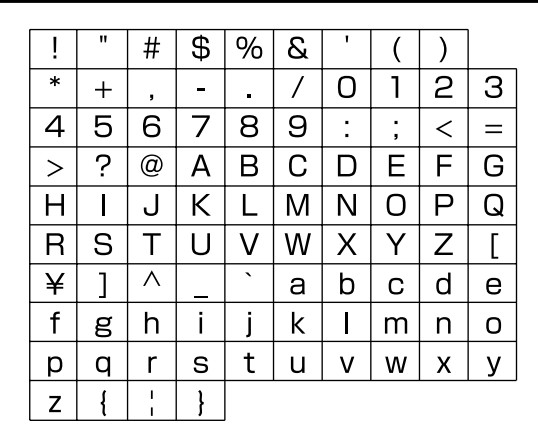

## **外部存儲媒体數據**

您可以輸入与 MS-DOS 文件名允許字符相同的字符。

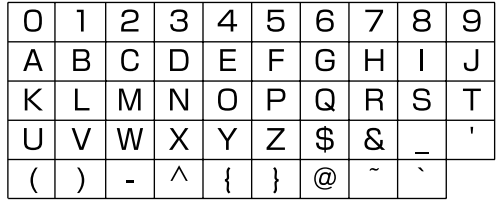

# SD **存儲卡錯誤信息**

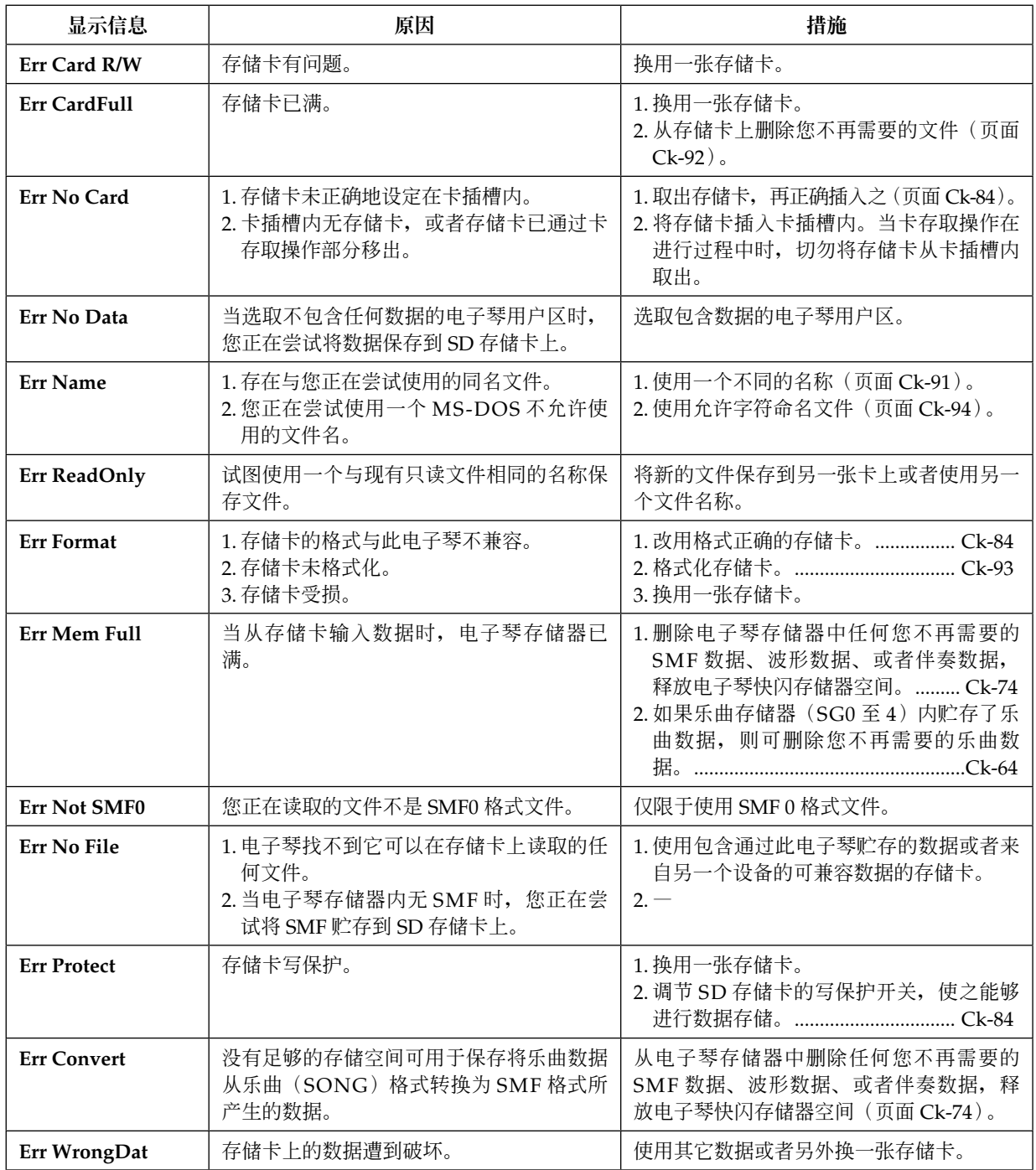

 $\mathbb{R}^2$ 

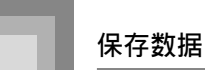

# **軟盤驅動器錯誤信息(僅限于** WK-3800**)**

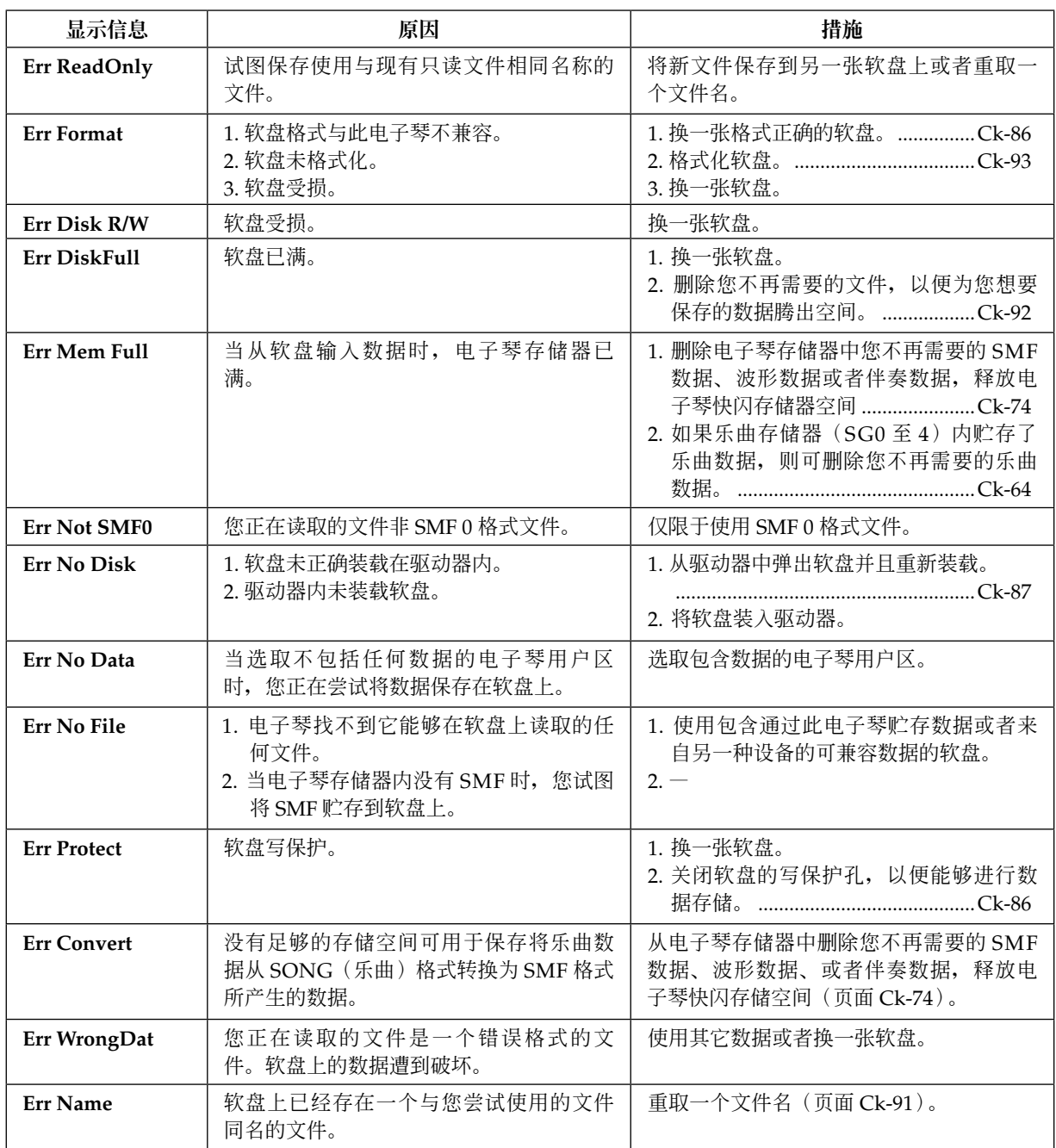

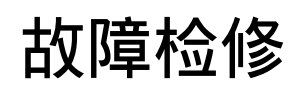

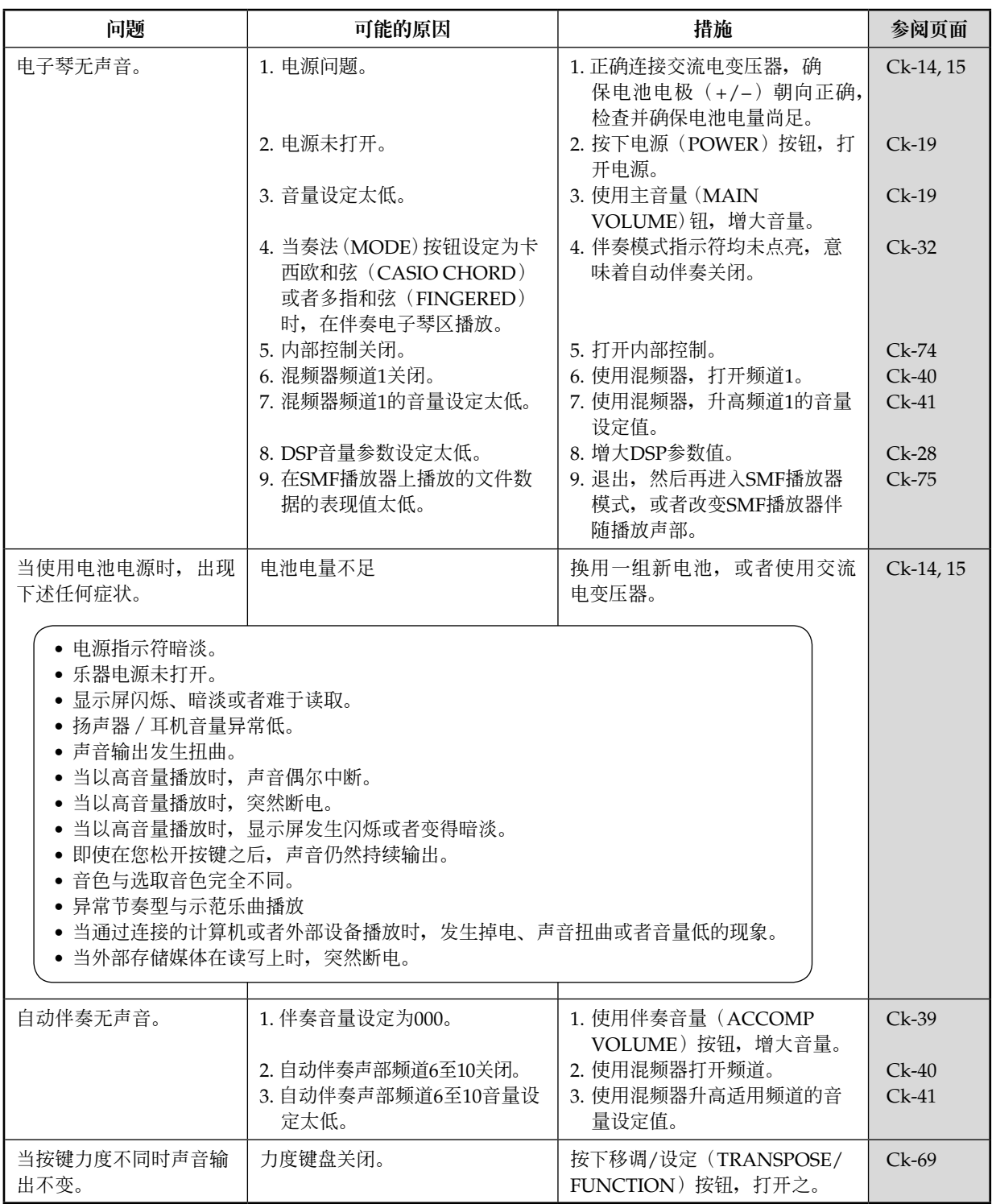

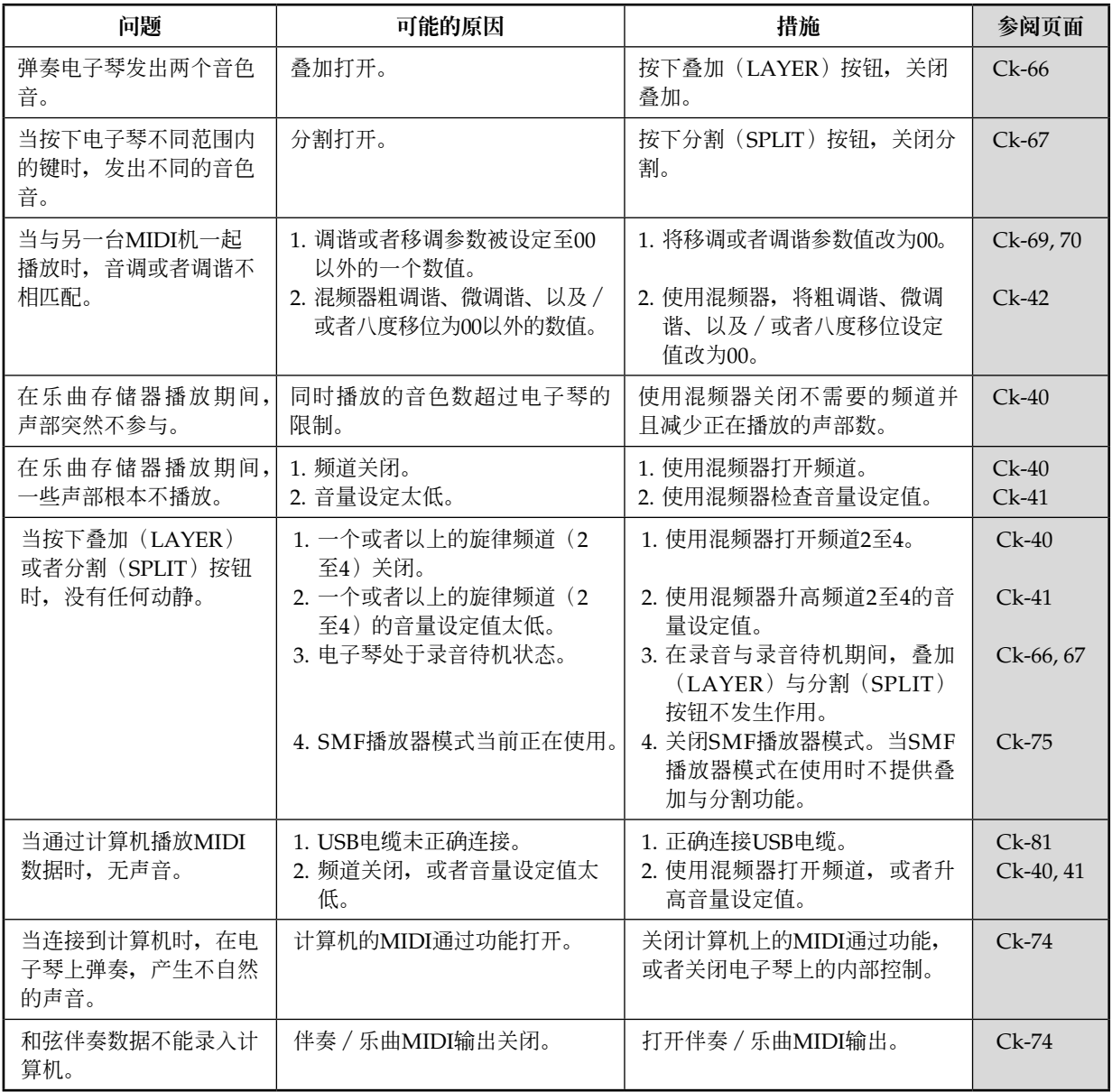

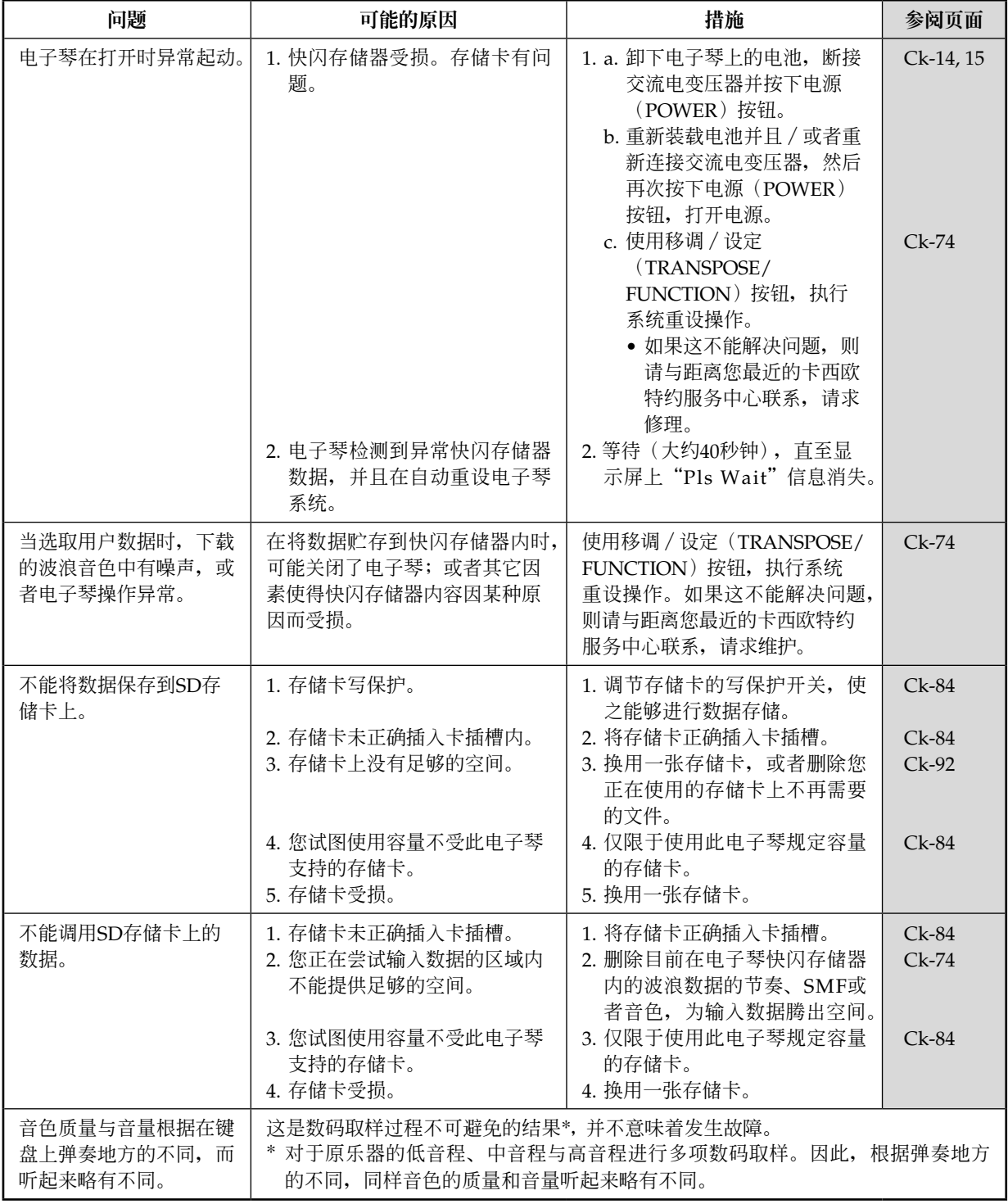

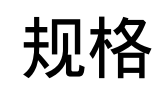

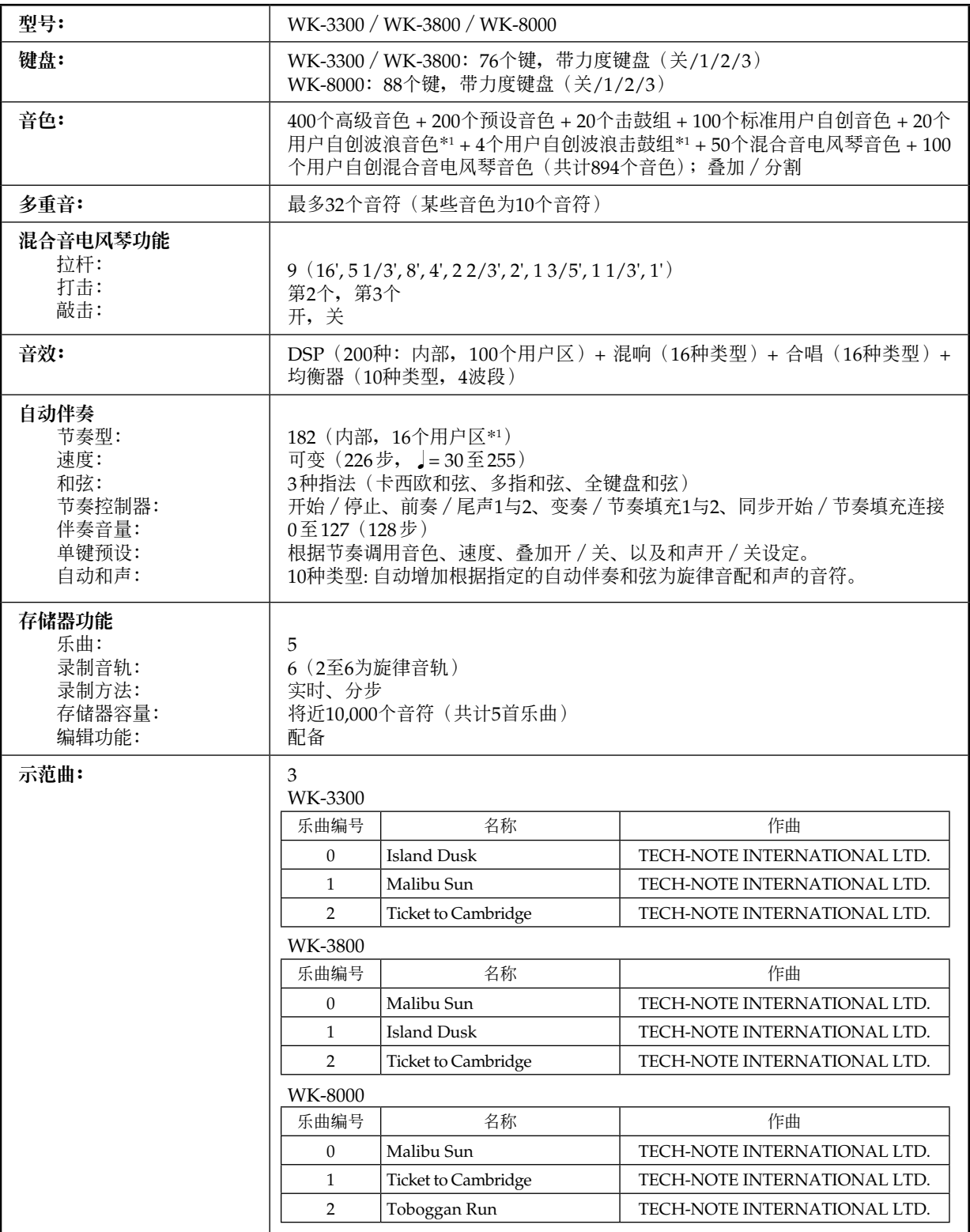

\*1 使用相同的存儲區貯存波形數据、伴奏數据与SMF數据。

**規格**

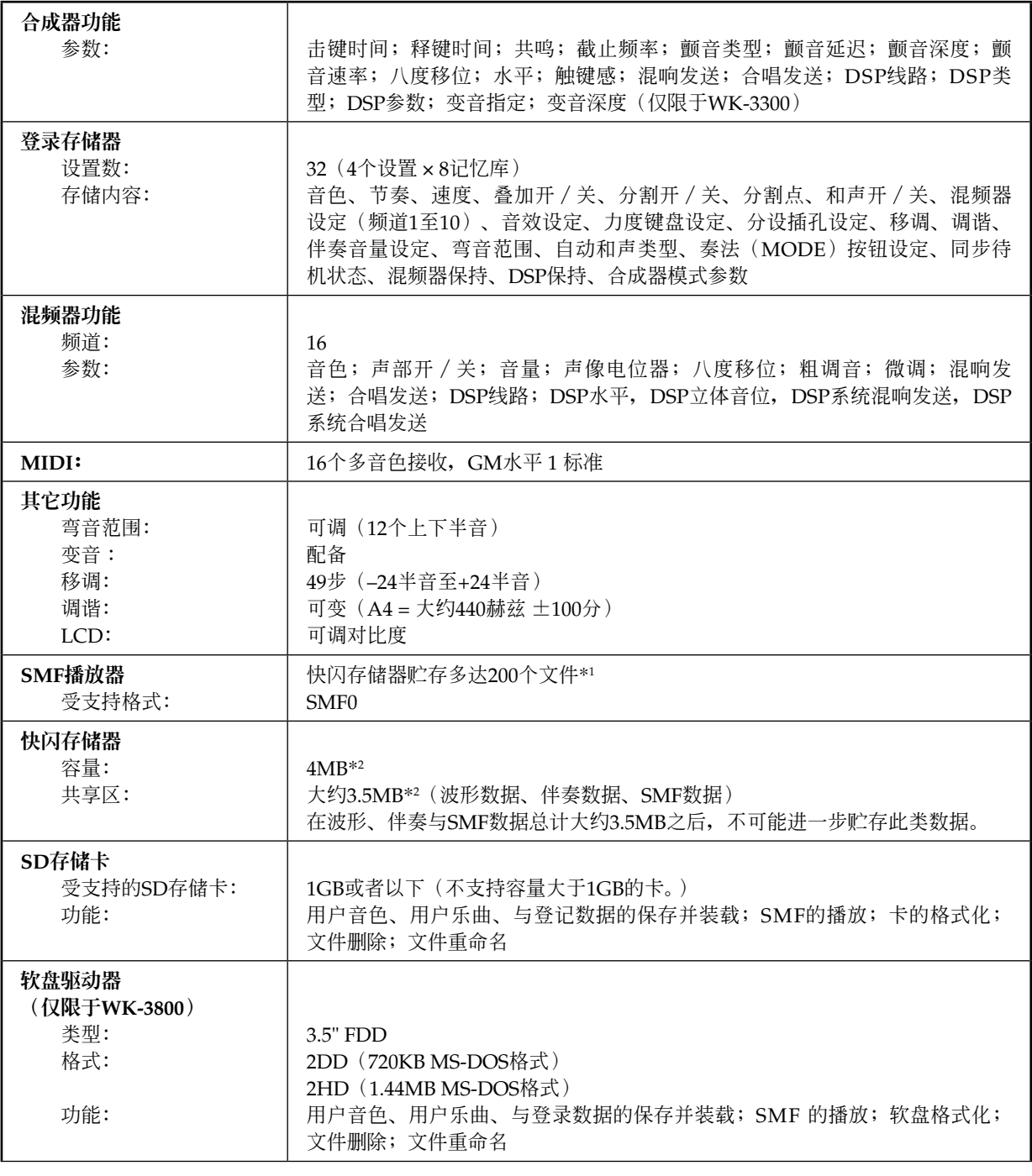

\*1 使用相同的存儲區貯存波形數据、伴奏數据、与SMF數据。

\*2 標記容量為依据1MB = 10242 字節的計算值。

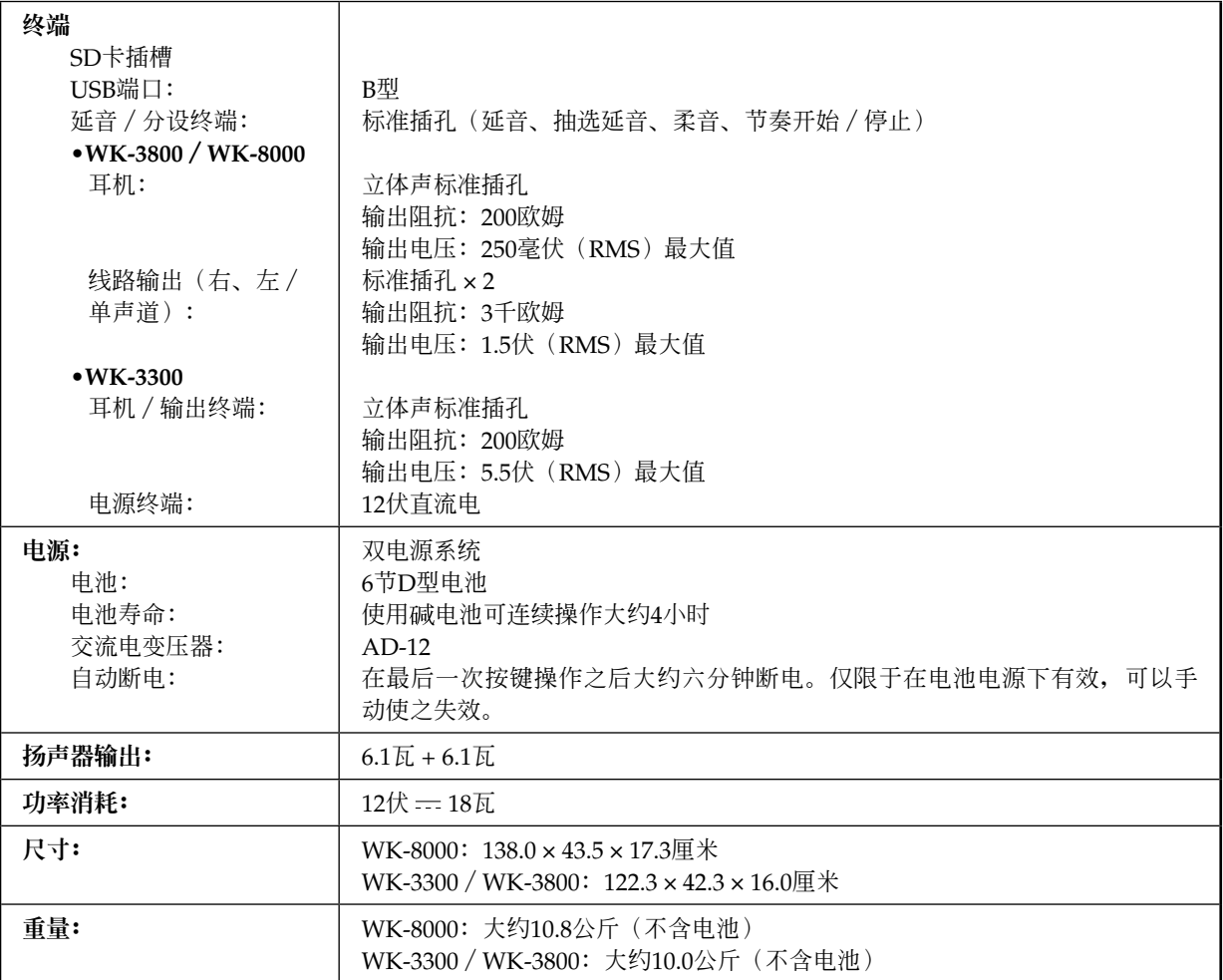

Models WK-3300/WK-3800/WK-8000 Models WK-3300/WK-3800/WK-8000

可以使用USB端口发送与接收的MIDI信息 **可以使用**USB**端口發送與接收的**MIDI**信息**

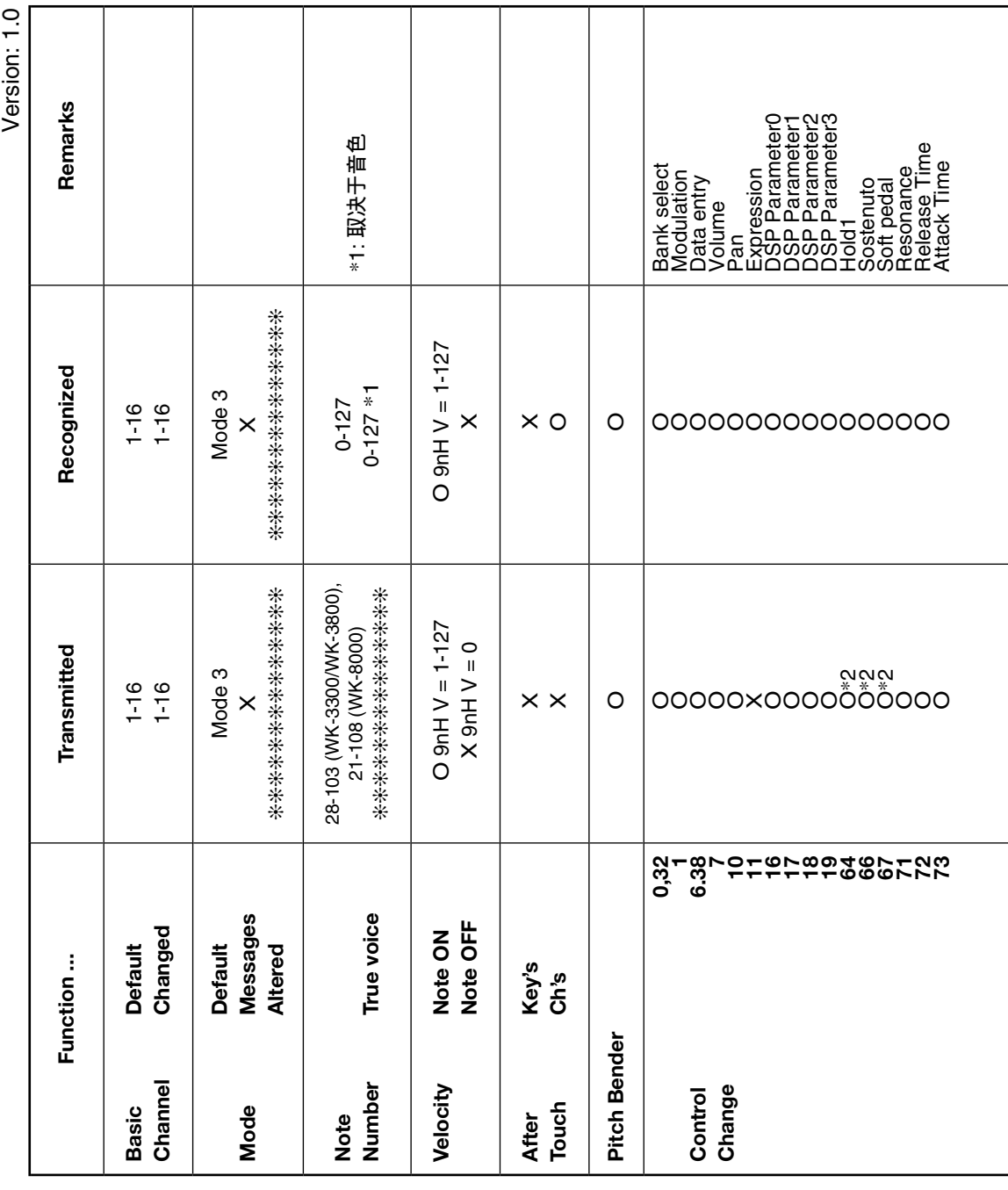

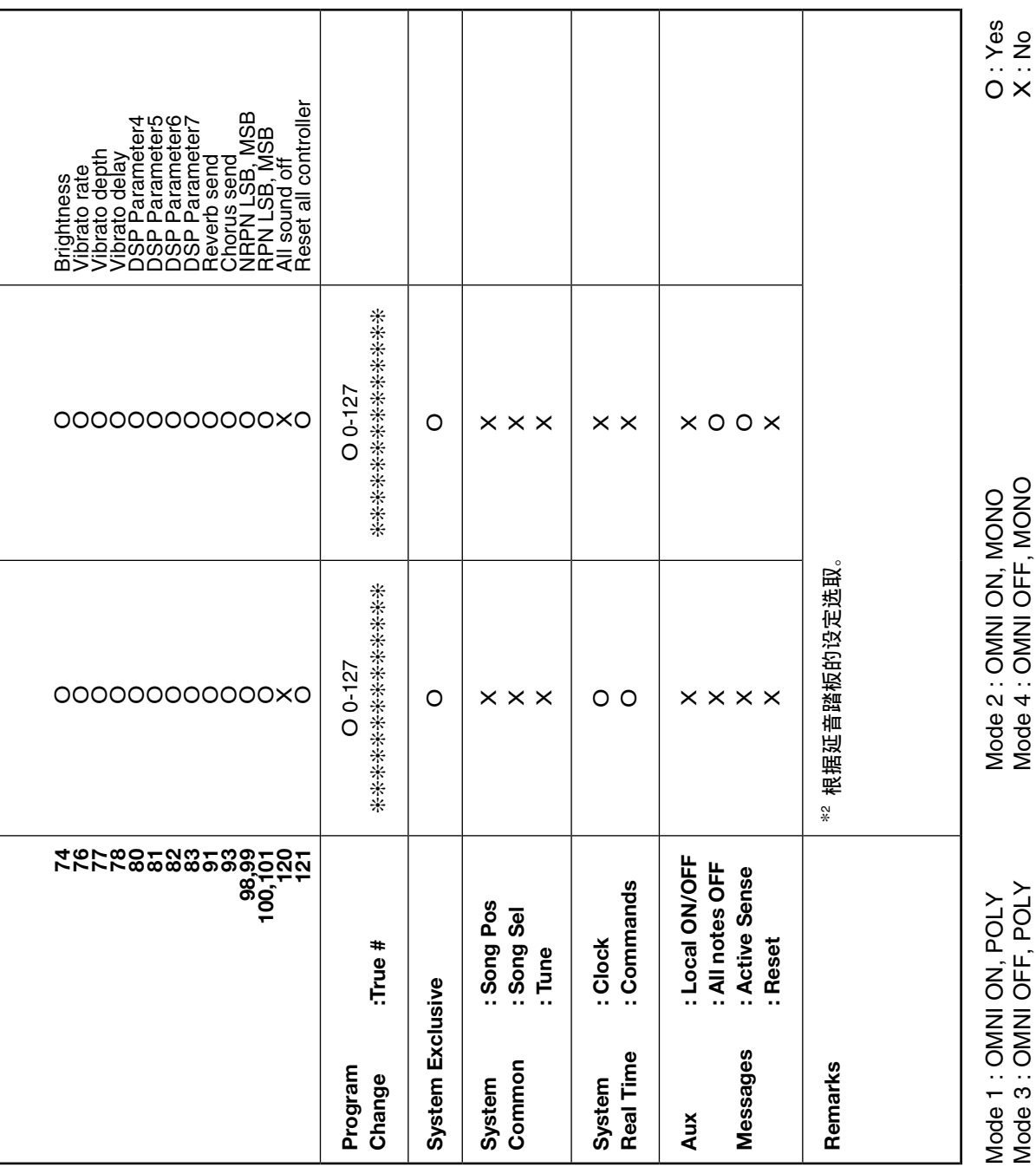

# **卡西欧电子乐器保证书**

本产品是在严格的质量管理下通过质量检验的合格品。本产品售出后,万一在正常使用 状态下发生故障,本保证书约定,用户可在背面记载的规定范围内享受免费修理。 本保证书一旦遗失不予补发,请务必妥善保管。

本保证书仅在中华人民共和国境内使用有效。

#### \* 致銷售店

本保证书是对用户就实施售后服务承担责任的一种明确保证。即使客户作为馈赠品或纪 念品購買本產品時,也請一定填寫好下表並將此保証書交于客戶。

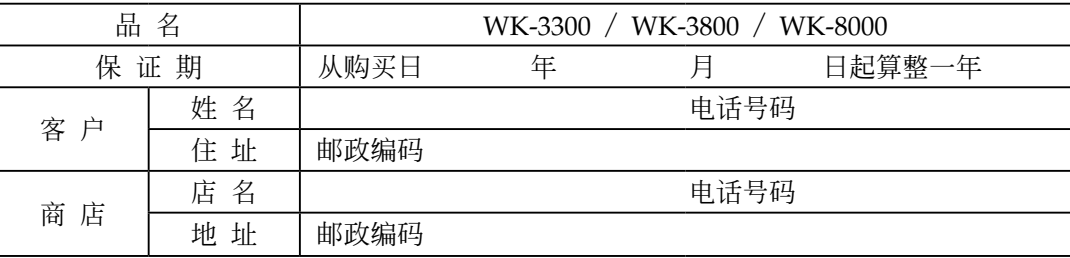

# **保証規定**

- 1 遵照说明书的要求正常使用本品的情况下发生故障时, 从本品的出售日起一年内可享受免 費修理。
- 2 提出保修时, 请务必持本产品以及本保证书与购买本产品的商店或与卡西欧(上海) 贸易 有限公司指定的维修站(详见附页)联系。
- 3 即使在保修期内, 若属下列任一情况, 只能作为收费修理处理。
	- 甲 由于购买后携带、运输或保管不当引起的故障或损坏。
	- 乙 由于误用、乱用或使用不当引起的故障或损坏。
	- 丙 由于火灾、地震、水灾、雷击、鼠害以及其它灾害或由于被盗窃引起的故障或损坏。
	- 工 由于非正规修理、改装或异常电压引起的故障或损坏。
	- 戊 不出示本保证书或保证书中没有填写必要事项(如购买日期、商店名等)。
	- 己 由于电池耗尽引起的故障或损坏。
- 4 本保证书仅在中华人民共和国境内使用有效。
- ※本保证书不限制用户在法律上的权利。

## **致用戶**

- 1 在购买本品时, 请务必确认本保证书上是否已填写了购买日期。
- 2 除了特殊情況(如被盜竊、天災等引起的遺失)以外,本保証書不予補發,請務必妥善保管。
- 3 用户住址变迁往外地后若需修理本品时, 请与卡西欧(上海)贸易有限公司指定的维修店 (詳見附頁)聯系。

# **卡西歐(上海)貿易有限公司**

郵政編碼:200131 上海市外高桥保税区泰谷路 88 号 711 室 电话: 021-32174898

## RACA ALAMA DI RACA ALAMA ALAMA DI RACA ALAMA DI RACA DE LA CALA DI RACA A

# **卡西歐電子科技(中山)有限公司**

邮政编码: 528437 广东省中山市火炬开发区科技大道西 電話:0760-8580668